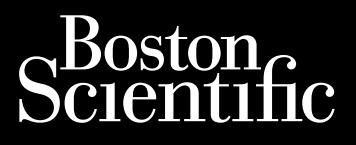

MANUAL DEL USUARIO **LUX-Dx™**

Sistema de monitor cardiaco insertable REF M301, 2925, 2935

Este manual contiene información sobre el sistema de monitor cardíaco insertable LUX-DX, que incluye un monitor cardíaco insertable, dos aplicaciones móviles (una para el paciente y otra para el médico) y el sistema de gestión de datos LATITUDE Clarity.

A lo largo del manual se utilizan las siguientes convenciones terminológicas:

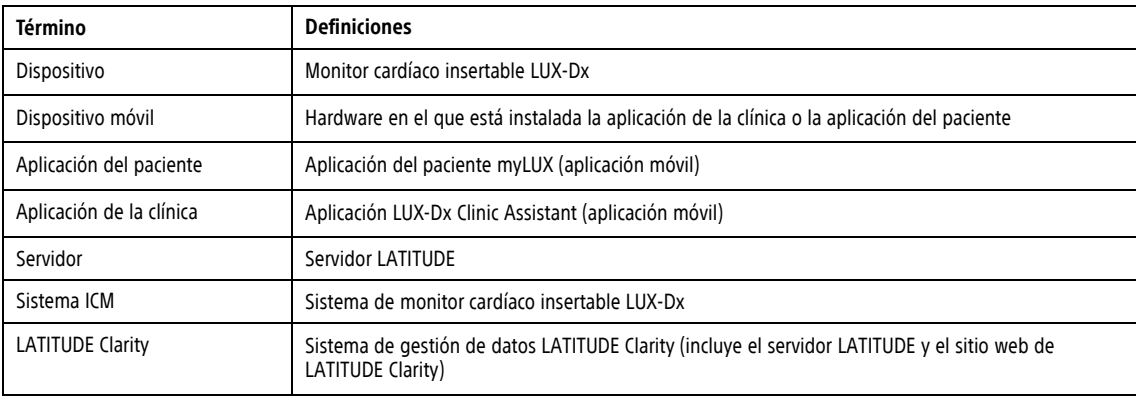

Las figuras utilizadas en este manual son solo ejemplos y pueden no coincidir con lo que se ve al utilizar el sistema ICM. Las figuras e instrucciones que describen el dispositivo móvil son representativas. Su dispositivo móvil real puede variar ligeramente en apariencia.

Los nombres de los pacientes que se muestran en las figuras no son reales. Cualquier parecido con personas reales, vivas o fallecidas, es pura coincidencia.

A menos que sirvan de título o para enfatizar, las palabras en negrita pretenden representar las palabras reales que aparecen en las pantallas de las aplicaciones o de LATITUDE Clarity.

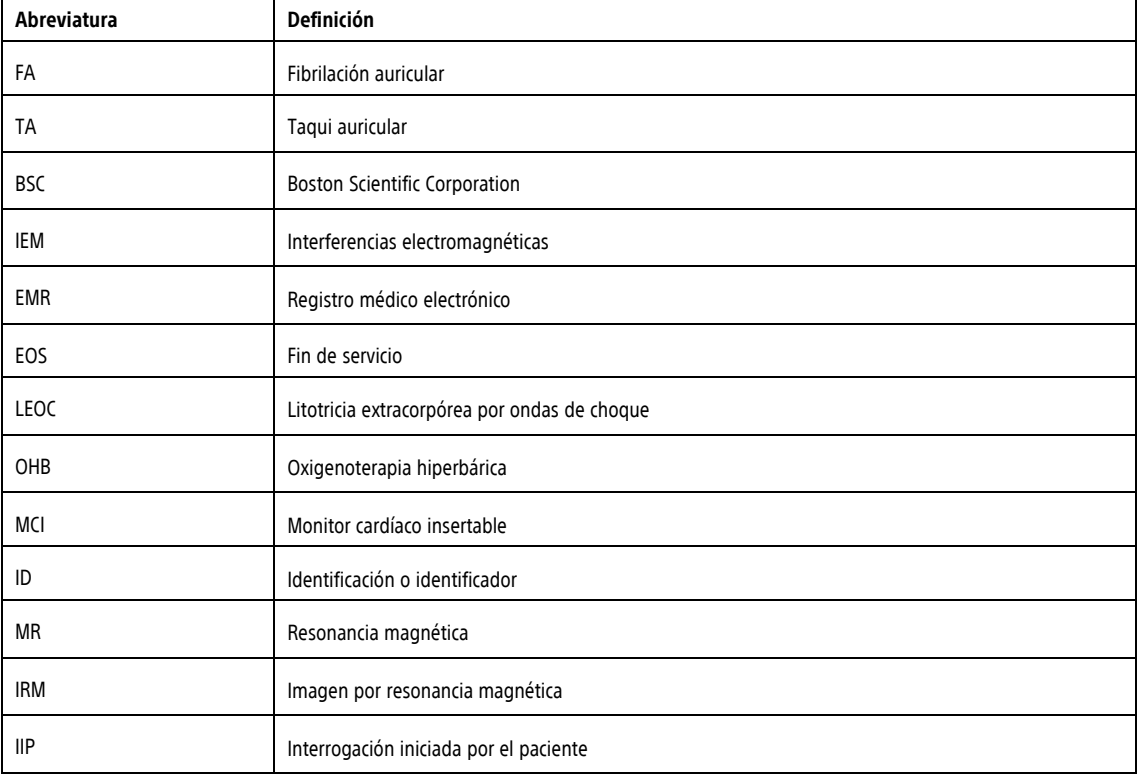

En este manual se pueden utilizar las siguientes abreviaturas:

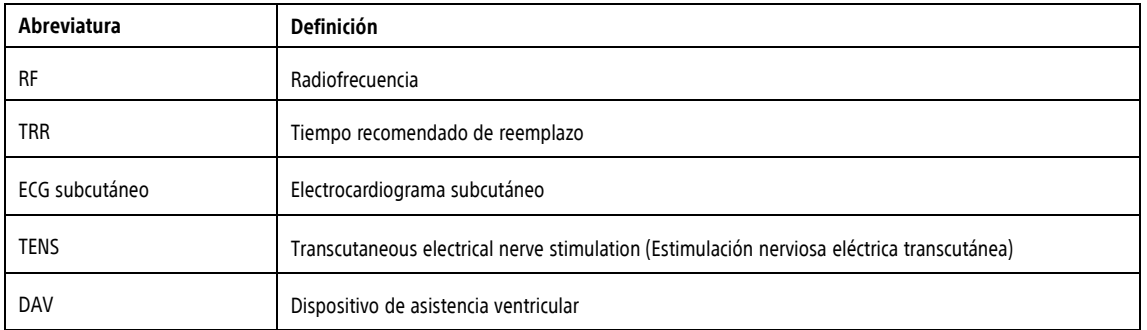

Todos los intervalos, frecuencias y duraciones tienen una tolerancia de ± 5 milisegundos.

Las siguientes son marcas comerciales de Boston Scientific Corporation o sus filiales: LATITUDE, LATITUDE Clarity, LUX-Dx y myLUX.

Las marcas comerciales de terceros que se mencionan en este manual figuran a continuación:

- Adobe y Reader son marcas comerciales de Adobe Systems Incorporated.
- Internet Explorer y Microsoft Edge son marcas comerciales de Microsoft Corporation.
- Mozilla y Firefox son marcas comerciales de Mozilla Foundation.
- Apple, Safari, Mac, iPad y iPhone son marcas comerciales de Apple Inc.
- Google Chrome es una marca comercial de Google LLC.
- La marca denominativa y el logotipo de Bluetooth® son marcas comerciales registradas propiedad de Bluetooth SIG, Inc., y todos los usos de dichas marcas por parte de Boston Scientific Corporation se rige por la licencia pertinente. Otras marcas comerciales y nombres comerciales pertenecen a sus respectivos propietarios.

# **TABLA DE CONTENIDOS**

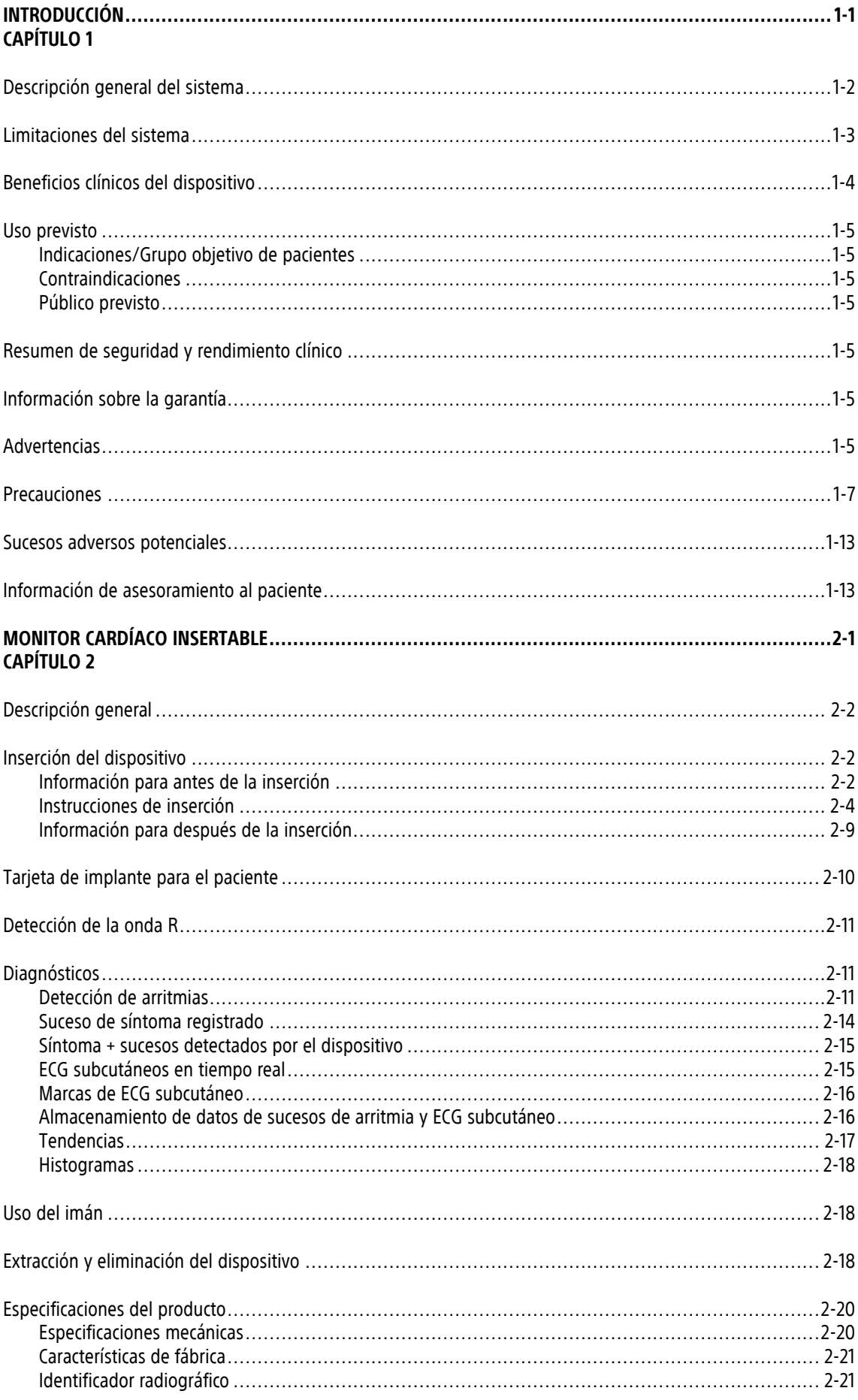

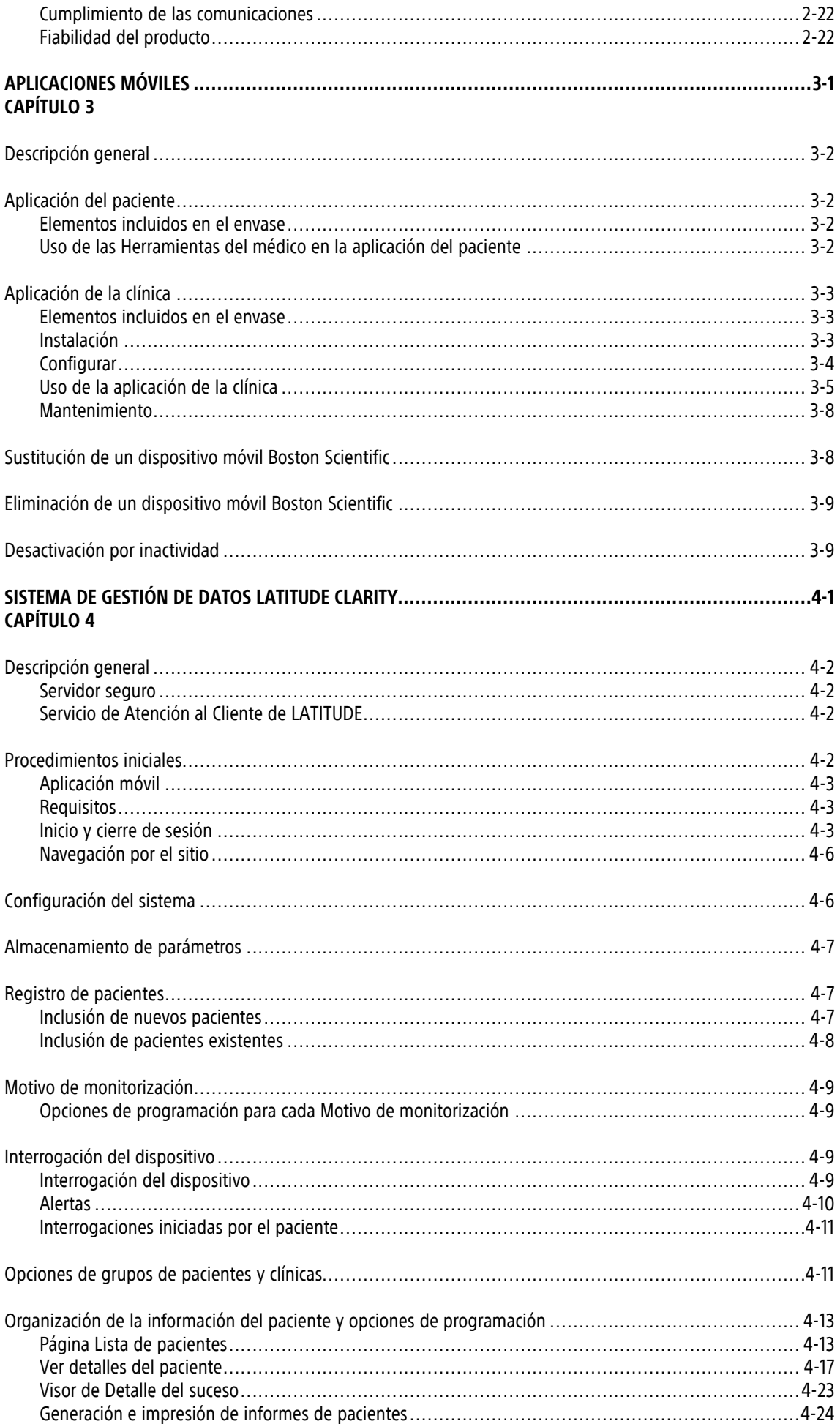

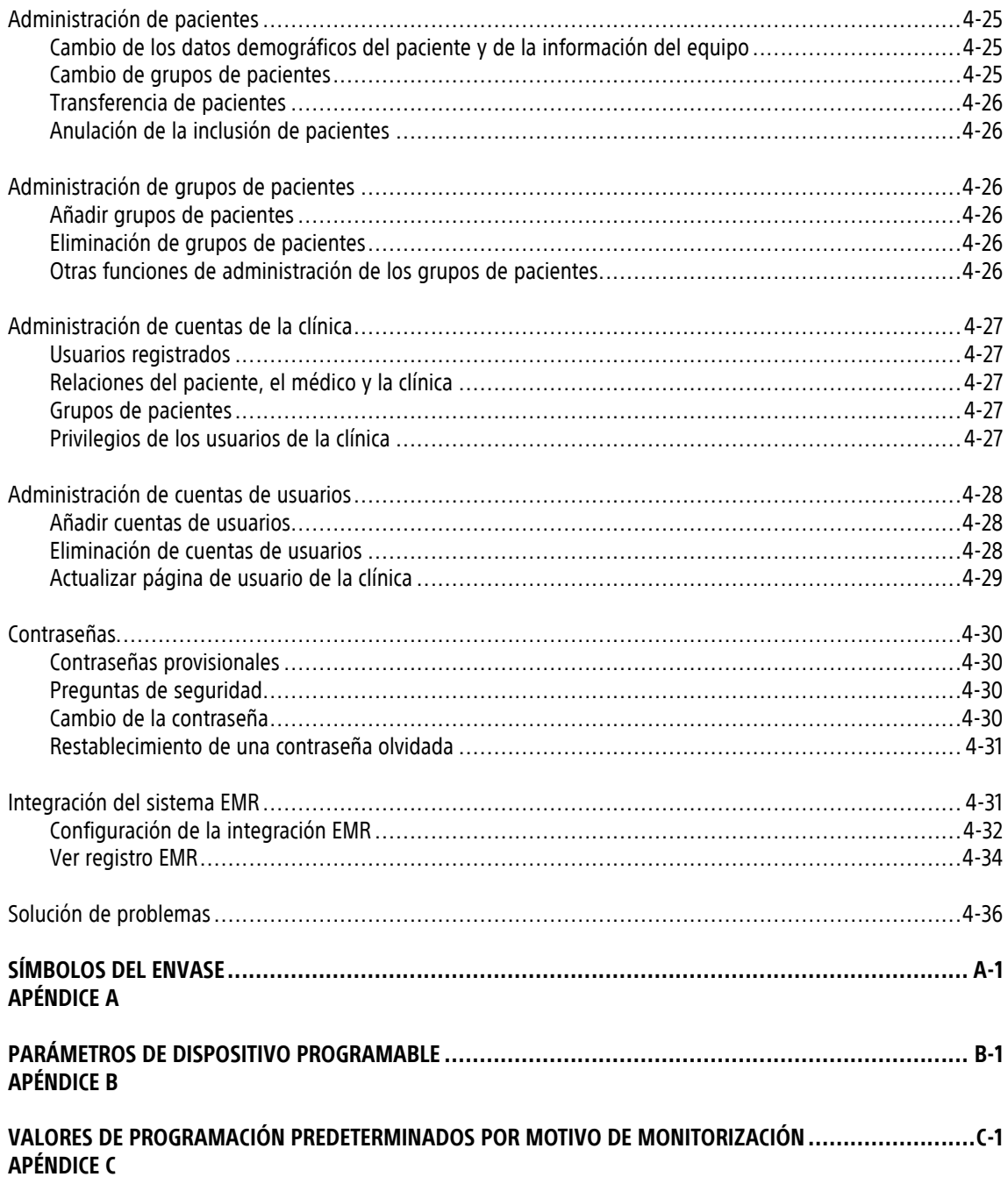

# <span id="page-8-0"></span>**INTRODUCCIÓN**

# **CAPÍTULO 1**

Este capítulo trata los siguientes temas:

- ["Descripción](#page-9-0) general del sistema" en la página 1-2
- ["Limitaciones](#page-10-0) del sistema" en la página 1-3
- "Beneficios clínicos del [dispositivo"](#page-11-0) en la página 1-4
- "Uso [previsto"](#page-12-0) en la página 1-5
- "Resumen de seguridad y [rendimiento](#page-12-4) clínico" en la página 1-5
- ["Información](#page-12-5) sobre la garantía" en la página 1-5
- ["Advertencias"](#page-12-6) en la página 1-5
- ["Precauciones"](#page-14-0) en la página 1-7
- "Sucesos adversos [potenciales"](#page-20-0) en la página 1-13
- "Información de [asesoramiento](#page-20-1) al paciente" en la página 1-13

# <span id="page-9-0"></span>**DESCRIPCIÓN GENERAL DEL SISTEMA**

El sistema de monitor cardíaco insertable LUX-DX ("sistema ICM") está diseñado para monitorizar y registrar las frecuencias cardíacas para la evaluación clínica. El sistema ICM se puede prescribir para pacientes con síndromes clínicos, pacientes con mayor riesgo de arritmias cardíacas o pacientes que experimentan síntomas como mareos, palpitaciones, síncope y dolor en el pecho que pueden ser indicativos de arritmia cardíaca. Su función no es el tratamiento de arritmias cardíacas. El sistema ICM no está destinado a la monitorización activa de pacientes ni al uso en pacientes que requieran monitorización hospitalaria asistida para arritmias potencialmente mortales.

El sistema ICM consta de los siguientes componentes:

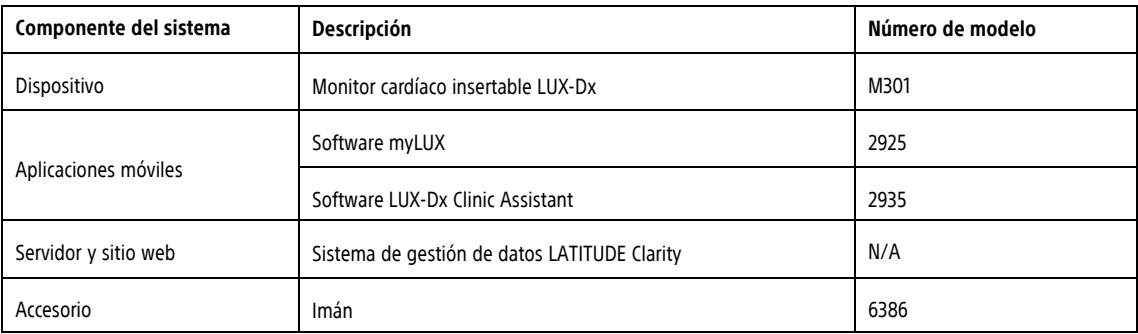

El dispositivo constituye la parte insertable del sistema ICM. Las aplicaciones móviles y LATITUDE Clarity constituyen la parte externa del sistema ICM.

El modelo de imán 6386 es un accesorio que se utiliza para iniciar la comunicación entre el dispositivo y las aplicaciones móviles. Está disponible como un accesorio envasado por separado además de empaquetado con los dispositivos móviles suministrados.

El uso de la aplicación del paciente y el uso del imán por parte de los pacientes son opcionales. Estos componentes pueden utilizarse si un profesional sanitario desea realizar el seguimiento de un paciente de forma remota.

Boston Scientific proporciona cada una de las aplicaciones preinstaladas en un dispositivo móvil:

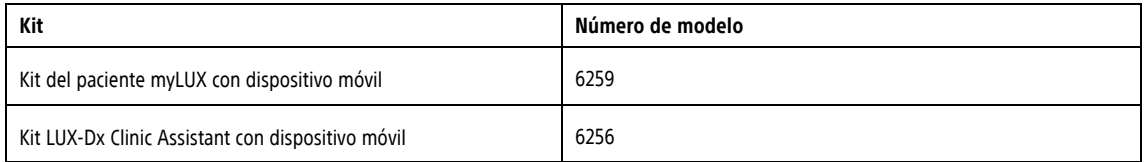

**PRECAUCIÓN:** El sistema ICM no está diseñado para ayudar en caso de urgencia sanitaria. Los pacientes que necesiten atención médica inmediata deben llamar a su profesional sanitario o buscar servicios médicos de urgencia.

El sistema ICM no proporciona ningún diagnóstico y no está diseñado para utilizarse como el único medio para tomar decisiones acerca de la atención médica del paciente.

#### **Monitor cardíaco insertable**

El monitor cardíaco insertable es un pequeño dispositivo electrónico sin cables que se inserta justo debajo de la piel en la zona del pecho. Su función principal es monitorizar, registrar y almacenar datos relacionados con arritmias cardíacas. El dispositivo utiliza dos electrodos incluidos en el cuerpo principal para monitorizar los datos de ECG subcutáneo del paciente cuando se detectan arritmias específicas. Además, el sensor registrará los datos del ECG subcutáneo cuando el paciente inicie o active el dispositivo para registrar el ECG subcutáneo. La memoria del dispositivo puede almacenar hasta 60 minutos de registros de ECG subcutáneo. Los parámetros de detección de arritmias se basan en la información del Motivo de monitorización introducida

durante el registro del paciente. El médico también puede programar manualmente los parámetros de detección de arritmias.

#### **Aplicaciones móviles**

Las aplicaciones móviles se utilizan para interrogar el dispositivo y transmitir datos entre el dispositivo y el servidor LATITUDE. La aplicación del paciente también permite a los pacientes registrar los ECG subcutáneos de sucesos sintomáticos que se enviarán al servidor.

Ambas aplicaciones se comunican con el dispositivo mediante la tecnología Bluetooth de baja energía y con el servidor LATITUDE mediante una conexión Wi-Fi o móvil (Figura 1–1 [Diagrama](#page-10-1) del sistema ICM en la página 1-3).

#### **Sistema de gestión de datos LATITUDE Clarity**

LATITUDE Clarity se utiliza para monitorizar de forma periódica el estado del paciente y del dispositivo, programar el dispositivo y revisar y evaluar los datos clínicos. Todos los datos transmitidos de forma remota se envían al servidor LATITUDE y se ponen a disposición de los profesionales sanitarios autorizados en el sitio web de LATITUDE Clarity.

<span id="page-10-1"></span>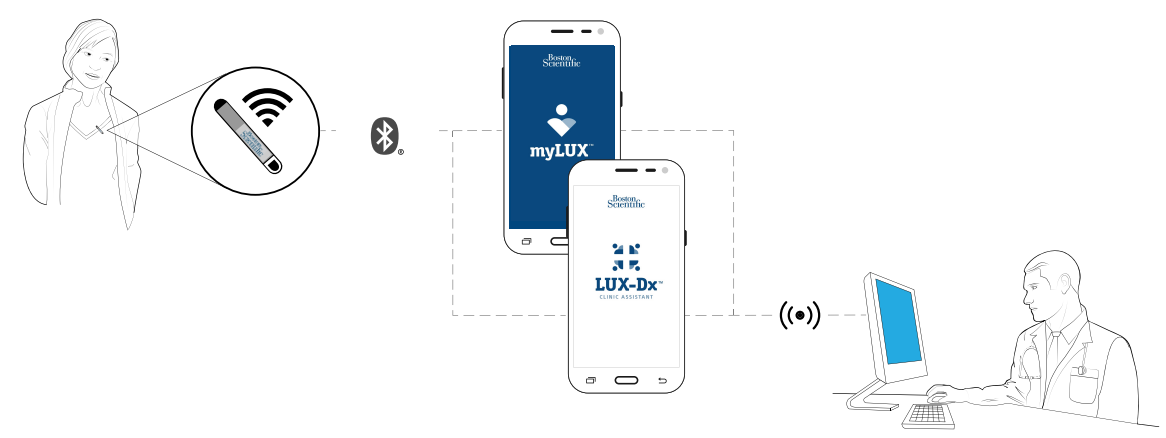

**Figura 1–1. Diagrama del sistema ICM**

## <span id="page-10-0"></span>**LIMITACIONES DEL SISTEMA**

**Seguridad de la red y de los datos.** El sistema ICM usa protocolos aceptados por el sector para la autentificación de los usuarios y el cifrado de los datos transmitidos. Se considera una buena práctica conectarse solamente a redes administradas y seguras.

Existen muchos factores internos y externos que pueden dificultar, retrasar o impedir la obtención y el envío de la información del dispositivo. Estos factores pueden ser los siguientes:

- **Programación**: la elaboración adecuada de informes sobre el dispositivo y notificaciones de alerta por el sistema LATITUDE Clarity depende de una programación precisa. (Véase "Grupos de [pacientes,](#page-66-2) configuración de la clínica y opciones de [programación"](#page-66-2) en la página 4-11). El dispositivo recibe cambios de programación durante las interrogaciones (desde la aplicación del paciente o la aplicación clínica) o cuando los aplican los médicos mediante la aplicación de la clínica.
- **Entorno del paciente**: para transferir datos, el dispositivo móvil debe estar cargado y Bluetooth debe estar activado. Las aplicaciones móviles también debe mantener una conexión Wi-Fi o móvil con el sistema LATITUDE Clarity. Los pacientes deben estar a menos de 2 metros (6 pies) del dispositivo móvil en el momento de la transmisión. Para obtener más información, consulte el libro del paciente de la aplicación del paciente myLUX para el monitor cardiaco insertable. Las interferencias de radiofrecuencia (RF) provenientes de los productos electrónicos pueden interferir con las comunicaciones entre el dispositivo y la aplicación del paciente.

**NOTA:** El personal de Boston Scientific se puede poner en contacto con la clínica en caso de que un dispositivo utilice demasiada telemetría para realizar las interrogaciones remotas.

#### • **Método de conexión del sistema LATITUDE Clarity:**

- **Servicio de datos para móviles más Wi-Fi**: la cobertura real puede verse afectada por factores como el terreno, el clima, la vegetación, los edificios y otras construcciones, la intensidad de la señal, el pago puntual (según proceda) y otros factores. La cobertura no está garantizada.
- **Internet**: las variaciones de la calidad de la infraestructura de Internet y de los proveedores del servicio de Internet pueden afectar a la entrega de información del dispositivo.
- **Capacidad de memoria del dispositivo**: la memoria del dispositivo utilizada para almacenar datos puede alcanzar su capacidad máxima si la aplicación del paciente no se puede conectar al dispositivo durante un tiempo prolongado.
	- Si ocurre así, es posible que el dispositivo elimine datos de episodios almacenados más antiguos (consulte ["Almacenamiento](#page-39-1) de datos de sucesos de arritmia y ECG subcutáneo" en la página 2-16).
- **Entorno clínico**: los retrasos al ponerse en contacto con los clínicos se pueden deber a varios motivos; por ejemplo, que el equipo informático esté apagado o fuera de línea, que los teléfonos móviles no puedan recibir mensajes de texto de las alertas y que el personal de la clínica no esté disponible.
- **Entorno de la aplicación de la clínica**: para transferir datos, el dispositivo móvil que contiene la aplicación de la clínica debe estar cargado y Bluetooth debe estar activado. La aplicación de la clínica también debe mantener la conexión Wi-Fi o móvil con LATITUDE Clarity y los pacientes deben estar a menos de 2 metros (6 pies) del dispositivo móvil en el momento de la transmisión. Las interferencias de radiofrecuencia (RF) provenientes de los productos electrónicos inalámbricos pueden interferir con las comunicaciones entre el dispositivo y la aplicación de la clínica.
- **Procesamiento de datos**: la obtención y el envío de datos se pueden retrasar o impedir debido a lo siguiente:
	- Inactividad temporal, programada y no programada de los servidores informáticos.
	- Variaciones de la carga y del tiempo de procesamiento de los servidores.
	- Otros problemas de procesamiento de datos.

# <span id="page-11-0"></span>**BENEFICIOS CLÍNICOS DEL DISPOSITIVO**

El principal beneficio del sistema ICM LUX-DX es proporcionar monitorización a largo plazo y transmisión remota de los registros de ECG subcutáneo activados por sucesos arrítmicos en pacientes con afecciones cardíacas conocidas y con riesgo de desarrollar un ritmo cardíaco anormal, o que tienen síntomas que pueden sugerir arritmia cardíaca, p. ej., mareos, palpitaciones, síncope, dolor en el pecho y/o falta de aliento. El sistema detecta y registra automáticamente una serie de sucesos, como pausas (asistolia), bradicardia, taquicardia, fibrilación auricular y taquicardia auricular, y ofrece la opción adicional de que el propio paciente active el registro de un suceso (ECG subcutáneos) desde su aplicación en respuesta a los síntomas. Gracias a la monitorización a largo plazo, el dispositivo ICM permite la detección de arritmias que, debido a su aparición esporádica, podrían perderse mediante una monitorización a corto plazo y permite correlacionar estos sucesos con los síntomas del paciente. Los registros de ECG subcutáneos resultantes y su correlación con los síntomas del paciente pueden ayudar a los médicos a proporcionar diagnósticos precisos y guiar las decisiones terapéuticas que pueden seguir. El sistema está diseñado con parámetros de dispositivo programable que se pueden adaptar en función del estado médico del paciente y de la estrategia de monitorización cardíaca del médico. El sistema dispone de funciones de monitorización remota que permiten al médico acceder a los sucesos registrados y realizar seguimientos rutinarios sin necesidad de una visita a la consulta. Además, los parámetros de diagnóstico del sistema y del dispositivo ICM se pueden programar de forma remota, lo que ofrece la posibilidad de una toma de decisiones más oportuna a la hora de adaptar las funciones de diagnóstico del dispositivo según la necesidad clínica del paciente a medida que se producen los sucesos.

# <span id="page-12-0"></span>**USO PREVISTO**

# <span id="page-12-1"></span>**Indicaciones/Grupo objetivo de pacientes**

El monitor cardíaco insertable (ICM) LUX-DX está diseñado para monitorizar y registrar el ECG subcutáneo. El ECG subcutáneo registrado se utiliza para la evaluación clínica y el diagnóstico de arritmias cardíacas. LUX-DX está indicado para el uso en pacientes con afecciones cardíacas conocidas y con riesgo de desarrollar un ritmo cardíaco anormal, o que tienen síntomas que pueden sugerir arritmia cardíaca, p. ej., mareos, palpitaciones, síncope, dolor en el pecho y/o falta de aliento.

LUX-DX no se ha probado específicamente para uso pediátrico.

## <span id="page-12-2"></span>**Contraindicaciones**

No se conocen contraindicaciones para la inserción del monitor cardíaco insertable LUX-DX. Sin embargo, el estado médico particular del paciente podrá determinar su tolerancia a un dispositivo subcutáneo insertado de forma permanente.

LATITUDE Clarity está contraindicado para el uso con cualquier dispositivo que no sea un dispositivo compatible de Boston Scientific.

## <span id="page-12-3"></span>**Público previsto**

Esta documentación está pensada para su uso por parte de una serie de profesionales sanitarios, incluidos aquellos que:

- Tienen formación o experiencia en la implantación de dispositivos y/o procedimientos de seguimiento
- Se encargan del seguimiento de pacientes que tienen un monitor cardíaco insertable LUX-Dx
- Están autorizados a utilizar LATITUDE Clarity

# <span id="page-12-4"></span>**RESUMEN DE SEGURIDAD Y RENDIMIENTO CLÍNICO**

Para clientes de la Unión Europea, usar el nombre del dispositivo que se encuentra en el etiquetado para buscar el Resumen de seguridad y rendimiento clínico del dispositivo, que está disponible en la base de datos europea en el sitio web de dispositivos médicos (Eudamed):

https://ec.europa.eu/tools/eudamed

## <span id="page-12-5"></span>**INFORMACIÓN SOBRE LA GARANTÍA**

Este producto tiene una garantía limitada. Para obtener información sobre la garantía, consulte www. bostonscientific.com/warranty.

## <span id="page-12-6"></span>**ADVERTENCIAS**

#### **General**

• **Interacción del dispositivo coimplantado.** El uso concomitante del sistema ICM y los dispositivos electromecánicos implantados (como por ejemplo, sistemas de neuromodulación/neuroestimulación implantables, un dispositivo de asistencia ventricular [DAV] o una bomba de infusión o de insulina implantable) puede dar lugar a interacciones que podrían comprometer la función del ICM, el dispositivo coimplantado o ambos. Las interferencias electromagnéticas (IEM) o la administración de terapia del dispositivo coimplantado pueden interferir en la detección del ICM y la evaluación de la frecuencia, lo cual puede dar lugar a un fallo de monitorización o de registro cuando sea necesario. Antes de realizar un coimplante, verifique la configuración de detección, los modos de operación, los factores quirúrgicos y la situación actual de todos los dispositivos en cuestión. Para ayudar a evitar interacciones no deseadas, pruebe el sistema ICM utilizado junto con el dispositivo coimplantado.

Después de realizar las pruebas de interacción, se deberá realizar una evaluación completa de los dispositivos coimplantados para cerciorarse de que el funcionamiento de los dispositivos no se ha alterado. Si los parámetros de operación de los dispositivos coimplantados se modifican o en caso de cambios en el estado del paciente que pudieran afectar la detección del ICM, quizás sea necesario volver a evaluar los dispositivos coimplantados.

- **Conocimiento del etiquetado.** Lea este manual en su totalidad antes de utilizar el sistema ICM para evitar daños al dispositivo. Tales daños podrían provocar lesiones al paciente o su fallecimiento.
- **Para uso en un solo paciente.** No reutilice, reprocese ni reesterilice el monitor cardíaco insertable ni las herramientas de inserción. La reutilización, el reprocesado o la reesterilización pueden poner en peligro la integridad estructural del dispositivo y/o provocar un fallo en él, lo que, a su vez, podría causar lesiones y enfermedades en el paciente e incluso la muerte. Además, estas prácticas podrían generar un riesgo de contaminación del dispositivo y/o provocar infecciones o infecciones cruzadas en los pacientes, como la transmisión de enfermedades infecciosas de un paciente a otro. La contaminación del dispositivo puede causar lesiones y enfermedades en el paciente e incluso la muerte. El profesional médico puede volver a colocar o volver a insertar el dispositivo en un solo procedimiento.
- **Objeto afilado.** La herramienta de incisión está afilada. Tome precauciones para asegurarse de que se manipula correctamente. Elimine la herramienta de incisión directamente en un contenedor de eliminación de objetos punzantes etiquetado con un símbolo de riesgo biológico. Los desechos de objetos punzantes deben eliminarse de forma segura a través de los canales de desechos de objetos punzantes disponibles de acuerdo con la normativa hospitalaria, administrativa y/o municipal.

#### **Inserción**

- **Tunelización.** La herramienta de inserción está diseñada para utilizarse en el espacio subcutáneo. Tenga siempre en cuenta la ubicación de la punta de la herramienta en relación con la anatomía del paciente. Mantenga la herramienta de inserción en un ángulo cerrado durante la tunelización. Si el dispositivo se inserta en un ángulo abierto, se pueden producir daños no intencionados en los tejidos.
- **Colocación de la hoja de la herramienta de incisión.** Tenga siempre en cuenta la ubicación de la hoja de la herramienta de incisión en relación con la anatomía del paciente. Si la herramienta de incisión se inserta más allá de la hoja, se pueden producir daños no intencionados en los tejidos.

## **Después de la inserción**

- **Diatermia.** No exponga a un paciente con un sistema ICM a un tratamiento de diatermia. La interacción de la terapia de diatermia con un monitor cardíaco insertable puede dañar el dispositivo y causar lesiones al paciente.
- **Es necesario completar las actualizaciones del firmware.** Una vez que se inicia una actualización del firmware, el paciente no se monitorizará hasta que se complete la actualización. Si se omite la actualización del firmware, el paciente seguirá monitorizado.
- **Interrogue el dispositivo, guarde los datos y compruebe el funcionamiento del dispositivo.** La influencia de los equipos médicos en los dispositivos implantados varía considerablemente según el tipo de unidad y los niveles de energía empleados. En situaciones en las que se conozcan los riesgos, siempre debe interrogar el dispositivo y guardar los datos antes del procedimiento, y comprobar el funcionamiento del dispositivo posteriormente.
- **Compatibilidad del imán.** El imán modelo 6386 se ha puesto a prueba para su uso con el sistema ICM. No se ha comprobado el uso de cualquier otro imán y podría provocar un fallo al iniciar la comunicación con el dispositivo.
- **Uso del imán.** El imán que se entrega con el sistema ICM puede producir interferencias con los dispositivos sensibles a los campos magnéticos, por ejemplo, audífonos, marcapasos y otros dispositivos implantados. También puede inactivar de manera permanente algunas tarjetas con bandas magnéticas. Cuando no se utilice el imán para empezar una comunicación entre el dispositivo y la aplicación del paciente o de la

clínica, mantenga el imán a una distancia mínima de 15 cm (6 pulgadas) de los elementos sensibles a los campos magnéticos, por ejemplo, el dispositivo ICM.

- **El imán y los dispositivos móviles se consideran no seguros en RM.** El imán y los dispositivos móviles se consideran no seguros en RM y deberán permanecer fuera de la zona III (y más allá) del área de IRM, tal y como define el American College of Radiology Guidance Document for MR Safe Practices<sup>1</sup>. El dispositivo móvil y el imán no deben llevarse bajo ninguna circunstancia a la sala en la que se encuentre el escáner de IRM, a la sala de control ni a las zonas III o IV del área de IRM.
- **Requisitos de RM condicional.** A menos que se cumplan todas las condiciones de uso de IRM, la exploración por IRM del paciente no cumplirá los requisitos de RM condicional con respecto al dispositivo insertado y podría causar graves lesiones y/o la muerte del paciente, además de daños en el dispositivo insertado.
- **Exploración con otros dispositivos.** La exploración de pacientes que tengan otros dispositivos RM condicional resulta aceptable si se cumplen todos los requisitos de RM condicional con cada uno de los dispositivos implantados. No realice una exploración por IRM si alguna condición o implante lo prohíbe.
- **Entornos protegidos.** Informe a los pacientes de que deben consultar a un médico antes de entrar en entornos que pudieran afectar negativamente al funcionamiento del dispositivo médico implantable activo, incluidas las áreas protegidas en las que mediante una nota de advertencia se prohíbe la entrada a pacientes.

# <span id="page-14-0"></span>**PRECAUCIONES**

#### **General**

- **No es un sistema de alerta médica.** El sistema ICM no está diseñado para ayudar en caso de urgencia sanitaria. Los pacientes que necesiten atención médica inmediata deben llamar a su profesional sanitario o buscar servicios médicos de urgencia.
- **Parámetros del paciente.** Asegúrese de que los parámetros de configuración y programación de alerta del paciente sean adecuados al incluir al paciente y, si corresponde, tras reemplazar el dispositivo.

## **Consideraciones clínicas**

- **Compruebe la batería del dispositivo antes de la inserción.** Compruebe la batería del dispositivo antes de proceder a la inserción. Si se indica que la batería está baja, no inserte el dispositivo.
- **El dispositivo no alerta al paciente.** El dispositivo no puede alertar al paciente sobre situaciones de emergencia.
- **Impacto del uso del imán en la longevidad.** El uso del imán para iniciar la comunicación se ha tenido en cuenta en la vida útil prevista de la batería del dispositivo insertado. Un uso de esta función más frecuente puede provocar una disminución de la vida útil de la batería del dispositivo.

## **Esterilización y almacenamiento**

- **Si el envase está dañado.** Las bandejas y su contenido se esterilizan con óxido de etileno antes del envasado final. Cuando se recibe, el dispositivo es estéril, siempre y cuando el envase esté intacto. Si el envase está mojado, perforado, abierto o presenta otros daños, devuelva el dispositivo a Boston Scientific.
- **Si el dispositivo se cae.** No inserte un dispositivo que se haya caído sin estar dentro de un embalaje en perfecto estado. No inserte un dispositivo que se haya caído desde una altura superior a 61 cm (24 pulgadas) sin estar dentro de un embalaje en perfecto estado. En estas condiciones, no se puede garantizar la esterilidad, la integridad y/o el funcionamiento y el dispositivo deberá devolverse a Boston Scientific para que sea examinado.
- 1. Kanal E, Barkovich AJ, Bell C, et al. ACR guidance document on MR safe practices: 2013. J. Magn. Reson. Imaging 2013; 37:501-530.
- **Dispositivo móvil e imán.** El dispositivo móvil y el imán no son estériles. No esterilice el dispositivo móvil ni el imán. Estos elementos se deben hallar en una barrera estéril antes de usarse en el campo estéril.
- **Fecha de caducidad.** Inserte el dispositivo antes de la FECHA DE CADUCIDAD indicada en la etiqueta del envase, puesto que dicha fecha refleja el período de validez establecido. Por ejemplo, si la fecha indicada es 1 de enero, no lo inserte a partir del 2 de enero.
- **Protección del sistema.** Almacene los dispositivos móviles que contienen aplicaciones móviles de Boston Scientific en un lugar seguro cuando no los utilice y tome las medidas adecuadas para evitar robos o accesos no autorizados.
- **Almacenamiento del dispositivo.** Guarde el monitor cardíaco insertable en un lugar limpio, donde no haya imanes sin protección ni kits que contengan imanes sin protección, y alejado de fuentes de IEM para evitar daños al dispositivo.
- **Almacenamiento del imán.** Almacene el imán entre -20 y 70 °C (-4 a 158 °F) para evitar el riesgo de desimantación o daños en el estuche del imán.
- **Temperatura de almacenamiento y equilibrio del dispositivo.** Las temperaturas de almacenamiento recomendadas son de 0 °C a 50 °C (32 °F a 122 °F). Deje que el dispositivo alcance la temperatura ambiente antes de utilizar las funciones de comunicación de telemetría, de programarlo o de insertarlo, puesto que las temperaturas extremas pueden influir en su funcionamiento inicial.

#### **Inserción**

- **Rotura o fuga del implante mamario.** Tenga especial cuidado en pacientes con implantes mamarios al insertar un dispositivo ICM. Si el implante mamario se daña durante el procedimiento de inserción del ICM, puede producirse una rotura o una fuga.
- **Batería del dispositivo móvil.** Compruebe que el dispositivo móvil está suficientemente cargado para el procedimiento de implante; en caso contrario, pueden producirse dificultades de configuración e inicialización del sistema.
- **Beneficios esperados.** Establezca si los beneficios esperados del dispositivo que proporcionan las opciones programables justifican la posibilidad de un agotamiento más rápido de la batería.
- **Evaluación del paciente para una intervención.** Puede haber factores adicionales con respecto a la salud general del paciente y su estado médico que, si bien no están relacionados con la función o finalidad del dispositivo, podrían hacer que el paciente no sea un candidato apto para la inserción de este sistema. Los grupos de apoyo a la salud cardiovascular pueden disponer de recomendaciones que sirvan de ayuda a la hora de realizar esta evaluación.
- **Manipulación del dispositivo.** Tenga cuidado al utilizar instrumentos quirúrgicos médicos para retirar el dispositivo durante un cambio de posición, ya que podrían dañar el dispositivo.

#### **Imán**

- **Sustitución del imán.** Si pierde el imán o si el revestimiento de plástico que cubre el imán se resquebraja, comuníquese con Boston Scientific y pida un recambio.
- **Limpieza del imán.** Limpie el imán con los siguientes limpiadores según sea necesario para evitar el riesgo de daños en el estuche del imán: agua de grifo caliente, alcohol isopropílico (concentración al 70 %) o una concentración débil de un detergente suave mezclado con agua caliente. Use limpiadores con un paño suave y aplique con una presión suave para evitar dañar las marcas. No sumerja el imán ni lo coloque bajo el grifo para evitar el riesgo de que entre agua en el estuche del imán.

#### **Programación del dispositivo**

- **Comunicación del dispositivo.** Utilice únicamente los dispositivos móviles y aplicaciones designados para comunicarse con este dispositivo.
- **Ajuste de detección.** Después de realizar cualquier ajuste en los parámetros de detección, verifique siempre la detección apropiada. Si se programa la sensibilidad en el valor más alto (la sensibilidad más baja), podría producirse un retardo en la detección o una infradetección de la actividad cardíaca. Del mismo modo, si se programa la sensibilidad en el valor más bajo (la sensibilidad más alta), podría producirse una sobredetección de señales no cardíacas.
- **Restricción de uso de la aplicación del paciente.** La aplicación del paciente se empareja con el dispositivo insertado específico de un paciente. No funciona con otros dispositivos insertados y solo debe utilizarse según las indicaciones del profesional sanitario del paciente. El uso no autorizado podría interrumpir el funcionamiento prescrito del dispositivo.

#### **Riesgos ambientales y médicos**

• **Evite las interferencias electromagnéticas (IEM).** Aconseje a los pacientes que eviten las fuentes de IEM, incluidas, entre otras, las interferencias de radiofrecuencia (IRF) de los productos electrónicos inalámbricos, que pueden interferir temporalmente con la capacidad del dispositivo para detectar y monitorizar la frecuencia cardíaca del paciente. También podría retrasar o prolongar la comunicación entre el dispositivo y las aplicaciones del paciente o de la clínica.

Generalmente, al alejarse de la fuente de IEM o desactivando esta, el dispositivo sensor vuelve a su funcionamiento normal.

Ejemplos de fuentes potenciales de IEM son:

- Fuentes de suministro eléctrico, equipos de soldadura por arco o por resistencia y dispositivos robotizados
- Líneas del tendido eléctrico de alto voltaje
- Hornos de fundición eléctricos
- Transmisores de RF grandes, como un radar
- Radiotransmisores, incluidos los utilizados en juguetes teledirigidos
- Dispositivos electrónicos de vigilancia (antirrobo)
- Un alternador de un coche cuando está arrancado
- Tratamientos médicos y pruebas de diagnóstico en los que una corriente eléctrica atraviese el cuerpo, como TENS, electrocauterio, electrólisis/termólisis, pruebas electrodiagnósticas, electromiografía o estudios de conducción nerviosa
- Cualquier dispositivo aplicado externamente que emplee un sistema de alarma de detección automática de cables (p. ej., un aparato de EKG)
- **Desfibrilación externa.** La detección puede tardar unos segundos en recuperarse tras administrar una descarga externa. La desfibrilación o cardioversión externas pueden dañar el dispositivo. Para evitar daños en el dispositivo, tenga en cuenta lo siguiente:
	- Evite colocar un parche (o pala) directamente sobre el dispositivo. Coloque los parches (o palas) lo más lejos posible del dispositivo.
- Establezca la salida de energía del equipo de desfibrilación externo tan baja como sea clínicamente aceptable. Tras una cardioversión o desfibrilación externa, compruebe el funcionamiento del dispositivo.
- **Reanimación cardiopulmonar.** La reanimación cardiopulmonar (RCP) puede interferir temporalmente en la detección y dañar el dispositivo.
- **Interferencias eléctricas.** Los equipos médicos hospitalarios o de uso en entornos domésticos o laborales pueden causar daños al dispositivo o provocar una sobredetección. Para reducir la posibilidad de daños, asegúrese de que existe una separación mínima entre el dispositivo y otros equipos médicos y compruebe el funcionamiento del dispositivo realizando algún procedimiento del paciente. A continuación se muestran algunos ejemplos de este tipo de equipos:
	- Diatermia
	- Altos niveles de radiación
	- Electrocauterización
	- Litotricia
	- **Ecografía**
	- Ablación por radiofrecuencia
	- Sistemas electrónicos de vigilancia (SEV)
- **Radioterapia.** No es posible especificar una dosis de radiación segura ni garantizar el funcionamiento correcto del dispositivo tras la exposición a la radiación ionizante. Un conjunto de múltiples factores determina el impacto de la radioterapia en un dispositivo insertado, incluida la proximidad de este al haz radiactivo, el tipo y energía del haz radiactivo, la frecuencia de la dosis, la dosis total suministrada durante la vida del dispositivo y la protección de este. El impacto de la radiación ionizante variará también de un dispositivo a otro, pudiendo desde no producirse ningún cambio en el funcionamiento hasta ocasionar la falta de monitorización.

El impacto potencial de las fuentes de radiación ionizante varía significativamente en un dispositivo insertado.

Varias fuentes de radioterapia son capaces de dañar o interferir en un dispositivo insertado, incluidas las que se utilizan para el tratamiento del cáncer, como el cobalto radiactivo, los aceleradores lineales, las partículas radioactivas y los betatrones.

Antes de un ciclo de tratamiento con radioterapia, el oncólogo y el cardiólogo o electrofisiólogo del paciente deberán tener en cuenta todas las opciones de tratamiento del paciente, incluidos un mayor seguimiento y la sustitución del dispositivo. Además, deberá tenerse en cuenta lo siguiente:

- Recubrir el dispositivo con un material resistente a las radiaciones, independientemente de la distancia existente entre el dispositivo y el haz de la radiación.
- Determinar el nivel adecuado de monitorización del paciente durante el tratamiento.

Evaluar el funcionamiento del dispositivo durante y después del ciclo de radioterapia para comprobar lo mejor posible la funcionalidad del dispositivo. El grado, el tiempo y la frecuencia de esta evaluación en relación con el tratamiento de radioterapia dependen de la salud actual del paciente y, por tanto, deberá determinarlos el cardiólogo o electrofisiólogo que le atienda.

Los efectos de la exposición a la radiación en el dispositivo implantado pueden no detectarse hasta un tiempo después de la exposición. Por este motivo, continúe monitorizando exhaustivamente el dispositivo y tenga cuidado al programar una función en las semanas o meses posteriores a la radioterapia.

- **Electrocauterio y ablación por radiofrecuencia (RF).** Si el electrocauterio o la ablación por RF son necesarios por razones médicas, tenga en cuenta lo siguiente para minimizar los riesgos asociados al paciente y al dispositivo:
	- Evite el contacto directo entre el equipo de electrocauterio o los catéteres de ablación y el dispositivo.
	- Mantenga la vía de la corriente eléctrica lo más lejos posible del dispositivo.
	- Si la ablación por RF y/o el electrocauterio se realiza en tejido cercano al dispositivo, compruebe el funcionamiento del dispositivo.
	- Para el electrocauterio, utilice un sistema de electrocauterio bipolar siempre que sea posible y aplique ráfagas cortas, intermitentes e irregulares empleando el nivel de energía más bajo posible.
- **Litotricia.** La litotricia extracorpórea por ondas de choque (LEOC) puede causar interferencias electromagnéticas o dañar el dispositivo. Si es necesario utilizar este tipo de litotricia, aleje el haz de LEOC un mínimo de 15 cm (6 pulgadas) del dispositivo para minimizar la posibilidad de que se produzcan interacciones.
- **Energía por ultrasonidos.** La terapia de ultrasonidos (p. ej., la litotricia) puede dañar el dispositivo. Si debe utilizarse terapia de ultrasonidos, evite enfocar el haz cerca del lugar de inserción. No se ha descrito que los ultrasonidos para diagnóstico (por ej., la ecocardiografía) sean perjudiciales para el dispositivo.
- **Corriente eléctrica conducida.** Todos los equipos médicos, los tratamientos, las terapias o las pruebas de diagnóstico que transmitan corriente eléctrica al paciente pueden interferir en el funcionamiento del dispositivo. Las terapias, los tratamientos y las pruebas de diagnóstico de carácter médico que empleen una corriente eléctrica conducida (p. ej., TENS, electrocauterio, electrólisis y termólisis, pruebas electrodiagnósticas, electromiografía o estudios de conducción nerviosa) pueden interferir en el dispositivo o dañarlo. Una vez concluido el tratamiento, compruebe el funcionamiento del dispositivo.
- **Estimulación nerviosa eléctrica transcutánea (TENS).** El uso de TENS conlleva la aplicación de corriente eléctrica en el cuerpo y puede interferir con el funcionamiento del dispositivo. Si es necesario utilizar TENS, evalúe la compatibilidad de la configuración del tratamiento con TENS con respecto al dispositivo. Las siguientes recomendaciones pueden reducir la probabilidad de que se produzca una interacción.
	- Coloque los electrodos del dispositivo TENS lo más juntos posible entre sí y lo más lejos posible del dispositivo.
	- Use la energía de salida del TENS más baja que sea clínicamente adecuada.
	- Pueden llevarse a cabo medidas adicionales que ayuden a reducir las interferencias durante el uso de TENS en la clínica:
		- Si se cree que existen interferencias durante el uso en la clínica, apague la unidad TENS.
		- No cambie la configuración de la unidad TENS hasta verificar que los nuevos parámetros no interfieren en el funcionamiento del dispositivo.
	- Si es necesario utilizar TENS fuera del ámbito clínico (uso doméstico), proporcione a los pacientes las siguientes instrucciones:
		- No cambie los parámetros de la unidad TENS ni la posición de los electrodos a menos que se le indique.
		- Termine cada sesión de TENS apagando la unidad antes de retirar los electrodos.
- **Campos magnéticos.** Indique a los pacientes que eviten una exposición prolongada a campos magnéticos intensos (superiores a 10 gauss o 1 mTesla). Entre los ejemplos de fuentes magnéticas se incluyen:
- Transformadores y motores industriales
- Altavoces estereofónicos grandes
- Receptores telefónicos si se mantienen a una distancia de 1,27 cm (0,5 pulgadas) del dispositivo
- Detectores portátiles de metales como los que se utilizan en los controles de aeropuertos
- **Presiones elevadas.** La ISO (International Standards Organization) no ha aprobado una prueba de presión normalizada para los dispositivos implantables que se hayan sometido a oxigenoterapia hiperbárica (OHB) o buceo con botella. Sin embargo, Boston Scientific ha desarrollado un protocolo de prueba para evaluar el rendimiento del dispositivo tras la exposición a presiones atmosféricas elevadas. El siguiente resumen de las pruebas de presión no debe considerarse como una aprobación del tratamiento de OHB ni del buceo con botella, ni debe interpretarse como tal.

Las presiones elevadas debidas a la oxigenoterapia hiperbárica o al buceo con botella pueden dañar el dispositivo. Durante las pruebas de laboratorio, todos los dispositivos de la muestra de prueba funcionaron conforme a sus especificaciones cuando se les expuso a más de 200 ciclos a una presión máxima de 3,0 ATA. Las pruebas de laboratorio no denotaron el impacto de la presión elevada sobre el rendimiento del dispositivo ni sobre la respuesta fisiológica estando implantado en un cuerpo humano.

La presión para cada ciclo de prueba empezaba a la presión ambiental, aumentaba hasta un nivel de alta presión y, luego, volvía a la presión ambiental. Aunque el tiempo transcurrido bajo una presión elevada puede afectar a la fisiología humana, las pruebas indicaron que el funcionamiento del dispositivo no se vio afectado. Las equivalencias de valores de presión se indican en la siguiente tabla.

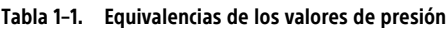

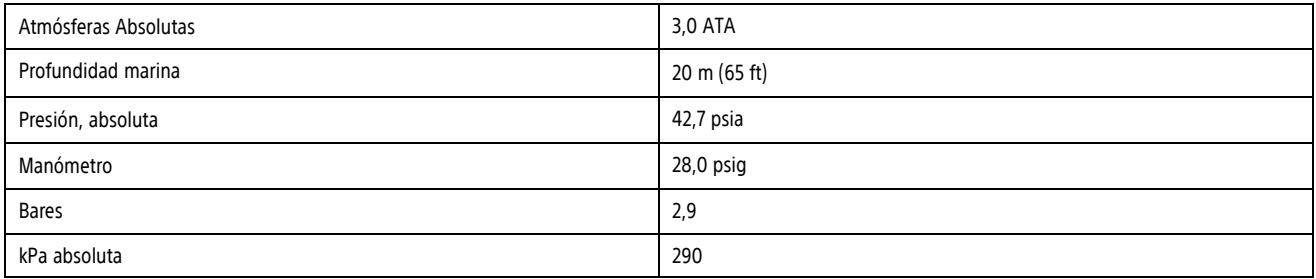

a. Todas las presiones se obtuvieron basándose en una densidad del agua marina de 1.030 kg/m<sup>3</sup>.

b. Presión leída en un manómetro o instrumento (psia = psig + 14,7 psi).

Puede estar justificado realizar un seguimiento más frecuente del dispositivo en caso de exposición a OHB o buceo con botella. Evalúe el funcionamiento del dispositivo después de la exposición a una presión elevada. El grado, el momento y la frecuencia de esta evaluación con respecto a la exposición a una presión elevada dependen de la salud actual del paciente y, por tanto, deberá determinarlos el profesional sanitario que le atienda. Si tiene preguntas adicionales o desea conocer con más detalle el protocolo de prueba o los resultados de las pruebas específicas de la OHB o del buceo con botella, póngase en contacto con Boston Scientific, cuya información encontrará en la contraportada.

• **Procedimiento de mamografía.** Durante un procedimiento de mamografía, la manipulación o la tensión angular del dispositivo entre las placas puede causar traumatismo tisular, traumatismo vascular o dolor, o afectar a la detección del dispositivo. Antes de programar una mamografía, el profesional sanitario debe sopesar los riesgos potenciales frente a los beneficios y evaluar otras opciones de diagnóstico. Deje suficiente tiempo para que la incisión sane antes de realizar un procedimiento de mamografía.

#### **Seguimiento**

• **Consideraciones sobre el seguimiento de pacientes que dejen el país.** Los pacientes pueden viajar por todo el mundo y seguir siendo controlados de forma remota por su médico si su dispositivo cuenta con una conexión Wi-Fi o móvil. Hay países que no podrán prestar servicios de seguimiento en la clínica.

Comuníquese con Boston Scientific, consultando la información de la contraportada, para obtener ayuda sobre la viabilidad del seguimiento del dispositivo en el país de destino del paciente.

#### **Extracción y eliminación del dispositivo**

- **Gestión a la hora de la eliminación del dispositivo.** Limpie y desinfecte el dispositivo siguiendo los procedimientos estándar para la manipulación de productos con riesgo biológico.
- **Incineración.** Retire el dispositivo antes de la cremación y la incineración, puesto que las temperaturas pueden hacer que el dispositivo explote.

## <span id="page-20-0"></span>**SUCESOS ADVERSOS POTENCIALES**

Entre los sucesos adversos potenciales relacionados con la inserción del dispositivo se incluyen los siguientes:

- Migración del dispositivo
- **Erosión**
- Fenómenos de rechazo de cuerpos extraños
- Formación de hematomas o seromas
- **Infección**
- Reacción del tejido circundante
- Lesión de tejido

En algunos pacientes se esperan sucesos adversos transitorios derivados del procedimiento. Dichos sucesos incluyen, entre otros, malestar, dolor y otros síntomas sistémicos que pueden estar relacionados con medicamentos u otras intervenciones realizadas durante el implante.

Para obtener una lista de los posibles sucesos adversos potenciales asociados a la exploración por IRM, véase la Guía técnica de IRM en www.bostonscientific-elabeling.com.

Si se producen sucesos adversos, es posible que sea necesario realizar acciones correctivas invasivas y/o modificar o retirar el sistema ICM.

Cualquier incidencia grave que se dé en relación con este dispositivo deberá ser notificada a Boston Scientific y a la autoridad reguladora local competente.

# <span id="page-20-1"></span>**INFORMACIÓN DE ASESORAMIENTO AL PACIENTE**

Se debe aconsejar al paciente que consulte con su profesional sanitario antes de viajar durante períodos prolongados si no va a tener acceso a una red para móviles o Wi-Fi para buscar alternativas sobre su monitorización. El libro del paciente de la aplicación del paciente myLUX para el monitor cardíaco insertable proporciona espacio para escribir las instrucciones en la sección "Cuándo llamar al profesional sanitario".

Deben tratarse los siguientes temas con el paciente:

- Signos y síntomas de una infección
- Síntomas que se deben comunicar
- Entornos protegidos: el paciente debe consultar a un médico antes de entrar en entornos que pudieran afectar negativamente al funcionamiento del dispositivo médico implantable activo, incluidas las áreas protegidas en las que mediante una nota de advertencia se prohíbe la entrada a pacientes
- Evitar los dispositivos que generan una fuerte interferencia eléctrica o magnética (IEM) en el hogar, el trabajo y los entornos médicos
- Fiabilidad de su dispositivo [\("Fiabilidad](#page-45-1) del producto" en la página 2-22)
- Restricciones en la actividad (si son necesarias)
- Uso de la aplicación del paciente (si procede)
- Uso del imán, incluidos los riesgos asociados a su uso
- Frecuencia de seguimiento de las citas en la clínica y a distancia
- Viajes o traslados: se debe organizar el seguimiento de antemano si el paciente va a dejar el país en el que se insertó el dispositivo
- Tarjeta de implante: debe aconsejarse al paciente que lleve consigo la tarjeta de implante en todo momento
- El sistema ICM no está diseñado para ayudar en caso de urgencia sanitaria. Los pacientes que necesiten atención médica inmediata deben llamar a su profesional sanitario o buscar servicios médicos de urgencia.
- Asesore al paciente para que comunique cualquier incidencia grave que se dé en relación a su dispositivo ICM a Boston Scientific y a la autoridad reguladora local competente.
- Recomiende al paciente que comunique a sus profesionales sanitarios, como su médico, dentista o técnico, que tiene un dispositivo médico implantado.
- Informe al paciente de que hay información sobre su dispositivo ICM disponible en Boston Scientific y diríjalo al sitio web apuntado en el reverso de la tarjeta de implante para obtener una copia de la información.
- La vida útil esperada del dispositivo ICM suele ser de un mínimo de 3 años según los datos de pruebas. Un profesional sanitario supervisará el rendimiento a largo plazo del dispositivo para determinar cuándo será necesario sustituirlo.
- El dispositivo implantado contiene materiales y sustancias que pueden entrar en contacto con el organismo. Véase Tabla 2–4 [Materiales](#page-43-2) que entran en contacto con el paciente en la página 2-20.
- Comente las advertencias pertinentes, incluyendo los "Requisitos de RM condicional" y "Diatermia". Véase ["Advertencias"](#page-12-6) en la página 1-5.
- Comente las precauciones pertinentes. Véase ["Precauciones"](#page-14-0) en la página 1-7.
- Hable con el paciente sobre los sucesos adversos potenciales que puedan ocurrir. Véase ["Sucesos](#page-20-0) adversos [potenciales"](#page-20-0) en la página 1-13.

NOTA: La información del paciente disponible en el sitio web varía según la región.

#### **Libro del paciente**

Con cada dispositivo se suministra el libro del paciente de la aplicación del paciente myLUX para el monitor cardíaco insertable.

Se recomienda comentar la información del libro del paciente de la aplicación del paciente myLUX para el monitor cardíaco insertable con los pacientes, tanto antes como después de la inserción para que estén totalmente familiarizados con el funcionamiento del sistema ICM.

Si desea copias adicionales, comuníquese con Boston Scientific, cuya información encontrará en la contraportada.

#### **Aplicación del paciente**

Si desea monitorizar al paciente a distancia, ofrézcale la aplicación del paciente. Explíquele el funcionamiento de la misma y pídale que la configure de acuerdo con la información que se incluye en el libro del paciente de la aplicación del paciente myLUX para el monitor cardíaco insertable. Instruya al paciente sobre el uso de la aplicación explicándole cómo ver la información de conectividad, cómo realizar una transmisión manual y, si está capacitado para registrar los síntomas, qué síntomas debe registrar.

#### **Guía de inicio rápido de la aplicación del paciente**

Se facilita una guía de inicio rápido para cada dispositivo móvil en la que la aplicación del paciente viene preinstalada. Entregue esta guía al paciente junto con el dispositivo móvil. Contiene instrucciones resumidas sobre el uso de la aplicación del paciente. Para obtener información detallada sobre el uso de la aplicación del paciente y el imán, véase el libro del paciente de la aplicación del paciente myLUX para el monitor cardíaco insertable.

#### **Imán**

Para configurar la aplicación del paciente es necesario el imán. El uso del imán con otras funciones, como el registro de síntomas o el envío de transmisiones manuales, es necesario a menos que la Conexión Manual Bluetooth esté programada en Sin Imán. Indique al paciente cómo desea que utilice el imán con la aplicación del paciente, advirtiéndole de lo siguiente:

- Mantenga el imán a una distancia mínima de 15 cm (6 pulgadas) de otros dispositivos implantados sensibles al uso del imán
- Utilice el imán según las instrucciones. Un uso más frecuente puede provocar una disminución de la vida útil de la batería del dispositivo

**ADVERTENCIA:** El imán que se entrega con el sistema ICM puede producir interferencias con los dispositivos sensibles a los campos magnéticos, por ejemplo, audífonos, marcapasos y otros dispositivos implantados. También puede inactivar de manera permanente algunas tarjetas con bandas magnéticas. Cuando no se utilice el imán para empezar una comunicación entre el dispositivo y la aplicación del paciente o de la clínica, mantenga el imán a una distancia mínima de 15 cm (6 pulgadas) de los elementos sensibles a los campos magnéticos, por ejemplo, el dispositivo ICM.

Para obtener más información, véase "Uso del imán" en la [página](#page-41-1) 2-18.

## **Instrucciones de uso del imán**

Entregue al paciente las instrucciones de uso del imán, que contienen información importante sobre la seguridad. En el libro del paciente de la aplicación del paciente myLUX para el monitor cardíaco insertable se incluye información para los pacientes sobre el uso del imán con la aplicación del paciente.

#### **1-16** [Introducción](#page-8-0) **Información de [asesoramiento](#page-20-1) al paciente**

# <span id="page-24-0"></span>**MONITOR CARDÍACO INSERTABLE**

# **CAPÍTULO 2**

Este capítulo trata los siguientes temas:

- ["Descripción](#page-25-0) general" en la página 2-2
- "Inserción del [dispositivo"](#page-25-1) en la página 2-2
- "Tarjeta de implante para el [paciente"](#page-33-0) en la página 2-10
- ["Detección](#page-34-0) de la onda R" en la página 2-11
- ["Diagnósticos"](#page-34-1) en la página 2-11
- "Uso del imán" en la [página](#page-41-1) 2-18
- "Extracción y eliminación del [dispositivo"](#page-41-2) en la página 2-18
- ["Especificaciones](#page-43-0) del producto" en la página 2-20

# <span id="page-25-0"></span>**DESCRIPCIÓN GENERAL**

El dispositivo constituye la parte insertable del sistema ICM.

En esta sección del manual se proporcionan instrucciones para la inserción y la extracción, e información sobre las funciones, características y especificaciones del dispositivo. También incluye información sobre el imán utilizado para iniciar la comunicación entre el dispositivo y las aplicaciones móviles.

# <span id="page-25-1"></span>**INSERCIÓN DEL DISPOSITIVO**

# <span id="page-25-2"></span>**Información para antes de la inserción**

Antes de retirar el dispositivo de la caja, compruebe la batería mediante una de las aplicaciones móviles para conectarse al dispositivo. Si no se recomienda insertar el dispositivo debido a que la batería está baja, aparecerá un mensaje (Figura 2–1 Batería baja del [dispositivo](#page-25-3) en la página 2-2). Comuníquese con Boston Scientific mediante la información que encontrará en la contraportada.

<span id="page-25-3"></span>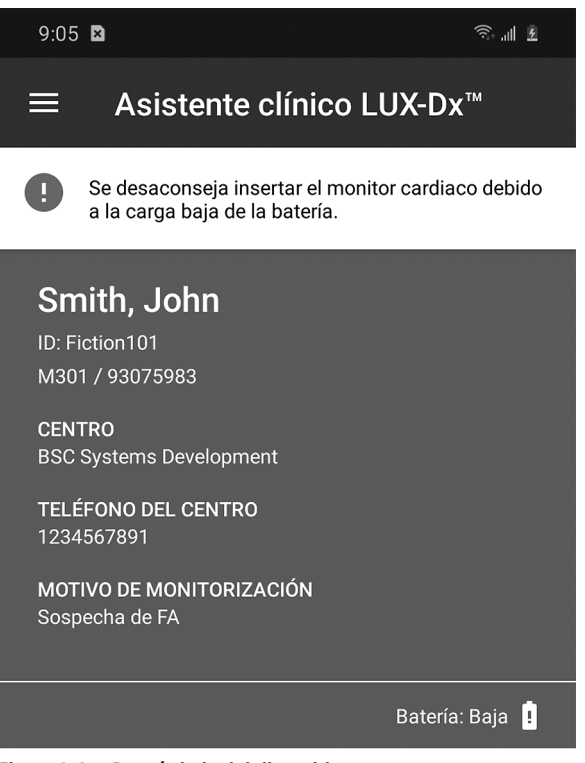

**Figura 2–1. Batería baja del dispositivo**

**PRECAUCIÓN:** Compruebe la batería del dispositivo antes de proceder a la inserción. Si se indica que la batería está baja, no inserte el dispositivo.

Tenga en cuenta lo siguiente antes del procedimiento de inserción:

- El paciente debe estar registrado en LATITUDE Clarity para poder realizar la monitorización.
- El registro del paciente en LATITUDE se puede realizar antes, durante o después de la inserción. Para obtener más información acerca del registro de pacientes, véase "Inclusión de nuevos [pacientes"](#page-62-2) en la [página](#page-62-2) 4-7.
- Compruebe que el dispositivo móvil que se va a utilizar tiene suficiente carga. En caso contrario, pueden producirse dificultades con la configuración del dispositivo y la inicialización del sistema.
- Para comprobar la batería del dispositivo y preparar la comprobación de la onda R durante la inserción, se recomienda establecer la comunicación entre el dispositivo y la aplicación del paciente antes de llevar el dispositivo al campo estéril. Véase ["Aplicación](#page-47-1) del paciente" en la página 3-2 para obtener más información sobre el establecimiento de la comunicación.
- Conserve el código QR del envase del dispositivo; se utilizará para activar las funciones de la aplicación del paciente utilizadas durante la inserción.
- Durante la inserción, se puede utilizar la aplicación de la clínica en lugar de la aplicación del paciente.

#### <span id="page-26-0"></span>**Elementos incluidos en el envase**

El envase contiene los elementos estériles siguientes:

- Dispositivo de monitorización cardíaca insertable precargado en la herramienta de inserción
- Herramienta de incisión
- Bolsa estéril

#### **Herramientas adicionales**

A continuación se muestra una lista de los elementos utilizados durante la inserción del dispositivo, pero no incluidos con él:

- Dispositivo móvil con la aplicación del paciente o la aplicación de la clínica instalada
- Imán
- Adaptador de alimentación del dispositivo móvil con cable USB (según se requiera)

#### **Ubicaciones de inserción**

El dispositivo se coloca normalmente debajo de la piel en la región pectoral izquierda. Las ubicaciones de inserción recomendadas son:

- 4.º espacio intercostal, 45° con respecto al esternón, a lo largo del eje del corazón (ubicación 1 en [Figura](#page-27-1) 2– 2 [Localizaciones](#page-27-1) de inserción habituales en la página 2-4)
- 4.º espacio intercostal, paralelo al esternón (ubicación 2 en Figura 2–2 [Localizaciones](#page-27-1) de inserción [habituales](#page-27-1) en la página 2-4)

Se pueden considerar ubicaciones de inserción opcionales, como anterolateral, inframamaria entre las costillas 5.ª y 6.ª (ubicación 3 en Figura 2–2 [Localizaciones](#page-27-1) de inserción habituales en la página 2-4). Para ubicaciones opcionales, se recomienda el mapeo de la superficie previo a la inserción para determinar si la ubicación proporciona una calidad de señal fiable y detección de la amplitud de la onda R. Véase "Mapeo de [superficie](#page-27-2) para evaluar una [ubicación](#page-27-2) de inserción opcional" en la página 2-4

<span id="page-27-1"></span>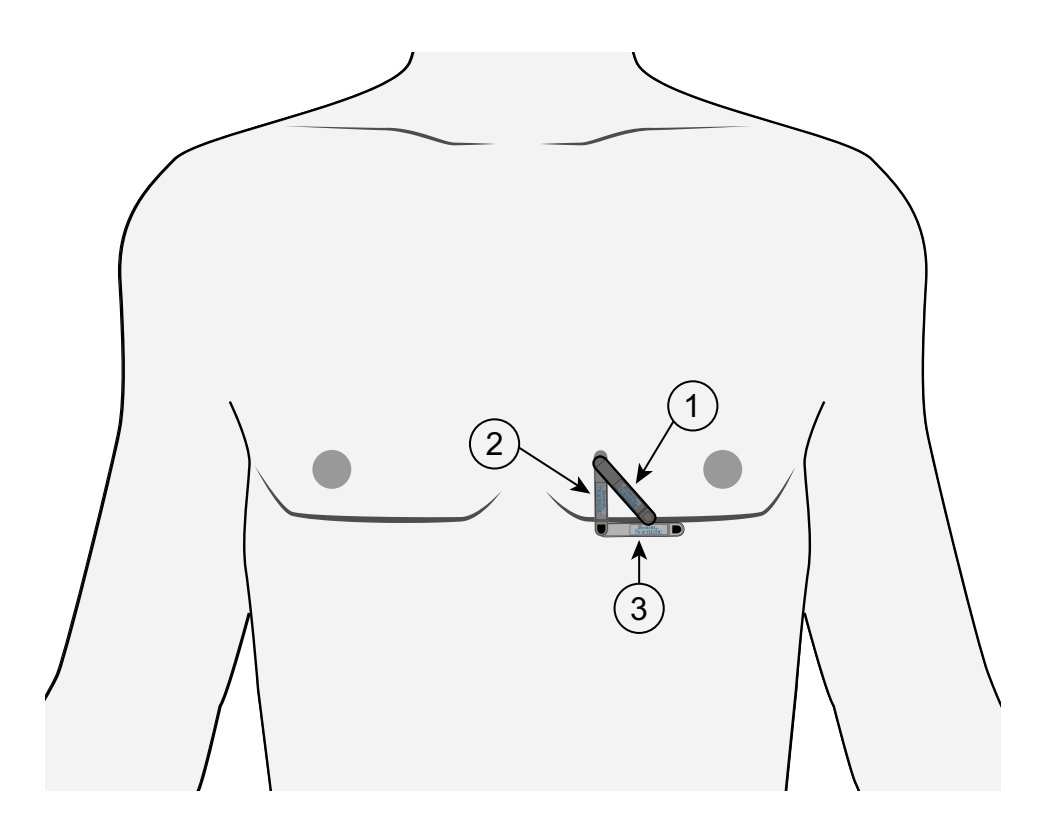

[1] Cuarto espacio intercostal, 45° relativos al esternón (recomendado); [2] Cuarto espacio intercostal, paralelo al esternón (recomendado); [3] Anterolateral, inframamaria entre las costillas 5 y 6 (opcional)

#### **Figura 2–2. Localizaciones de inserción habituales**

#### <span id="page-27-2"></span>**Mapeo de superficie para evaluar una ubicación de inserción opcional**

Realice la el mapeo de la superficie con el equipo de ECG de la clínica.

- Utilice parches conductores de ECG de tamaño pediátrico para aproximarse al tamaño del electrodo del dispositivo.
- Separe los parches conductores de ECG 4 cm, de centro a centro, para aproximar el espacio entre electrodos del dispositivo.
- Coloque y oriente los electrodos de ECG para que se correspondan con el lugar de inserción y la orientación deseados.

Examine la amplitud de la onda R desde las ubicaciones de inserción disponibles para encontrar una posición con la amplitud de onda R más alta y estable posible. La amplitud de la onda R debe ser de un mínimo de 0,3 mV al visualizarla en un equipo de ECG externo.

## <span id="page-27-0"></span>**Instrucciones de inserción**

En esta sección se presenta la información necesaria para insertar y probar el dispositivo, incluyendo:

- Inserción del dispositivo
- Verificación de la detección de la onda R
- Cambio de posición el dispositivo, si es necesario, hasta que se verifique la detección de la onda R
- Cierre de la incisión

#### <span id="page-28-1"></span>**Inserción del dispositivo**

Prepare el lugar de inserción seleccionado mediante procedimientos asépticos y anestésicos locales. Utilice las herramientas de inserción proporcionadas para insertar el dispositivo.

**NOTA:** Boston Scientific recomienda conservar las herramientas de inserción en el campo estéril durante el procedimiento en caso de que sea necesario cambiar la posición del dispositivo.

Para insertar el dispositivo, complete los pasos siguientes.

**ADVERTENCIA:** Tenga siempre en cuenta la ubicación de la hoja de la herramienta de incisión en relación con la anatomía del paciente. Si la herramienta de incisión se inserta más allá de la hoja, se pueden producir daños no intencionados en los tejidos.

1. **Corte.** Al tiempo que se aplica tensión sobre la piel en dirección contraria al lugar de la incisión, corte en el ángulo deseado hasta que la cuchilla esté completamente insertada (Figura 2–3 Corte en la [página](#page-28-0) 2-5). La técnica puede variar en función de las preferencias del médico y la evaluación del paciente.

<span id="page-28-0"></span>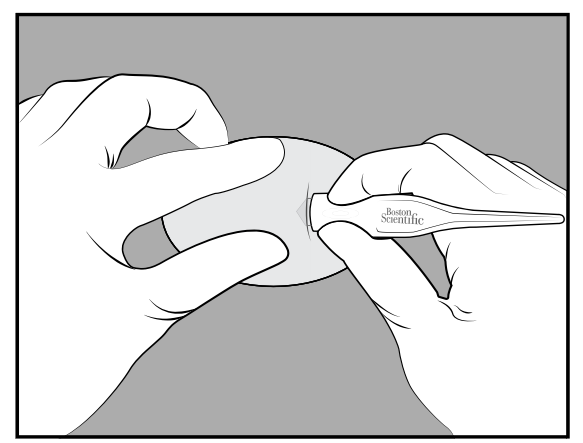

**Figura 2–3. Corte**

**ADVERTENCIA:** La herramienta de inserción está diseñada para utilizarse en el espacio subcutáneo. Tenga siempre en cuenta la ubicación de la punta de la herramienta en relación con la anatomía del paciente. Mantenga la herramienta de inserción en un ángulo cerrado durante la tunelización. Si el dispositivo se inserta en un ángulo abierto, se pueden producir daños no intencionados en los tejidos.

2. **Túnel.** En el lugar de la incisión, inserte completamente la parte de tunelización de la herramienta de inserción de forma paralela a la piel y a una profundidad de unos 8 mm (0,31 pulgadas) de la superficie (Figura 2–4 Túnel en la [página](#page-29-0) 2-6).

**NOTA:** Si se tuneliza hacia la cabeza del paciente, la orientación del dispositivo insertado puede producir ECG subcutáneos invertidos.

<span id="page-29-0"></span>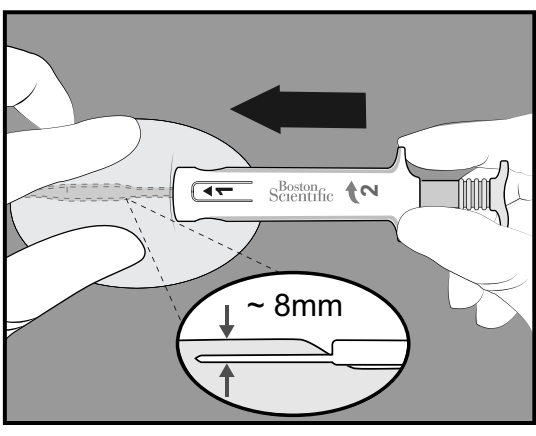

**Figura 2–4. Túnel**

3. **Giro.** Gire la herramienta de inserción 180° en cualquier dirección, creando una cavidad para el dispositivo que se va a insertar (Figura 2–5 Giro en la [página](#page-29-1) 2-6).

<span id="page-29-1"></span>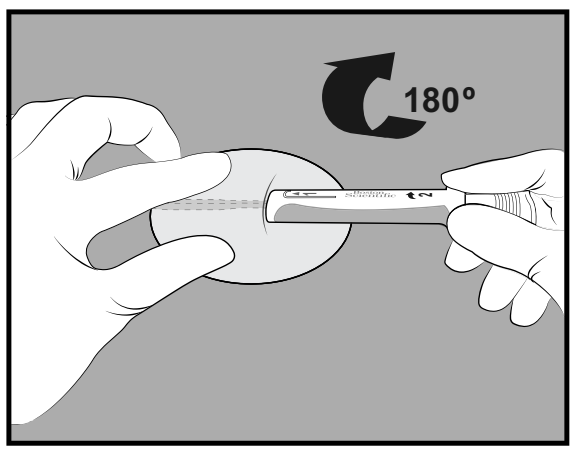

**Figura 2–5. Giro**

4. **Movimiento hacia atrás.** Sostenga la base de la herramienta de inserción en el sitio de la incisión y tire hacia atrás del émbolo hasta que sienta un tope duro o hasta que la línea azul sea visible ([Figura](#page-29-2) 2–6 [Movimiento](#page-29-2) hacia atrás en la página 2-6). Esto garantiza que el dispositivo se inserta en el canal.

<span id="page-29-2"></span>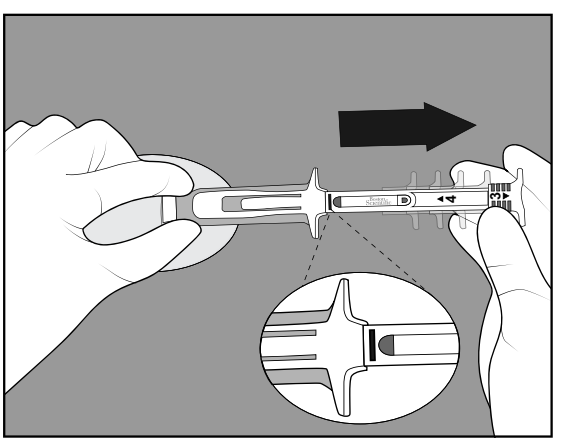

**Figura 2–6. Movimiento hacia atrás**

5. **Inserción.** Baje el cuerpo de la herramienta cerca de la piel. **Sujete firmemente la base de la herramienta de inserción en el lugar de la incisión** mientras empuja el émbolo completamente ([Figura](#page-30-0) 2–7 [Inserción](#page-30-0) en la página 2-7).

**NOTA:** La herramienta y el dispositivo se pueden retroceder durante la inserción si la base de la herramienta de inserción no está bien sujeta.

<span id="page-30-0"></span>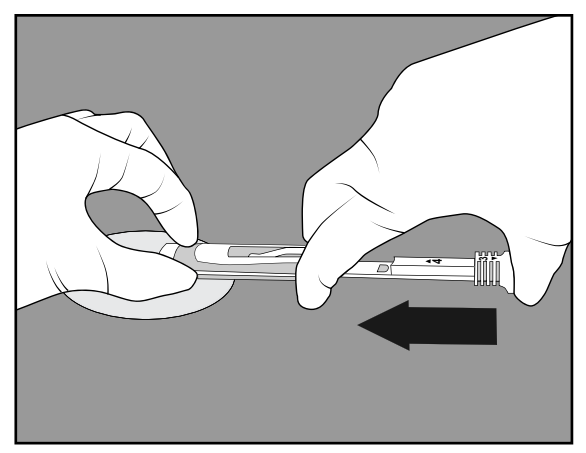

**Figura 2–7. Inserción**

6. **Retirada.** Pellizque el lugar de la incisión para mantener el dispositivo en su lugar mientras retira la herramienta de inserción (Figura 2–8 [Retirada](#page-30-1) en la página 2-7).

<span id="page-30-1"></span>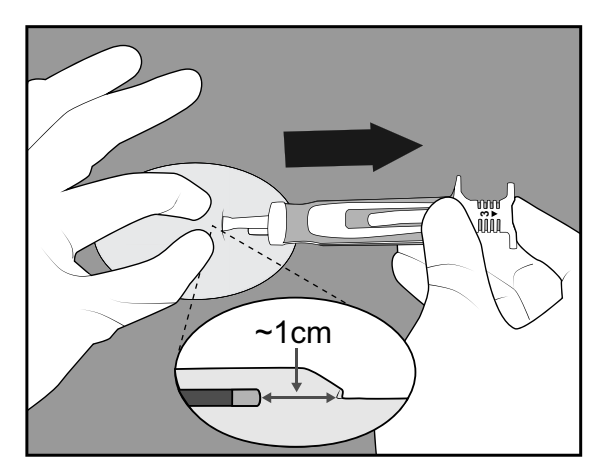

**Figura 2–8. Retirada**

#### **Verificación de la detección de la onda R**

Verifique que se cumplen los siguientes requisitos de rendimiento de detección del dispositivo:

- La amplitud de la onda R debe ser de un mínimo de 0,2 mV al visualizarla en la aplicación del paciente o de la clínica.
- La amplitud de la onda R pico a pico debe ser al menos el doble de la amplitud de la onda T o de la onda P pico, lo que sea mayor.

Para obtener más información sobre el uso de la aplicación del paciente para verificar la detección de la onda R, véase "Ver ECG [subcutáneo](#page-48-3) en tiempo real" en la página 3-3. Una vez que se cumplan los requisitos de rendimiento de detección, proceda con el cierre de la incisión.

#### **Cambio de posición del dispositivo**

Si no se cumplen los requisitos de rendimiento de detección del dispositivo, este puede retirarse del lugar de la inserción anterior y volver a colocarse. Si las herramientas de inserción se han mantenido en el campo estéril, se pueden volver a utilizar para volver a cargar y colocar el dispositivo.

**PRECAUCIÓN:** Tenga cuidado al utilizar instrumentos quirúrgicos médicos para retirar el dispositivo durante un cambio de posición, ya que podrían dañar el dispositivo.

#### **Recarga del dispositivo**

Para volver a cargar el dispositivo en la herramienta de inserción, realice los pasos siguientes:

1. Tire del émbolo hacia atrás para exponer la superficie de carga (Figura 2–9 Exponer [superficie](#page-31-0) de carga en la [página](#page-31-0) 2-8).

<span id="page-31-0"></span>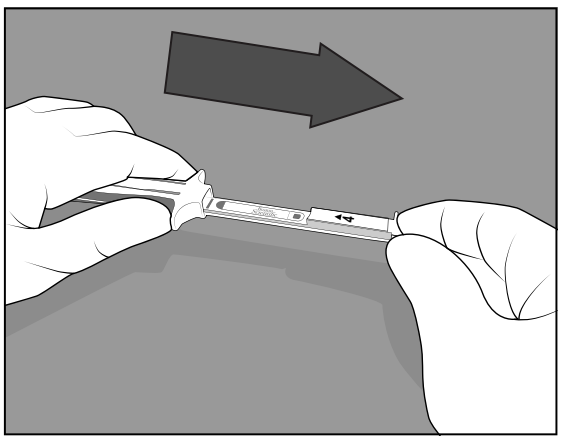

**Figura 2–9. Exponer superficie de carga**

2. Coloque el extremo negro del dispositivo en la superficie de carga exactamente como se muestra en la Figura 2–10 Coloque el [dispositivo](#page-31-1) en la superficie de carga en la página 2-8. El logotipo de Boston Scientific y el cuadrado negro deben quedar a la vista y orientados hacia arriba.

<span id="page-31-1"></span>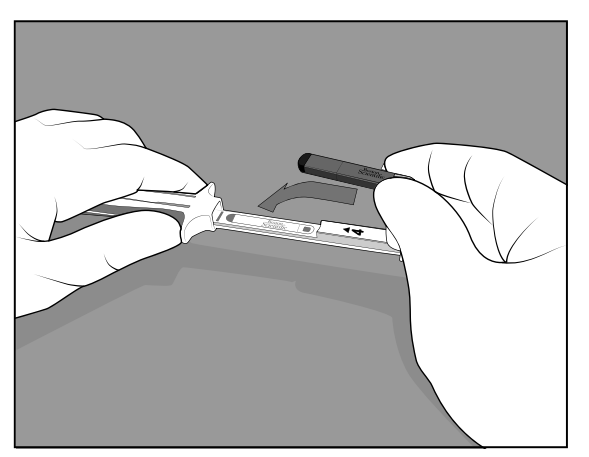

**Figura 2–10. Coloque el dispositivo en la superficie de carga**

3. Presione firmemente el émbolo hasta que sienta un tope duro y la marca del número 4 no se vea [\(Figura](#page-32-1) 2–11 Presione el émbolo para cargar el [dispositivo](#page-32-1) en la página 2-9 y Figura 2–12 [Dispositivo](#page-32-2) cargado en la [herramienta](#page-32-2) en la página 2-9).

<span id="page-32-1"></span>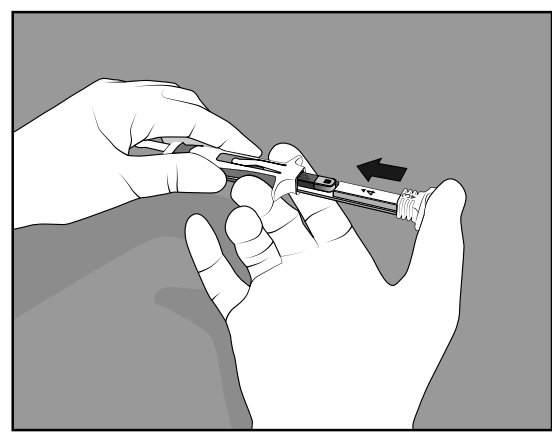

**Figura 2–11. Presione el émbolo para cargar el dispositivo**

<span id="page-32-2"></span>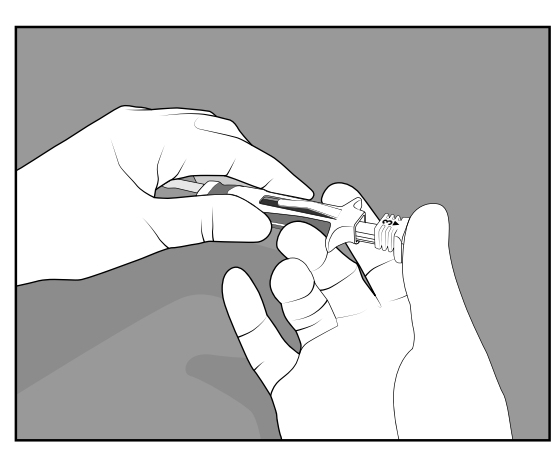

**Figura 2–12. Dispositivo cargado en la herramienta**

4. El dispositivo se vuelve a cargar y está listo para volver a colocarse. Véase "Inserción del [dispositivo"](#page-28-1) en la [página](#page-28-1) 2-5.

#### **Cierre de la incisión**

Una vez insertado el dispositivo y cuando se hayan cumplido los requisitos de rendimiento de detección, cierre la incisión. Utilice técnicas quirúrgicas estándar para lograr un buen contacto de los tejidos con el dispositivo. Para obtener información sobre cómo desechar las herramientas de inserción y el envase, véase ["Extracción](#page-41-2) y eliminación del [dispositivo"](#page-41-2) en la página 2-18.

# <span id="page-32-0"></span>**Información para después de la inserción**

#### **Inclusión de pacientes**

Registre al paciente en LATITUDE Clarity si todavía no lo ha hecho. Los médicos utilizan LATITUDE Clarity para gestionar los datos del paciente, ajustar los parámetros programables del dispositivo y monitorizar la detección del mismo.

Para obtener más información acerca del registro de pacientes, véase "Inclusión de nuevos [pacientes"](#page-62-2) en la [página](#page-62-2) 4-7.

## **Activación de dispositivos**

Antes de comenzar la monitorización de la frecuencia cardíaca del paciente, es necesario activar el dispositivo. Para activar el dispositivo, complete una de las siguientes opciones:

- Complete la configuración de la aplicación del paciente como se describe en el libro del paciente de la aplicación del paciente myLUX para el monitor cardíaco insertable.
- Utilice la aplicación de la clínica para programar y activar el dispositivo. Véase "Uso de la [aplicación](#page-50-0) de la [clínica"](#page-50-0) en la página 3-5.

# **Configuración de la aplicación del paciente**

La aplicación del paciente no podrá iniciar la monitorización hasta que se haya completado la configuración. Véase el libro del paciente de la aplicación del paciente myLUX para el monitor cardíaco insertable para obtener más información acerca de la configuración de la aplicación.

# <span id="page-33-0"></span>**TARJETA DE IMPLANTE PARA EL PACIENTE**

Se entrega una tarjeta de implante y etiquetas adhesivas en el embalaje de este dispositivo. Hay que rellenar la información de la tarjeta de implante (Figura 2–13 Tarjeta de [implante](#page-33-1) para el paciente en la página 2-10) y entregarla al paciente que recibe el implante. Rellene la tarjeta de implante como se indica a continuación:

- 1. Retire una de las etiquetas adhesivas que tiene las dimensiones de la ubicación designada en la tarjeta de implante y colóquela en la tarjeta de implante. La tarjeta puede disponer de espacio para más de una etiqueta adhesiva.
- 2. Escriba la siguiente información en los espacios provistos con tinta permanente:

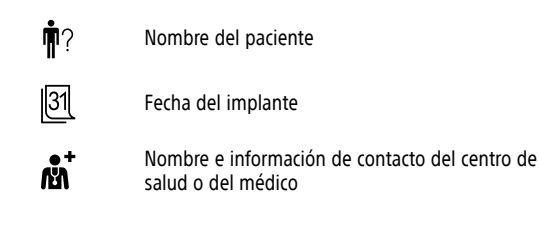

- 3. Doble la tarjeta de implante y colóquela en la funda provista.
- 4. Entregue la tarjeta de implante al paciente y asesórelo como se indica en "Información de [asesoramiento](#page-20-1) al [paciente"](#page-20-1) en la página 1-13.

<span id="page-33-1"></span>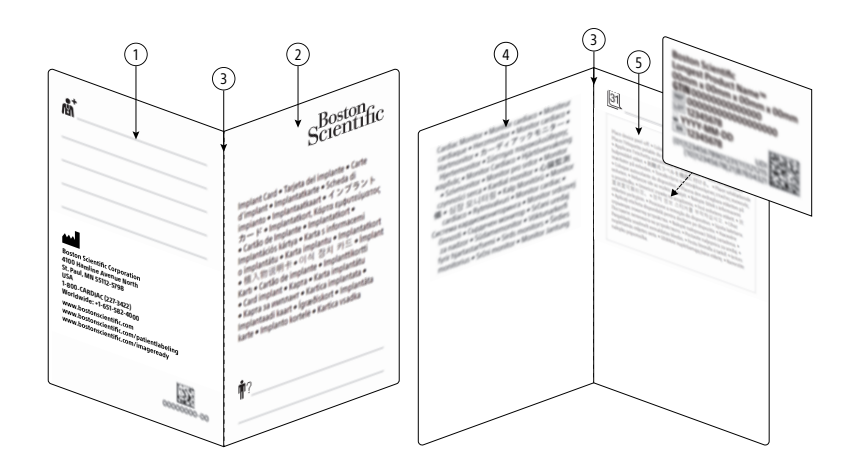

[1] Página posterior; [2] Página frontal; [3] Pliegue; [4] Página interior izquierda; [5] Página interior derecha

**Figura 2–13. Tarjeta de implante para el paciente**

# <span id="page-34-0"></span>**DETECCIÓN DE LA ONDA R**

El dispositivo ICM detecta automáticamente las arritmias basándose en la detección de la onda R. La señal cardíaca para la detección de la onda R se filtra para eliminar el ruido y reducir la amplitud de las ondas T y P de modo que no se detecten. El dispositivo detecta una onda R cuando la amplitud de la señal cardíaca filtrada supera un umbral de detección ajustado de forma dinámica. El umbral de detección no disminuye por debajo de la sensibilidad programada (Figura 2–14 Umbral de [detección](#page-34-3) en la página 2-11). Tras la detección de una onda R, el dispositivo espera un período de tiempo programable (cegamiento tras detección) antes de detectar la señal de la siguiente onda R. Esto garantiza que cada onda R se detecte solo una vez. El cegamiento tras detección consta de dos partes: el período refractario absoluto y una ventana de ruido. El período refractario absoluto es el período total menos los últimos 40 milisegundos. La ventana de ruido se corresponde con los últimos 40 milisegundos. Las ondas R no se pueden detectar durante el período refractario absoluto. Durante la ventana de ruido, si la señal supera el umbral de detección, se considera ruido y la ventana de ruido se amplía otros 40 milisegundos. Siguiendo la ventana refractaria absoluta, el umbral de detección disminuye hasta que alcanza el mínimo programado o la señal vuelve a cruzar el umbral.

Un médico puede evaluar la detección de la onda R monitorizando el ECG subcutáneo en tiempo real de un paciente mediante la aplicación del paciente o de la clínica. Para obtener información acerca de cuándo se utiliza esta función en el momento de la inserción, véase ["Instrucciones](#page-27-0) de inserción" en la página 2-4. Para obtener instrucciones sobre la visualización de ECG subcutáneos en tiempo real, véase "Ver ECG [subcutáneo](#page-51-0) en [tiempo](#page-51-0) real" en la página 3-6.

Parámetros:

- **Sensibilidad**: prográmela en la amplitud mínima de la onda R y superior a la amplitud de la onda P.
- **Cegamiento tras detección**: prográmelo en el período de tiempo en que el dispositivo ignora la señal después de detectar una onda R.

<span id="page-34-3"></span>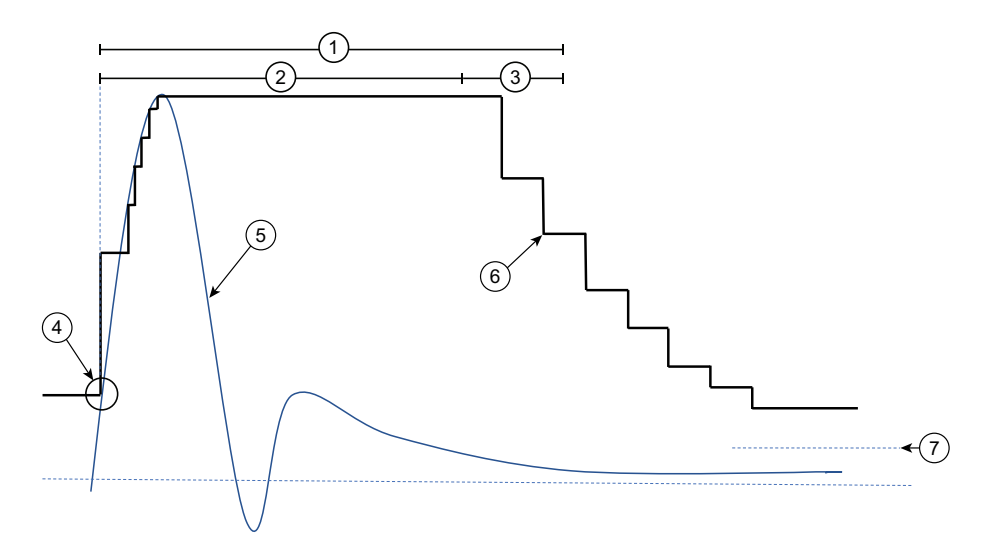

[1] Cegamiento tras detección programado, [2] Período refractario absoluto, [3] Ventana de ruido, [4] Detección, [5] Señal de ECG subcutáneo, [6] Umbral de detección, [7] Sensibilidad programada

**Figura 2–14. Umbral de detección**

# <span id="page-34-1"></span>**DIAGNÓSTICOS**

# <span id="page-34-2"></span>**Detección de arritmias**

El dispositivo monitoriza la frecuencia cardíaca de un paciente en busca de arritmias basándose en los parámetros programados. Los parámetros programados se basan en el Motivo de monitorización seleccionado por el médico del paciente durante el proceso de registro. El médico del paciente puede modificar estos

parámetros según sus preferencias. Tanto el Motivo de monitorización como los parámetros individuales se pueden cambiar después de la inserción; por ejemplo, durante una sesión de seguimiento. Para ver una lista de parámetros de dispositivo programable, véase "Parámetros de dispositivo [programable:](#page-94-1) detección de [arritmias"](#page-94-1) en la página B-1.

El dispositivo ICM se puede programar para detectar los siguientes tipos de sucesos de arritmia:

- Pausa
- Bradi
- Taqui
- FA
- TA

Los sucesos almacenados en el dispositivo se cargarán en el servidor LATITUDE Clarity en la siguiente interrogación del dispositivo (véase Tabla 4–3 [Características](#page-64-4) de interrogación del dispositivo en la página 4-9 para conocer los tipos de información transmitida). Una vez cargados, el médico del paciente puede revisar y evaluar los datos ("Ver detalles del [paciente"](#page-72-0) en la página 4-17. Los médicos pueden recibir alertas cuando se detectan arritmias (["Alertas"](#page-65-0) en la página 4-10).

El dispositivo ICM está diseñado para monitorizar y registrar ritmos cardíacos (es decir, taquicardia, bradicardia, pausas) potencialmente asociados a los síntomas o sucesos clínicos del paciente. Los algoritmos de detección de onda R y registro de arritmias contienen filtros para rechazar episodios que cumplen los criterios asociados a una alta probabilidad de detección de falsos positivos para una arritmia determinada. Por lo tanto, el filtrado puede provocar que no se registre un episodio de arritmia real (falso negativo). Entre los ejemplos de datos de arritmias que es posible que no se registren se incluyen arritmias que se producen en el parámetro de ruido u ondas R de baja amplitud, fibrilación ventricular fina o fibrilación auricular con contracciones ventriculares prematuras frecuentes.

#### **Pausa (asistolia)**

El dispositivo detecta un posible suceso de Pausa cuando el intervalo R-R supera la duración de pausa programada por el usuario. Una vez que se detecta un suceso potencial, el dispositivo confirma que la pausa no se deriva de una infradetección, según la respuesta programada.

Parámetros:

- **Duración**: seleccione la duración del intervalo de pausa que debe producirse para que el suceso se clasifique como suceso de Pausa.
- **Respuesta**: seleccione el nivel que desea utilizar para detectar un suceso de Pausa. Los niveles determinan la cantidad de contraste necesario entre la señal durante la pausa y las ondas R a ambos lados de esta. Nominal es el parámetro predeterminado. La programación en "More Response" (Más respuesta) permite un menor contraste, lo que puede dar lugar a detecciones de más falsos positivos de sucesos de Pausa. La programación en "Less Response" (Menos respuesta) requiere que se detecte más contraste, lo que puede dar lugar a menos sucesos de Pausa.

Los datos de ECG subcutáneo entregados al médico para sucesos de Pausa incluyen 30 segundos antes y hasta 30 segundos después del suceso de detección.

Si hay sucesos de Pausa, la página Detalles del paciente muestra la pausa más larga del conjunto actual de datos que se está revisando.
#### **Bradi**

El dispositivo detecta un posible suceso de Bradi cuando 4 de cada 5 latidos son más lentos que la frecuencia de Bradi programada. Esto se denomina onset. Una vez que se detecta un suceso potencial, se monitoriza para ver si el patrón lento se mantiene en el período de duración programada. Si se mantiene el patrón, se aplican criterios adicionales automáticamente para confirmar que el suceso de baja frecuencia no es el resultado de la infradetección.

#### Parámetros:

- **Frecuencia**: seleccione el umbral de frecuencia; los latidos por debajo de este umbral se considerarán lentos.
- **Duración**: seleccione el período de tiempo que debe mantenerse el suceso de Bradi para que se considere un suceso potencial.

Cada suceso de Bradi incluye 30 segundos de datos de ECG subcutáneo anotados y centrados en torno al onset (15 segundos antes y hasta 15 segundos después) y hasta 30 segundos de datos de ECG subcutáneo anotados al terminar, donde la frecuencia cardíaca ya no es lenta.

Si hay sucesos de Bradi, la página Detalles del paciente muestra el que tiene la frecuencia cardíaca media más lenta del conjunto actual de datos que se está revisando.

#### **Taqui**

El dispositivo detecta un posible suceso de Taqui potencial cuando 8 de cada 10 latidos son más rápidos que la frecuencia de Taqui programada. Esto se denomina onset. Una vez que se detecta un suceso potencial, se monitoriza para ver si el patrón rápido se mantiene en la duración programada. Si se mantiene el patrón, se aplican criterios adicionales automáticamente para verificar que el suceso de alta frecuencia no es el resultado de la sobredetección según la respuesta programada.

Si la frecuencia se mantiene por encima de 230 min-1, el suceso puede anotarse en LATITUDE Clarity como FV o acelerarse a FV.

#### Parámetros:

- **Frecuencia**: seleccione el umbral de frecuencia; los latidos por encima de este umbral se considerarán rápidos.
- **Duración**: prográmela en "0" para evitar que se considere la duración. En caso contrario, seleccione el período de tiempo que debe mantenerse el suceso de Taqui para que se considere un suceso potencial.
- **Respuesta**: seleccione el nivel que desea utilizar para detectar un suceso de Taqui. Equilibrada es el parámetro predeterminado. La programación en "Más" puede dar lugar a más detecciones falsas positivas de sucesos de Taqui. La programación en "Menor" puede dar lugar a menos detecciones de sucesos de Taqui.
- **Evaluación de la morfología**: seleccione el nivel en el que el algoritmo utiliza la morfología para detectar CVP o detecciones no sinusales. Esto se aplica tanto a Taqui como a FA.

Los ECG subcutáneos entregados al médico para sucesos de Taqui incluyen datos de ECG subcutáneo anotados 15 segundos antes y hasta 15 segundos después del onset y datos de ECG subcutáneo anotados al terminar, 30 segundos antes de que la frecuencia cardíaca deje de ser rápida.

Si hay sucesos de Taqui, la página Detalles del paciente muestra el que tiene la frecuencia cardíaca media más rápida del conjunto actual de datos que se está revisando.

# **FA (fibrilación auricular)**

El dispositivo detecta un posible suceso de FA basado en la variabilidad de la onda R. El algoritmo analiza ventanas de 2 minutos para evaluar la variabilidad. Se aplican criterios adicionales automáticamente para verificar que la variabilidad no es el resultado de la detección insuficiente o excesiva, según la respuesta programada. Cada ventana de 2 minutos se declara como FA o no FA. Es posible que se pierdan secuencias cortas de FA o secuencias que se extienden a través de varias ventanas de 2 minutos, pero que no cumplan los criterios de una sola ventana. Cuando el número de períodos consecutivos de 2 minutos que se han identificado y verificado para FA cumple con la duración programada del suceso, el suceso se almacena.

Parámetros:

- **Duración**: seleccione la cantidad de tiempo constante en FA necesaria antes de que se almacene un suceso de FA (se refiere al número de ventanas de 2 minutos).
- **Respuesta**: seleccione el nivel que desea utilizar para detectar un suceso de FA. La programación en "Máxima" puede dar lugar a más detecciones falsas positivas de sucesos de FA. La programación en "Mínima" puede dar lugar a menos sucesos de FA.
- **Evaluación de la morfología**: seleccione el nivel en el que el algoritmo utiliza la morfología para detectar CVP o detecciones no sinusales. Esto se aplica tanto a Taqui como a FA.

Cada suceso de FA incluye 3 minutos de intervalos antes del inicio, 1 minuto de datos de ECG subcutáneo anotados después del inicio y hasta 3 minutos de ECG subcutáneo anotado al final. Se muestran la frecuencia V media y la frecuencia V máxima durante el suceso, junto con la hora/fecha en que se inició el suceso y la duración.

### **TA (taqui auricular)**

El dispositivo detecta un posible suceso de TA cuando se produce una frecuencia ventricular elevada a lo largo una duración programable por el usuario. El algoritmo analiza ventanas de 2 minutos para evaluar la frecuencia ventricular en cada ventana.

Si la duración de TA se programa en 2 horas o más, la frecuencia V de cada ventana de 2 minutos se evalúa para TA. Una vez que una serie de ventanas declara TA en el período de duración programada, se almacena un suceso de TA.

Si la duración la TA está programada para menos de 2 horas, el algoritmo también busca inestabilidad en la frecuencia cardíaca. Los criterios de estabilidad ayudan a distinguir la TA de los ritmos sinusales normales para arritmias más cortas. Para una duración de TA más corta (menos de 2 h), una serie de ventanas que se encuentran sobre la frecuencia de TA programable por el usuario y con cierta inestabilidad deben indicar TA para la duración programada por el usuario antes de que se almacene un suceso.

Parámetros:

- **Frecuencia**: seleccione el umbral de frecuencia; los latidos por encima de este umbral se considerarán rápidos.
- **Duración**: seleccione la cantidad de tiempo de TA constante necesario antes de que se almacene un suceso de TA.

Cada suceso de TA contiene 1,5 minutos de intervalos en el punto en el que se cumple la duración del suceso, incluidos 30 segundos de datos de ECG subcutáneo anotados. Se muestra la frecuencia ventricular media durante el suceso, junto con la hora/fecha en que se inició y finalizó el suceso, y su duración.

### <span id="page-37-0"></span>**Suceso de síntoma registrado**

Los sucesos de síntomas registrados son ECG subcutáneos registrados en respuesta a un paciente que selecciona la opción Registrar síntomas en la aplicación del paciente.

Cuando el registro de síntomas está configurado en On, el paciente puede utilizar la aplicación del paciente para registrar los síntomas. El ECG subcutáneo que se registra se envía al servidor junto con la información de los síntomas recopilada del paciente a través de la aplicación del paciente. Para obtener información sobre el registro de síntomas, véase el libro del paciente de la aplicación myLUX Patient para el monitor cardíaco insertable.

**NOTA:** Cuando utilice LATITUDE Clarity para configurar síntomas, el cambio surtirá efecto cuando la aplicación del paciente se conecte al servidor.

Se puede programar un número máximo de sucesos de síntomas registrados al día. Si se alcanza el número máximo diario, los pacientes recibirán un mensaje en su aplicación que indica que se ha alcanzado su límite y que la función no estará disponible temporalmente.

Para ver una lista de parámetros de dispositivo programable, véase "Parámetros de dispositivo [programable:](#page-94-0) detección de [arritmias"](#page-94-0) en la página B-1.

Los ECG subcutáneos entregados al médico relativos a sucesos de síntomas registrados confirmados incluyen 1 minuto tras la activación del suceso y hasta 9 minutos antes del suceso, en función de los Events Allowed Per Day (Sucesos programados permitidos al día).

### <span id="page-38-0"></span>**Síntoma + sucesos detectados por el dispositivo**

Síntoma + sucesos detectados por el dispositivo ayuda al médico a determinar si los síntomas registrados por un paciente están relacionados con una afección cardíaca o una causa diferente.

Si un suceso de síntoma registrado comienza en los 30 minutos siguientes al inicio de un suceso detectado por el dispositivo, el sistema correlaciona los dos sucesos. Por ejemplo, si se detecta un suceso de Bradi y al cabo de 10 minutos el paciente registra los síntomas, el servidor correlaciona los dos sucesos, capturándolos en un solo ECG subcutáneo. Junto con el ECG subcutáneo se incluye la información sobre los síntomas recopilada del paciente.

Si un solo suceso detectado por dispositivo tiene más de un suceso de síntoma con inicio en el plazo de 30 minutos, la hora de inicio del suceso de síntoma registrado más cercana al suceso detectado por el dispositivo será el suceso correlacionado. Los sucesos de síntoma registrados no correlacionados se mostrarán por separado.

# **ECG subcutáneos en tiempo real**

Los ECG subcutáneos en tiempo real capturan una instantánea de la frecuencia cardíaca del paciente aunque no se detecten episodios. Estos ECG subcutáneos se utilizan para establecer una línea base de la frecuencia cardíaca normal del paciente con el objeto de compararla con cualquier suceso que se pueda producir. Los ECG subcutáneos en tiempo real se registran automáticamente a diario. Es posible registrar ECG subcutáneos en tiempo real adicionales si el paciente o la clínica inician una interrogación.

- **Daily** (Diariamente): el dispositivo registra y almacena un ECG subcutáneo en tiempo real de 10 segundos a una hora fija cada día. La hora no es programable. El ECG subcutáneo se almacena durante un máximo de cinco días hasta que puede transmitirse al servidor LATITUDE Clarity en la siguiente interrogación.
- **Patient Initiated Interrogation or Clinic Interrogation** (Interrogación iniciada por el paciente o interrogación de la clínica): cuando un paciente o la clínica inician una interrogación, el dispositivo registra un ECG subcutáneo en tiempo real de 10 segundos que se agrupa y envía con los datos de la interrogación.

El ECG subcutáneo en tiempo real del día actual se muestra en el ECG subcutáneo en tiempo real de la página Datos para revisar. Los ECG subcutáneos de los días anteriores también están disponibles en el mismo lugar para que los médicos puedan revisarlos. Para obtener más información acerca de la revisión de los datos de paciente, véase "Ver detalles del [paciente"](#page-72-0) en la página 4-17.

# <span id="page-39-0"></span>**Marcas de ECG subcutáneo**

En la siguiente tabla se identifican y definen las marcas de ECG subcutáneo.

| Marca           | <b>Definición</b>                                                                                                    |
|-----------------|----------------------------------------------------------------------------------------------------|
| VN              | Se ha detectado ruido en el sistema, lo que indica que la detección puede verse afectada.                                                                                                    |
| [VS]            | Se ha observado una señal después de una detección ventricular que estaba por encima del umbral de detección<br>pero dentro del período refractario tras la detección ventricular anterior; se ha considerado ruido.                                                                                                    |
| ٧S<br>n         | Una detección ventricular. Si las funciones Bradi y/o Taqui están habilitadas, esto puede sustituirse por una marca<br>B. T o F, en función de la frecuencia. El número debajo de la marca representa el intervalo (en milisegundos)<br>desde la marca de VS/B/T/F anterior.                                                                                                    |
| В<br>n          | Si la función Bradi está activada, se trata de una detección ventricular en la que la frecuencia (con respecto a la<br>detección ventricular anterior) es más lenta que el umbral de la frecuencia Bradi programado. Esto no significa<br>necesariamente que el dispositivo haya detectado un suceso de Bradi. (Véase la marca de "Bradi"). El número<br>debajo de la marca representa el intervalo (en milisegundos) desde la marca de VS/B/T/F anterior.  |
| Τ<br>n          | Si la función Taqui está activada, se trata de una detección ventricular en la que la frecuencia (con respecto a la<br>detección ventricular anterior) es más alta que el umbral de la frecuencia Tagui programado. Esto no significa<br>necesariamente que el dispositivo haya detectado un suceso de Taqui. (Véase la marca de "Taqui"). El número<br>debajo de la marca representa el intervalo (en milisegundos) desde la marca de VS/B/T/F anterior.   |
| F<br>n          | Si la función Taqui está activada, esto marca una detección ventricular en la que la frecuencia (con respecto a la<br>detección ventricular anterior) se encuentra en la zona FV no programable (230 bpm y superior). Esto no significa<br>necesariamente que el dispositivo haya detectado un suceso de Taqui. (Véase la marca de "Taqui"). El número<br>debajo de la marca representa el intervalo (en milisegundos) desde la marca de VS/B/T/F anterior. |
| Pausa           | Etiqueta la detección ventricular al principio de una pausa cardíaca confirmada por el dispositivo.                                                                                                    |
| P               | Pausa ventricular (intervalo sin detección ventricular). La marca se coloca en el punto en el que la duración de la<br>pausa programada por el usuario expiró con respecto a la detección ventricular anterior.                                                                                                    |
| Finalizar pausa | Etiqueta la detección ventricular al final de una pausa cardíaca confirmada por el dispositivo.                                                                                                    |
| Bradi           | Etiqueta la detección ventricular en un suceso de Bradi en el que cuatro de cada cinco latidos han sido lentos.                                                                                                    |
| Finalizar bradi | Etiqueta la detección ventricular en un suceso de Bradi en el que ya no se han producido al menos dos latidos<br>lentos de cinco.                                                                                                    |
| Taqui           | Etiqueta la detección ventricular en un suceso de Taqui en el que ocho de cada diez latidos han sido lentos.                                                                                                    |
| Finalizar taqui | Etiqueta la detección ventricular en un suceso de Taqui en el que se han producido menos de tres latidos rápidos<br>de diez.                                                                                                    |
| FA              | Etiqueta el punto en el que el dispositivo ha determinado la presencia de FA.                                                                                                    |
| Finalizar FA    | Etiqueta el punto en el que el dispositivo ha determinado que ya no había FA.                                                                                                    |
| TA              | Etiqueta el punto en el que el dispositivo ha determinado la presencia de TA.                                                                                                    |
| Suceso          | Etiqueta el punto en el que el paciente ha iniciado un síntoma y registrado el ECG subcutáneo.                                                                                                    |

**Tabla 2–1. Marcas de ECG subcutáneo**

# **Almacenamiento de datos de sucesos de arritmia y ECG subcutáneo**

El dispositivo almacena datos de sucesos y ECG subcutáneos para cada tipo de suceso que tenga la detección activada. El registro de sucesos permite acceder a la siguiente información sobre todos los sucesos:

- Número de suceso
- Fecha y hora del suceso
- Tipo de suceso
- Duración del suceso
- Ajustes de parámetros de sucesos
- ECG subcutáneos con marcas de anotación (si están disponibles)
- Intervalos (si están disponibles)

Los datos de los sucesos se almacenan en un registro de sucesos que incluye hasta 40 sucesos de cada tipo. Cuando el registro está lleno, los datos del suceso más reciente pueden sobrescribir los datos del suceso guardado más antiguo almacenados de ese tipo.

El dispositivo almacena un máximo de 5 sucesos de cada tipo al día, a menos que se produzca un suceso especial que siempre se guarde, lo que permite obtener más de 5 sucesos en un día de los tipos que tienen un suceso especial.

El dispositivo reserva 60 minutos de almacenamiento de ECG subcutáneo para todos los sucesos. Cuando la memoria disponible esté llena, un nuevo registro de ECG subcutáneo sobrescribirá los datos de ECG subcutáneo anteriores. El registro de sucesos intenta conservar los sucesos más recientes y especiales de mayor prioridad. Cuando se lee un suceso en el dispositivo, la memoria utilizada por ese suceso queda disponible.

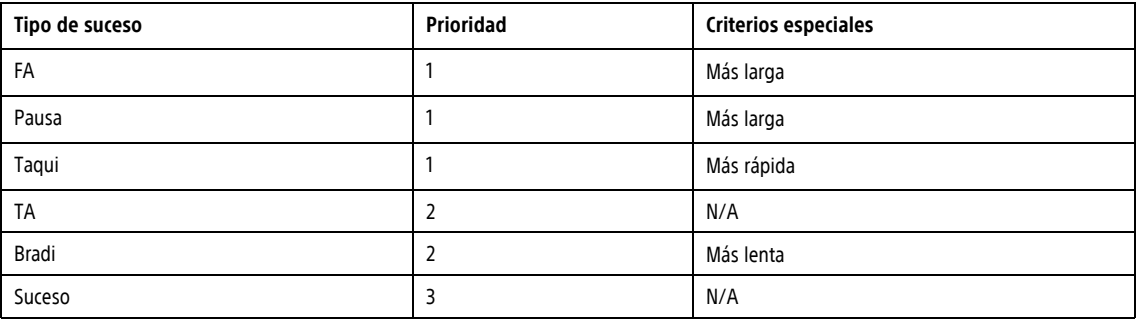

# <span id="page-40-0"></span>**Tendencias**

Las tendencias proporcionan una representación gráfica de datos específicos del paciente y del dispositivo. Estos datos pueden ser útiles al evaluar el estado de un paciente y la eficacia de los parámetros programados. A menos que se indique lo contrario a continuación, los datos de todas las tendencias se notifican cada 24 horas. El dispositivo almacena los datos durante un período 6 meses, pero el servidor LATITUDE Clarity muestra datos históricos de hasta un año. Las tendencias solo se pueden ver en la pestaña Salud de la página Detalles del paciente del sistema LATITUDE Clarity.

En muchas tendencias se indica un valor **N/R** si no hay datos suficientes o si no son válidos para el período de recopilación de datos.

Se dispone de las siguientes tendencias:

- **Frecuencia cardíaca nocturna**: una tendencia de la frecuencia cardíaca media del paciente entre la medianoche y las 6 a. m. Los datos de esta tendencia pueden verse afectados si el reloj del dispositivo es incorrecto, p. ej., si el paciente se desplaza a otra zona horaria y el reloj del dispositivo no se actualiza en consecuencia. Hay dos líneas en el gráfico visible: una es la media por noche y la otra es una media de tres noches.
- **Frecuencia cardíaca diaria**: una tendencia de la frecuencia cardíaca media del paciente de 24 horas. Los datos de esta tendencia pueden verse afectados si el reloj del dispositivo es incorrecto, p. ej., si el paciente se desplaza a otra zona horaria y el reloj del dispositivo no se actualiza en consecuencia. Hay dos líneas en el gráfico visible: una es la media diaria y la otra es una media de tres días.
- **Carga de FA**: cada ventana de dos minutos que se determina que es FA se añade a la carga de FA de ese día. Para la tendencia de carga de FA, dado que 0 es un valor válido, no se emplea N/R.
- **Frecuencia V durante FA**: tendencia de las frecuencias V máximas y medias del paciente durante cualquier FA. Esta tendencia tiene un valor Off, que puede aparecer si la función está desactivada.

# <span id="page-41-0"></span>**Histogramas**

Los histogramas muestran los latidos cardíacos detectados a diferentes frecuencias. Los histogramas muestran los datos de la frecuencia cardíaca del período de seguimiento actual y del período de seguimiento anterior, uno al lado del otro. Se incluye un par de histogramas para la frecuencia V con todo incluido y otro par para la frecuencia V durante la FA.

Cada histograma muestra 22 rangos de frecuencia de 10 min-1 de ancho cada uno. Además, las frecuencias más lentas de 30 min<sup>-1</sup> se incluyen en el rango <30 min<sup>-1</sup>; las frecuencias de 250 min<sup>-1</sup> o superior se incluyen en el rango  $\geq$  250 min<sup>1</sup>.

Para ver los histogramas, seleccione la pestaña Diagnósticos del paciente en la página Detalles del paciente. Los cuatro histogramas muestran la distribución de la frecuencia de sucesos ventriculares como porcentaje del número total de sucesos en el período de seguimiento. En la frecuencia V durante la FA, solo se tienen en cuenta los latidos durante la FA detectada por el dispositivo.

# **USO DEL IMÁN**

La función de imán permite al paciente o al médico iniciar la comunicación entre el dispositivo y la aplicación del paciente o de la clínica. El imán es necesario para realizar lo siguiente:

- Configurar la aplicación del paciente
- Iniciar la comunicación entre la aplicación del paciente y el dispositivo al utilizar Herramientas del médico (por ejemplo, después de escanear el código QR)
- Iniciar la comunicación entre la aplicación del paciente y el dispositivo cuando se envían transmisiones manuales o se registran síntomas si el parámetro Conexión manual Bluetooth del dispositivo está programado en Requiere imán
- Iniciar la comunicación entre la aplicación de la clínica y el dispositivo

**ADVERTENCIA:** El imán que se entrega con el sistema ICM puede producir interferencias con los dispositivos sensibles a los campos magnéticos, por ejemplo, audífonos, marcapasos y otros dispositivos implantados. También puede inactivar de manera permanente algunas tarjetas con bandas magnéticas. Cuando no se utilice el imán para empezar una comunicación entre el dispositivo y la aplicación del paciente o de la clínica, mantenga el imán a una distancia mínima de 15 cm (6 pulgadas) de los elementos sensibles a los campos magnéticos, por ejemplo, el dispositivo ICM.

No se requiere imán para enviar transmisiones manuales o registrar síntomas a menos que la Conexión manual Bluetooth del dispositivo del paciente esté programada en Requiere imán. Cuando se requiera un imán, la aplicación de la clínica o del paciente proporcionará instrucciones para el uso del imán según sea necesario.

Si necesita sustituir el imán debido a daños, comuníquese con Boston Scientific para saber cómo devolverlo y sustituirlo.

# <span id="page-41-1"></span>**EXTRACCIÓN Y ELIMINACIÓN DEL DISPOSITIVO**

Comuníquese con Boston Scientific en cualquiera de las situaciones siguientes:

• Cuando se retire un producto del servicio

- En caso de fallecimiento del paciente (independientemente de la causa), junto con un informe de la autopsia, si se practicó
- Por otros motivos observados o complicaciones

Considere lo siguiente cuando vaya a retirar y devolver los dispositivos:

- Apague los algoritmos de detección
- Interrogue el dispositivo y cargue los datos
- Evite retirar el dispositivo con pinzas hemostáticas u otros instrumentos de pinzas que puedan dañarlo
- Utilice herramientas solo si no se puede liberar el dispositivo manualmente
- Utilice un envase para la devolución de productos de Boston Scientific para envasar correctamente el dispositivo y envíelo a Boston Scientific

**ADVERTENCIA:** La herramienta de incisión está afilada. Tome precauciones para asegurarse de que se manipula correctamente. Elimine la herramienta de incisión directamente en un contenedor de eliminación de objetos punzantes etiquetado con un símbolo de riesgo biológico. Los desechos de objetos punzantes deben eliminarse de forma segura a través de los canales de desechos de objetos punzantes disponibles de acuerdo con la normativa hospitalaria, administrativa y/o municipal.

**PRECAUCIÓN:** Limpie y desinfecte el dispositivo siguiendo los procedimientos estándar para la manipulación de productos con riesgo biológico.

Devuelva todos los dispositivos extraídos de los pacientes a Boston Scientific. Si desea obtener un envase para la devolución de productos, comuníquese con Boston Scientific, cuya información encontrará en la contraportada.

**NOTA:** Mediante el examen de los mismos se puede obtener información que servirá para continuar mejorando la fiabilidad del sistema y las consideraciones sobre la garantía.

Para todos los componentes que no se devuelven a Boston Scientific, y con objeto de minimizar riesgos de infección o microbianos después del uso, elimine el producto y el embalaje del modo siguiente:

- Después de su uso, todos los componentes explantados son considerados de riesgo biológico. Otros componentes también pueden contener sustancias con riesgo biológico.
- Los componentes que contienen sustancias con riesgo biológico deben ser eliminados en un contenedor preparado a tal efecto con la etiqueta del símbolo de riesgo biológico y llevados a una instalación designada para residuos con riesgo biológico para su tratamiento adecuado de acuerdo con la normativa hospitalaria, administrativa y/o municipal.
- Las sustancias con riesgo biológico deben ser tratadas con un proceso térmico o químico adecuado.

**NOTA:** Las sustancias con riesgo biológico no tratadas no se deben eliminar en el sistema de residuos municipal.

**NOTA:** La eliminación de los dispositivos explantados está sujeta <sup>a</sup> la legislación y normativa vigentes.

**PRECAUCIÓN:** Retire el dispositivo antes de la cremación y la incineración, puesto que las temperaturas pueden hacer que el dispositivo explote.

Este producto y el equipamiento eléctrico y electrónico asociado no debe incinerarse. No incinerar ningún dispositivo o componente que contenga baterías o elementos electrónicos. Una eliminación inadecuada puede dar lugar a una explosión.

**ADVERTENCIA:** No reutilice, reprocese ni reesterilice el monitor cardíaco insertable ni las herramientas de inserción. La reutilización, el reprocesado o la reesterilización pueden poner en peligro la integridad estructural del dispositivo y/o provocar un fallo en él, lo que, a su vez, podría causar lesiones y enfermedades en el paciente e incluso la muerte. Además, estas prácticas podrían generar un riesgo de contaminación del dispositivo y/o provocar infecciones o infecciones cruzadas en los pacientes, como la transmisión de enfermedades infecciosas de un paciente a otro. La contaminación del dispositivo puede causar lesiones y enfermedades en el paciente e incluso la muerte. El profesional médico puede volver a colocar o volver a insertar el dispositivo en un solo procedimiento.

# <span id="page-43-0"></span>**ESPECIFICACIONES DEL PRODUCTO**

# **Especificaciones mecánicas**

### **Tabla 2–2. Dispositivo**

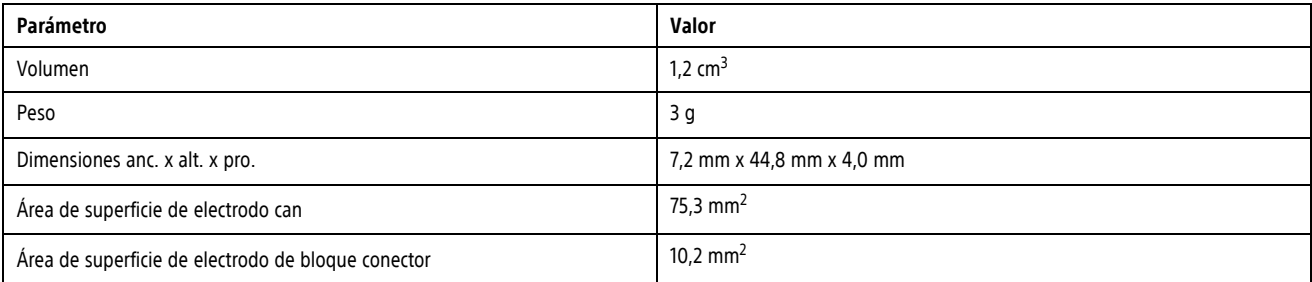

### **Tabla 2–3. Materiales**

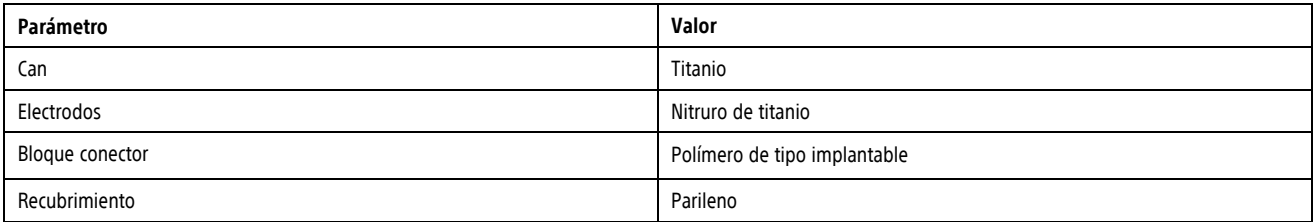

### **Tabla 2–4. Materiales que entran en contacto con el paciente**

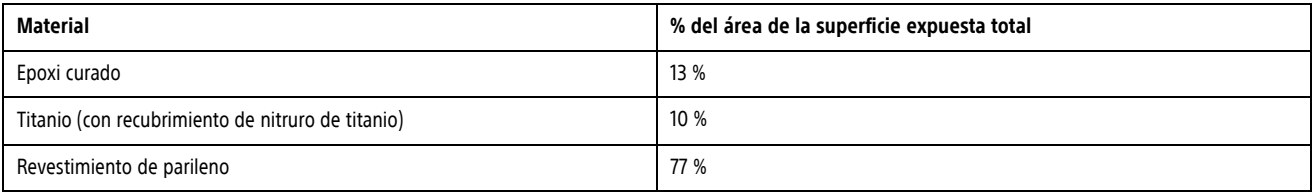

### **Tabla 2–5. Batería**

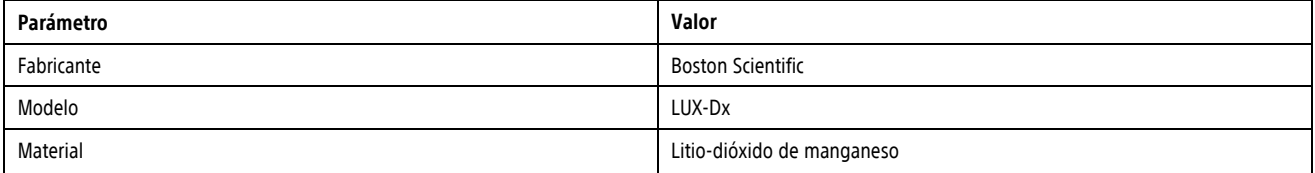

#### **Tabla 2–5. Batería** (continúa)

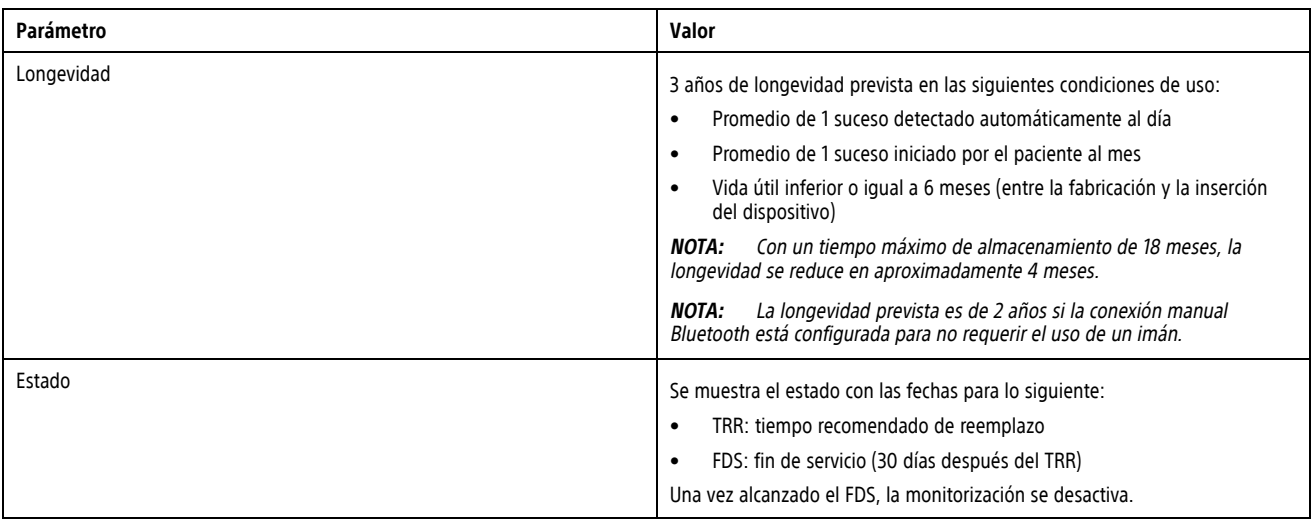

# <span id="page-44-0"></span>**Características de fábrica**

Consulte en la tabla la configuración de fábrica del dispositivo.

#### **Tabla 2–6. Características de fábrica**

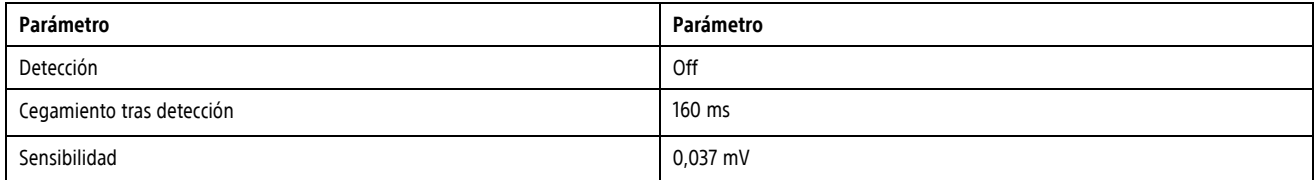

# **Identificador radiográfico**

El dispositivo tiene un identificador (ID) que se puede ver en placas radiográficas o mediante radioscopia. Este identificador sirve para confirmar el fabricante de modo no invasivo y consta de lo siguiente:

- Las letras BSC, que identifican a Boston Scientific como fabricante
- El número 301, que identifica al dispositivo como un dispositivo LUX-DX
- El identificador radiográfico, que se encuentra en el interior de la carcasa del dispositivo [\(Figura](#page-44-1) 2–15 Ubicación del [identificador](#page-44-1) radiográfico en la página 2-21).
- El modelo de dispositivo ICM y el número de serie, que se almacenan en la memoria del dispositivo. Esta información se muestra en el campo ID de la pantalla principal de la aplicación de la clínica tras conectarse a un dispositivo ICM mediante la opción Buscar y conectar (véase "Buscar y [conectar"](#page-51-0) en la página 3-6). Es posible obtener información adicional como la fecha de fabricación poniéndose en contacto con Boston Scientific y aportando el número de modelo y número de serie.

<span id="page-44-1"></span>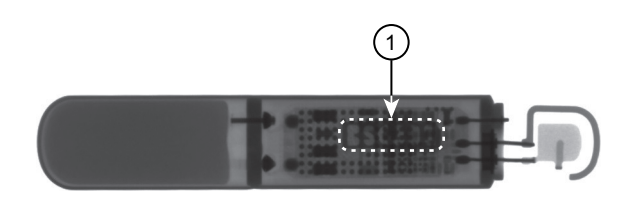

1) Ubicación en la carcasa

**Figura 2–15. Ubicación del identificador radiográfico**

# <span id="page-45-0"></span>**Cumplimiento de las comunicaciones**

El dispositivo funciona con una frecuencia de transmisión de 2400,0-2483,5 MHz.

# **Fiabilidad del producto**

La intención de Boston Scientific es proporcionar dispositivos implantables e insertables de alta calidad y fiabilidad. Sin embargo, estos dispositivos pueden presentar fallos que pueden comprometer la capacidad de monitorización y registro. Este mal funcionamiento incluye, entre otras, las situaciones siguientes:

- Agotamiento prematuro de la batería
- Problemas de detección
- Códigos de error
- Pérdida de telemetría

A veces el mal funcionamiento de un dispositivo conlleva tener que enviar avisos de seguridad sobre el producto. Boston Scientific establece la necesidad de enviar avisos de seguridad del producto en función de la tasa de mal funcionamiento estimada y de la implicación clínica de este. Cuando Boston Scientific comunique la información de un aviso de seguridad de un producto, deberán tenerse en cuenta a la hora de tomar una decisión sobre la sustitución del dispositivo los riesgos del mal funcionamiento, los riesgos del procedimiento de sustitución y el rendimiento hasta la fecha del dispositivo de sustitución.

# <span id="page-46-0"></span>**APLICACIONES MÓVILES**

# **CAPÍTULO 3**

Este capítulo trata los siguientes temas:

- ["Descripción](#page-47-0) general" en la página 3-2
- ["Aplicación](#page-47-1) del paciente" en la página 3-2
- ["Aplicación](#page-48-0) de la clínica" en la página 3-3
- ["Sustitución](#page-53-0) de un dispositivo móvil Boston Scientific" en la página 3-8
- ["Eliminación](#page-54-0) de un dispositivo móvil Boston Scientific" en la página 3-9
- ["Desactivación](#page-54-1) por inactividad" en la página 3-9

# <span id="page-47-0"></span>**DESCRIPCIÓN GENERAL**

El sistema ICM utiliza dos aplicaciones móviles, una para los pacientes y otra para los médicos. Boston Scientific proporciona cada una de las aplicaciones preinstaladas en un dispositivo móvil. Este manual incluye información sobre el uso de las aplicaciones por parte de los médicos. Para conocer las especificaciones u otra información sobre el dispositivo móvil en el que se ejecutan las aplicaciones, véase la documentación proporcionada por el fabricante del dispositivo móvil. Para obtener instrucciones sobre cómo utilizar las funciones de la aplicación del paciente destinadas al uso de los pacientes, véase el libro del paciente de la aplicación del paciente myLUX para el monitor cardíaco insertable.

**PRECAUCIÓN:** Almacene los dispositivos móviles que contienen aplicaciones móviles de Boston Scientific en un lugar seguro cuando no los utilice y tome las medidas adecuadas para evitar robos o accesos no autorizados.

# <span id="page-47-1"></span>**APLICACIÓN DEL PACIENTE**

La aplicación del paciente está diseñada principalmente para el uso de los pacientes. Sin embargo, también incluye Herramientas del médico para facilitar el proceso de inserción. Estas herramientas permiten a los médicos ver el estado actual del dispositivo ICM y ver los ECG subcutáneos en tiempo real.

## **Elementos incluidos en el envase**

El envase contiene los elementos siguientes:

- Aplicación del paciente myLUX preinstalada en un dispositivo móvil en un estuche
- Adaptador(es) de alimentación del dispositivo móvil con cable USB
- Soporte de dispositivo móvil
- Imán en caja protegida con tiras adhesivas adicionales
- Documentación del producto

# **Uso de las Herramientas del médico en la aplicación del paciente**

En esta sección del manual se describen las Herramientas del médico disponibles en la aplicación del paciente. Para acceder a las Herramientas del médico se necesitan los siguientes elementos:

- Imán
- Código QR proporcionado en el envase del dispositivo ICM (solo si la aplicación del paciente no se ha configurado)

Acceda <sup>a</sup> las funciones de la siguiente manera:

- 1. Encienda el dispositivo móvil.
- 2. Pulse el icono **myLUX**.

Si la aplicación del paciente no se ha configurado todavía, aparecerá un mensaje que indicará que el idioma está configurado en inglés. Para cambiar el idioma, véase "Cambio de [parámetro](#page-52-0) de idioma" en la [página](#page-52-0) 3-7. Pulse **SIGUIENTE**.

3. Pulse el botón **HERRAMIENTAS DEL MÉDICO**. Si se ha configurado la aplicación del paciente, esta será una opción del menú. De lo contrario, estará disponible en la pantalla de bienvenida. **NOTA:** La opción Herramientas del médico solo estará disponible durante un período de tiempo limitado.

- 4. Vuelva a pulsar **HERRAMIENTAS DEL MÉDICO**.
- 5. Siga las instrucciones que aparecen en pantalla para conectar el dispositivo ICM.
- 6. Para ver los ECG subcutáneos, pulse **Ver ECG subcutáneo en tiempo real**.

Para finalizar la sesión, pulse el botón **DESCONECTAR**.

### <span id="page-48-1"></span>**Ver ECG subcutáneo en tiempo real**

Esta función la utilizan los médicos durante la inserción para verificar que la ubicación de inserción proporciona una amplitud de detección adecuada.

La pantalla ECG subcutáneo en tiempo real muestra la siguiente información:

- ECG subcutáneo con marcas
- Amplitud de la señal con indicación de si la señal es adecuada para la detección de la onda R
- Frecuencia cardíaca

**NOTA:** El ECG subcutáneo de ICM no debe utilizarse para interpretar la desviación del segmento ST.

El ECG subcutáneo se muestra a una velocidad de barrido de 25 mm/s. Para reiniciar la transmisión de ECG subcutáneo en tiempo real una vez que se haya detenido, pulse los botones de pausa y reproducción.

Dado que esta función depende de la telemetría, es susceptible a interferencias de radiofrecuencia. Una interferencia significativa puede provocar una interrupción o caída de los ECG subcutáneos en tiempo real. Véase ["Limitaciones](#page-10-0) del sistema" en la página 1-3.

# <span id="page-48-0"></span>**APLICACIÓN DE LA CLÍNICA**

La aplicación de la clínica está diseñada para el uso durante las sesiones de seguimiento en la clínica con pacientes que tienen un dispositivo ICM. También se puede utilizar durante la inserción para ver el estado actual del dispositivo y un ECG subcutáneo en tiempo real.

A diferencia de la aplicación del paciente, la aplicación de la clínica puede conectarse a cualquier dispositivo ICM en un rango de 2 metros (6 pies).

### **Elementos incluidos en el envase**

El envase contiene los elementos siguientes:

- Aplicación Lux-DX Clinic Assistant preinstalada en un dispositivo móvil en un estuche
- Adaptador(es) de alimentación del dispositivo móvil con cable USB
- Soporte de dispositivo móvil
- Imán en caja protegida con tiras adhesivas adicionales
- Documentación del producto

### **Instalación**

Si Boston Scientific le ha proporcionado un dispositivo móvil, la aplicación de la clínica estará preinstalada. Para obtener información sobre las actualizaciones de software y firmware, véase ["Mantenimiento"](#page-53-1) en la página 3-8.

# <span id="page-49-0"></span>**Configurar**

La aplicación de la clínica debe registrarse en LATITUDE Clarity antes de poder utilizarla. Para completar la configuración se necesitan los siguientes elementos:

- Conexión Wi-Fi o móvil
- Código de registro
- Acceso a Latitude Clarity

**NOTA:** Se le pedirá que inicie sesión en LATITUDE Clarity para generar el código de registro durante el proceso de configuración de la aplicación.

Para configurar la aplicación de la clínica:

- 1. Encienda el dispositivo móvil.
- 2. Pulse el icono de la aplicación **LUX Clinic** para abrirla. Aparecerá una pantalla que indica que el idioma está configurado en inglés. **Sugerencia para la pantalla táctil:** toque la pantalla de forma suave y rápida con la punta del dedo. No use la uña.
- 3. Para continuar con el parámetro de idioma en inglés, pulse **SIGUIENTE** y proceda con el siguiente paso. Para cambiar el parámetro de idioma, pulse **CAMBIAR IDIOMA** y realice lo siguiente:
	- a. Seleccione el idioma preferido arrastrando las flechas arriba/abajo para moverlo a la parte superior de la lista y, a continuación, pulse **LISTO**. Aparecerá una pantalla en el idioma seleccionado, en la que se indica el idioma seleccionado.
	- b. Pulse **SIGUIENTE**.
- 4. Pulse el botón **COMENZAR CONFIGURACIÓN** de la pantalla **¡Bienvenido!**
- 5. Siga las instrucciones que aparecen en la pantalla. **NOTA:** Si la aplicación no puede conectarse al servidor mediante una conexión móvil, solicitará al usuario que se conecte <sup>a</sup> una red Wi-Fi para completar la configuración.
- 6. Cuando la configuración se haya completado, aparecerá un mensaje de confirmación. Pulse **CONTINUAR**.

### **Fijación del imán a la carcasa del dispositivo móvil**

Para asegurar la disponibilidad del imán cuando sea necesario utilizarlo con la aplicación, puede optar por conectarlo a la parte posterior de la carcasa del dispositivo móvil.

Para fijar del imán a la carcasa del dispositivo móvil:

- 1. Retire el imán azul de la caja plateada con la etiqueta "Imán en caja aislante".
- 2. Localice el círculo adhesivo aplicado previamente en la parte posterior de la carcasa del dispositivo móvil.
- 3. Utilice la pestaña para retirar el reverso adhesivo (véase Figura 3–1 Retirar el reverso [adhesivo](#page-50-0) en la página [3-5](#page-50-0)).

<span id="page-50-0"></span>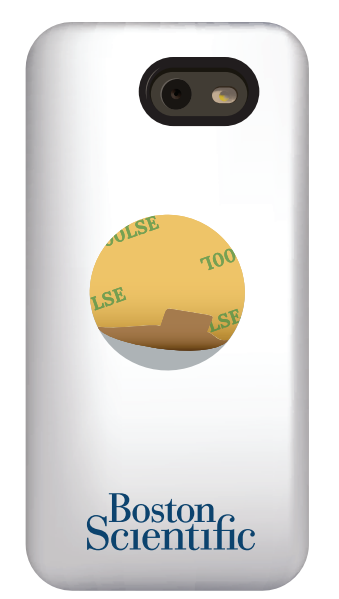

**Figura 3–1. Retirar el reverso adhesivo**

4. Coloque la parte posterior del imán (el lado con el logotipo de Boston Scientific ) sobre el adhesivo y presione con firmeza (Figura 3–2 Imán conectado a la carcasa del [dispositivo](#page-50-2) móvil en la página 3-5).

<span id="page-50-2"></span>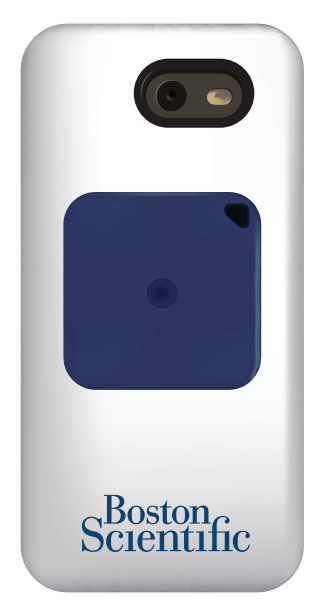

**Figura 3–2. Imán conectado a la carcasa del dispositivo móvil**

# <span id="page-50-1"></span>**Uso de la aplicación de la clínica**

En esta sección del manual se describen las funciones de la aplicación de la clínica. La disponibilidad de cada función se basa en el estado actual del dispositivo ICM, el paciente y la conectividad. Por ejemplo, las opciones Interrogar y Aplicar programación no estarán disponibles hasta que se registre al paciente.

Se necesita una conexión Wi-Fi o móvil para utilizar todas las funciones de la aplicación de la clínica, excepto para lo siguiente:

- Ver el estado del dispositivo ICM actual
- Ver ECG subcutáneo en tiempo real

### <span id="page-51-1"></span>**Conectar a Wi-Fi**

Conéctese a la red Wi-Fi en cualquier momento realizando los siguientes pasos:

- 1. Pulse el botón de inicio del dispositivo móvil.
- 2. Pulse la flecha hacia abajo en la esquina superior derecha de la pantalla.
- 3. Pulse el icono de parámetros.
- 4. Pulse **Wi-Fi**.
- 5. Si aparece una lista de redes Wi-Fi disponibles, pulse una para seleccionarla.
- 6. Siga las instrucciones que aparecen en la pantalla. Es posible que se le solicite una contraseña de red para conectarse.
- 7. La pantalla indicará cuándo está conectado el dispositivo móvil a la red Wi-Fi.
- 8. Pulse el botón de inicio del dispositivo móvil.
- 9. Pulse el icono **LUX Clinic** para volver a la aplicación.

### <span id="page-51-0"></span>**Buscar y conectar**

El primer paso al utilizar la aplicación de la clínica es buscar y conectarse al dispositivo del paciente. La aplicación proporciona una lista de los dispositivos cercanos disponibles para la conexión. Una vez que el médico selecciona el dispositivo y se conecta, la aplicación muestra la información del paciente (si está disponible), la información del dispositivo, el estado del dispositivo y un menú de funciones disponibles.

### **NOTA:** Para conectarse <sup>a</sup> un dispositivo, es necesario el imán.

**NOTA:** Si la aplicación de la clínica no se puede conectarse <sup>a</sup> un dispositivo <sup>o</sup> al servidor, <sup>o</sup> si pierde la conexión durante una sesión, aparecerá un mensaje en la pantalla de la aplicación que le indicará que compruebe la conexión. Siga las instrucciones que aparecen en la pantalla. Cuando la aplicación se haya conectado, aparecerá un mensaje de confirmación.

### **Ver ECG subcutáneo en tiempo real**

La aplicación de la clínica se puede utilizar para visualizar los ECG subcutáneos en tiempo real. Esta función permite a los médicos verificar que la amplitud de detección del dispositivo es adecuada.

Esta función también está disponible temporalmente en la aplicación del paciente. Para obtener más información acerca de esta función, véase "Ver ECG [subcutáneo](#page-48-1) en tiempo real" en la página 3-3.

### **Programar y activar**

Si no se ha activado un dispositivo, esta función permite que la aplicación de la clínica aplique los parámetros programados iniciales al dispositivo y lo active para que comience a monitorizar la frecuencia cardíaca del paciente. Un mensaje en la pantalla de la aplicación de la clínica confirmará que el dispositivo se ha programado y activado correctamente.

### <span id="page-51-2"></span>**Interrogar**

Esta función realiza una interrogación manual de un dispositivo. Durante una interrogación, la aplicación de la clínica recopila datos del dispositivo y los carga en el servidor.

Una vez que se complete la interrogación, se aplicarán todos los cambios de programación descargados del servidor en el momento en que la aplicación se conecte al dispositivo. Un mensaje en la pantalla de la aplicación confirmará que la interrogación se ha realizado correctamente.

### <span id="page-52-1"></span>**Aplicar programación**

Los cambios en los parámetros programados se realizan en el servidor LATITUDE. La función **Aplicar programación** permite a la aplicación de la clínica enviar los cambios al dispositivo de un paciente. Un mensaje en la pantalla de la aplicación de la clínica confirmará que la programación se ha aplicado correctamente.

Para obtener información sobre la aplicación de actualizaciones de firmware, véase ["Actualización](#page-53-2) de firmware del [dispositivo](#page-53-2) ICM" en la página 3-8.

### **Proteger la pantalla del dispositivo móvil**

En un dispositivo móvil Boston Scientific, existe la opción de bloquear la pantalla del dispositivo móvil para evitar que usuarios no autorizados accedan a la aplicación de la clínica:

- 1. Pulse el botón de inicio del dispositivo móvil.
- 2. Pulse la flecha hacia abajo en la esquina superior derecha de la pantalla.
- 3. Pulse el icono de parámetros.
- 4. Pulse **Screen Lock** (Bloquear pantalla).
- 5. Pulse para seleccionar el método que desea utilizar (p. ej., PIN, contraseña) y siga las instrucciones que aparecen en pantalla.
- 6. Pulse el botón de inicio del dispositivo móvil.
- 7. Pulse el icono **LUX Clinic** para volver a la aplicación.

### <span id="page-52-0"></span>**Cambio de parámetro de idioma**

En un dispositivo móvil Boston Scientific, el parámetro de idioma se selecciona durante la configuración de la aplicación. Cambie el parámetro de idioma en cualquier momento mediante los siguientes pasos:

- 1. Pulse el botón de inicio del dispositivo móvil.
- 2. Pulse la flecha hacia abajo en la esquina superior derecha de la pantalla.
- 3. Pulse el icono de parámetros.
- 4. Pulse **Idioma** en esta pantalla y en la siguiente.
- 5. Seleccione el idioma preferido arrastrando las flechas arriba/abajo para moverlo a la parte superior de la lista y, a continuación, pulse **LISTO**.
- 6. Pulse el botón de inicio del dispositivo móvil.
- 7. Pulse el icono **LUX Clinic** para volver a la aplicación.

### **Características adicionales**

Las siguientes características adicionales también están disponibles en el menú de la aplicación de la clínica:

- **Comprobación de conexión**. Conéctese manualmente al servidor para confirmar que la conexión funciona.
- **Recursos del centro**. Acceda a contenido educativo y formativo relacionado con el uso del sistema ICM y los tipos de afecciones cardíacas que monitoriza.

### <span id="page-53-3"></span>**Desconectar**

Para finalizar una sesión:

1. Pulse el botón **DESCONECTAR** para finalizar la sesión.

Todos los datos relacionados con el dispositivo se eliminan de la aplicación de la clínica y ya se pueden conectar a un dispositivo nuevo.

### <span id="page-53-1"></span>**Mantenimiento**

Para garantizar las conexiones y transmisiones de datos correctas entre la aplicación de la clínica y el servidor LATITUDE, mantenga cargado el dispositivo móvil que incluye la aplicación de la clínica y utilícelo en una ubicación que reciba una señal móvil o Wi-Fi.

#### <span id="page-53-2"></span>**Actualización de firmware del dispositivo ICM**

La aplicación de la clínica indicará cuándo está disponible una actualización de firmware para aplicarse al dispositivo de un paciente. Esta indicación se produce cuando la aplicación de la clínica se conecta al dispositivo.

Para realizar una actualización de firmware:

- 1. Pulse **APLICAR** para realizar la actualización.
- 2. Siga las instrucciones que aparecen en la pantalla. Cuando la actualización se haya completado, aparecerá un mensaje de confirmación.

Durante el proceso de actualización, se interrumpe la monitorización del paciente. Una vez completada la actualización, se reanuda la monitorización.

**NOTA:** La conectividad entre la aplicación y el dispositivo y la conectividad entre la aplicación y el servidor son necesarias durante todo el proceso de actualización. Si la conexión se interrumpe, vuelva <sup>a</sup> establecer la conexión y comience la actualización del firmware de nuevo.

**ADVERTENCIA:** Una vez que se inicia una actualización del firmware, el paciente no se monitorizará hasta que se complete la actualización. Si se omite la actualización del firmware, el paciente seguirá monitorizado.

#### **Actualizaciones de la aplicación de software**

Cuando se necesiten actualizaciones de software, se enviarán automáticamente al dispositivo móvil. Si las actualizaciones incluyen una actualización del sistema del dispositivo móvil, puede ser necesaria una conexión Wi-Fi para completar la actualización.

# <span id="page-53-0"></span>**SUSTITUCIÓN DE UN DISPOSITIVO MÓVIL BOSTON SCIENTIFIC**

Si necesita sustituir el dispositivo móvil o alguno de los accesorios (p. ej., un cable USB) debido a daños o a una avería, comuníquese con Boston Scientific para saber cómo devolverlo y sustituirlo.

Para sustituir un dispositivo móvil que se utiliza con una aplicación del paciente o una aplicación de la clínica, es necesario realizar los siguientes pasos:

- 1. Comuníquese con Boston Scientific a través del número que aparece en la parte posterior de este manual para conocer las opciones de sustitución.
- 2. En aplicaciones del paciente, libere el emparejamiento myLUX actual del paciente en LATITUDE Clarity. Véase "Cambio de los datos [demográficos](#page-80-0) del paciente y de la información del equipo" en la página 4-25.
- 3. En aplicaciones de la clínica, elimine el LUX-DX Clinic Assistant actual de la clínica en LATITUDE Clarity. A continuación, añada el nuevo LUX-DX Clinic Assistant a la clínica. Véase Editar/Visualizar LUX-DX Clinic Assistants en "Grupos de pacientes, configuración de la clínica y opciones de [programación"](#page-66-0) en la página [4-11](#page-66-0).
- 4. Complete la configuración de la aplicación en el nuevo dispositivo móvil.

# <span id="page-54-0"></span>**ELIMINACIÓN DE UN DISPOSITIVO MÓVIL BOSTON SCIENTIFIC**

Si ya no necesita utilizar la aplicación de la clínica ni ninguno de los accesorios electrónicos, póngase en contacto con las autoridades locales para obtener información sobre la eliminación de artículos electrónicos.

El equipamiento eléctrico y electrónico asociado no debe incinerarse. No incinerar ningún dispositivo o componente que contenga baterías o elementos electrónicos. Una eliminación inadecuada puede dar lugar a una explosión.

Elimine los dispositivos móviles Boston Scientific únicamente según las instrucciones que se indiquen, ya que puede contener datos sanitarios cifrados.

No hay requisitos especiales acerca de la eliminación del kit del paciente o ni del Clinic Assistant.

**NOTA:** Para obtener información sobre la eliminación del imán suministrado con el dispositivo móvil Boston Scientific, véanse las instrucciones de uso suministradas con el imán.

# <span id="page-54-1"></span>**DESACTIVACIÓN POR INACTIVIDAD**

Boston Scientific se reserva el derecho de desactivar la monitorización si un dispositivo móvil proporcionado por Boston Scientific permanece inactivo durante un período de tiempo considerable. Los datos del paciente almacenados en el dispositivo móvil se eliminarán en el momento de la desactivación.

**3-10** [APLICACIONES](#page-46-0) MÓVILES **[Desactivación](#page-54-1) por inactividad**

# <span id="page-56-0"></span>**SISTEMA DE GESTIÓN DE DATOS LATITUDE CLARITY**

# **CAPÍTULO 4**

Este capítulo trata los siguientes temas:

- ["Descripción](#page-57-0) general" en la página 4-2
- ["Procedimientos](#page-57-1) iniciales" en la página 4-2
- ["Configuración](#page-61-0) del sistema" en la página 4-6
- ["Almacenamiento](#page-62-0) de parámetros" en la página 4-7
- "Registro de [pacientes"](#page-62-1) en la página 4-7
- "Motivo de [monitorización"](#page-64-0) en la página 4-9
- ["Interrogación](#page-64-1) del dispositivo" en la página 4-9
- ["Opciones](#page-66-1) de grupos de pacientes y clínicas" en la página 4-11
- "Organización de la información del paciente y opciones de [programación"](#page-68-0) en la página 4-13
- ["Administración](#page-80-1) de pacientes" en la página 4-25
- ["Administración](#page-81-0) de grupos de pacientes" en la página 4-26
- ["Administración](#page-82-0) de cuentas de la clínica" en la página 4-27
- ["Administración](#page-83-0) de cuentas de usuarios" en la página 4-28
- ["Contraseñas"](#page-85-0) en la página 4-30
- ["Integración](#page-86-0) del sistema EMR" en la página 4-31
- "Solución de [problemas"](#page-91-0) en la página 4-36

# <span id="page-57-0"></span>**DESCRIPCIÓN GENERAL**

LATITUDE Clarity permite que el personal autorizado monitoricen de forma periódica el estado de los pacientes y de los dispositivos, así como que programe el dispositivo de un paciente. LATITUDE Clarity también proporciona herramientas para analizar los datos de un paciente que se envían desde su dispositivo, para obtener un conocimiento informado de su estado de monitorización cardíaca. Los pacientes pueden acudir a la consulta cuando sea adecuado clínicamente.

**NOTA:** El sitio web LATITUDE contiene secciones separadas para LATITUDE NXT (terapia) y LATITUDE Clarity (diagnóstico). Cuando la información de este manual es específica de uno <sup>o</sup> del otro, se hace referencia <sup>a</sup> LATITUDE NXT y LATITUDE Clarity. Cuando la información se aplica en general <sup>a</sup> ambos, se hace referencia al sitio web de LATITUDE o, simplemente, <sup>a</sup> LATITUDE.

## **Servidor seguro**

El servidor LATITUDE es una base de datos informática centralizada que almacena datos del paciente y del dispositivo enviados desde la aplicación del paciente o la de la clínica. Los datos del paciente recopilados son información médica protegida. LATITUDE también almacena información clínica y de configuración de los usuarios de la clínica.

Solo se permite acceder a los datos del paciente a los usuarios de la clínica autorizados por la clínica que haya incluido al paciente. (Para obtener más información sobre el acceso, consulte ["Privilegios](#page-82-1) de los usuarios de la [clínica"](#page-82-1) en la página 4-27). Los datos están disponibles a través de Internet e incluyen los datos recibidos más recientemente del paciente y del dispositivo, así como datos históricos relacionados con los seguimientos anteriores. Determinado personal de Boston Scientific también tiene acceso a los datos del paciente. Todo acceso de los usuarios a los datos del paciente de LATITUDE queda registrado.

# **Servicio de Atención al Cliente de LATITUDE**

El Servicio de Atención al Cliente de LATITUDE ofrece asistencia técnica y de mantenimiento general a los clientes que usan LATITUDE Clarity.

Los números de teléfono del servicio de atención al cliente de LATITUDE figuran en la tabla siguiente.

| País                   | <b>Número</b>  |  |  |  |
|------------------------|----------------|--|--|--|
| Austria                | 0800 202289    |  |  |  |
| Bélgica                | 0800 80697     |  |  |  |
| Francia                | 0805 5404 22   |  |  |  |
| Alemania               | 069 51709 481  |  |  |  |
| Irlanda (República de) | 1800 851861    |  |  |  |
| Italia                 | 848 781164     |  |  |  |
| Holanda                | 0800 0292077   |  |  |  |
| España                 | 900 806108     |  |  |  |
| Suiza                  | 0844 000110    |  |  |  |
| Reino Unido            | 0800 678 16 44 |  |  |  |

**Tabla 4–1. Números de teléfono del Servicio de Atención al Cliente de LATITUDE**

Boston Scientific puede ponerse en contacto con la clínica por cuestiones relacionadas con LATITUDE Clarity y/o pacientes que formen parte del sistema.

# <span id="page-57-1"></span>**PROCEDIMIENTOS INICIALES**

LATITUDE Clarity proporciona al personal autorizado una manera cómoda y segura de:

- Incluir pacientes.
- Acceder a datos desde el dispositivo ICM de un paciente.
- Programar el dispositivo ICM del paciente para grabar los datos deseados.
- Analizar datos del paciente con las herramientas de análisis y tendencias incluidas.

# <span id="page-58-0"></span>**Aplicación móvil**

El personal autorizado a utilizar LATITUDE Clarity también tiene la opción de usar la aplicación de la clínica, una aplicación móvil, para activar, aplicar programación o interrogar el dispositivo de un paciente. Véase ["Aplicación](#page-48-0) de la [clínica"](#page-48-0) en la página 3-3 para obtener más información.

# <span id="page-58-1"></span>**Requisitos**

El sitio web de LATITUDE se ha creado para ser compatible con los siguientes exploradores de Internet<sup>1</sup>:

• Navegador Internet Explorer™

**NOTA:** A pesar de que la mayoría de las funciones del sitio web son compatibles con Internet Explorer 8 y 9, es posible que los usuarios tengan problemas de rendimiento, incluida una disminución de la capacidad gráfica. Para evitarlo, se recomienda encarecidamente utilizar la última versión de Internet Explorer.

- Navegador de Internet Microsoft Edge
- Navegador de Internet Mozilla Firefox™
- Apple™ Safari™ en los navegadores de Internet de Mac™, iPad™ e iPhone™
- Navegador Google Chrome™

Si utiliza un navegador no compatible, es posible que el sitio web LATITUDE no funcione según lo previsto.

El software Adobe™ Reader™ o un lector PDF compatible es necesario para ver informes en formato PDF.

Se recomienda el uso de un programa antivirus actualizado.

# **Inicio y cierre de sesión**

Inicie sesión en el sitio web de LATITUDE de la siguiente forma:

1. Abra su explorador web e introduzca la dirección de LATITUDE:

http://www.latitude.bostonscientific.com

La página de acceso inicial se mostrará tal como se ilustra en la siguiente figura.

<sup>1.</sup> El sitio web de LATITUDE se ha creado con los exploradores que eran actuales en su momento y es posible que no funcionen correctamente al utilizar versiones del explorador que se lanzaron posteriormente. Llame al Servicio de Atención al Cliente de LATITUDE para obtener una lista de los navegadores de Internet compatibles.

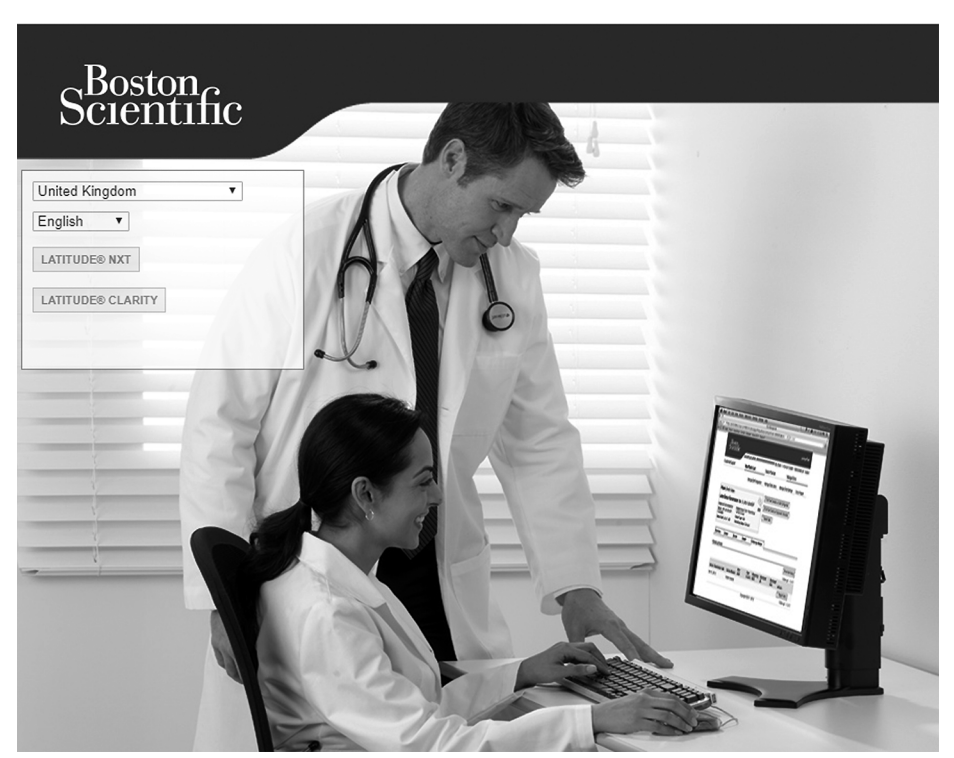

**Figura 4–1. Página de acceso inicial de LATITUDE**

- 2. La primera vez que acceda al sitio web de LATITUDE, o la primera vez que acceda al sitio web desde un ordenador distinto, seleccione su país y su idioma según corresponda.
	- En los inicios de sesión posteriores, se pueden cambiar el país y el idioma; para ello, haga clic en **Cambiar idioma/país** en la página de inicio, como se muestra en la siguiente figura. De este modo, volverá a la página de acceso inicial.
	- También se puede cambiar el idioma accediendo a **Mi perfil**, ya sea:
		- Al principio de todas las páginas para **LATITUDE NXT** o
		- En la lista desplegable del nombre del usuario de la clínica en la parte superior de todas las páginas para **LATITUDE Clarity**.
- 3. Haga clic en el botón **LATITUDE NXT** o **LATITUDE Clarity** para mostrar la página de inicio de sesión que se muestra en la figura siguiente.

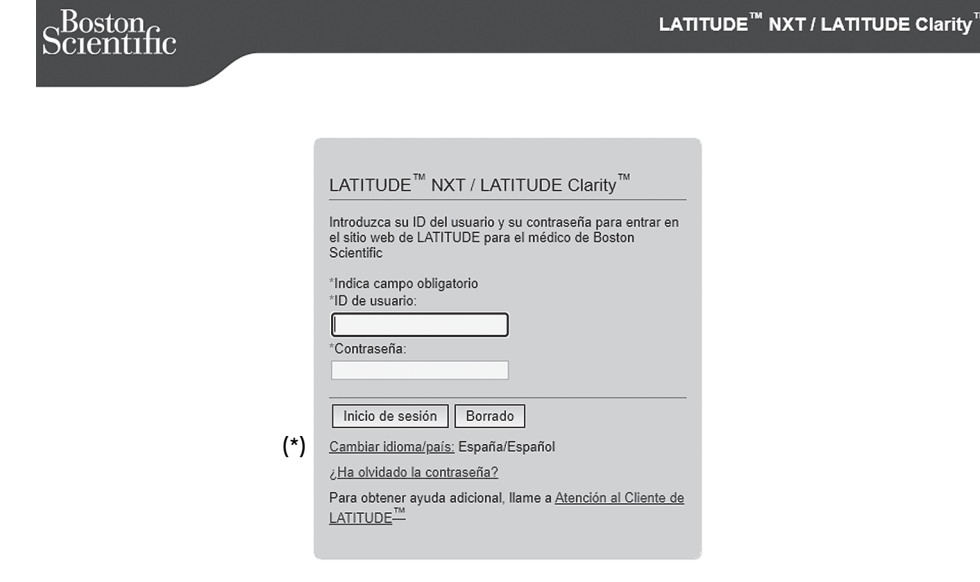

(\*) Haga clic en este enlace para cambiar el país o el idioma.

**Figura 4–2. Página de inicio de sesión**

4. Rellene los campos **ID de usuario** y **Contraseña**; a continuación, haga clic en el botón **Inicio de sesión**.

**NOTA:** Hacer clic en el enlace Servicio de Atención al Cliente de LATITUDE proporciona una lista de números de teléfono <sup>a</sup> los que se puede llamar para obtener ayuda.

Se solicitará a los usuarios que accedan al sitio web de LATITUDE por primera vez que cambien la contraseña provisional y contesten una serie de preguntas de seguridad personales. Más adelante, el usuario puede utilizar las preguntas de seguridad para reinicializar una contraseña olvidada. (Véase ["Restablecimiento](#page-86-1) de una contraseña olvidada" en la página 4-31).

Tras iniciar sesión, es posible que aparezca un mensaje de anuncio o de difusión.

**Tiempo límite de la sesión iniciada:** se inicia una sesión individual cada vez que el usuario accede al sitio web de LATITUDE. Si un usuario se conecta pero permanece inactivo durante más de 60 minutos, la sesión se cierra automáticamente y se produce un cierre de sesión del usuario. Se redirecciona al usuario a la página de inicio de sesión.

5. Si es necesaria la autenticación de dos factores, la primera vez que haga clic en el botón **Inicio de sesión** seleccione el método para la recepción del código de verificación de la autenticación de dos factores (mensaje de texto SMS o correo electrónico) y, a continuación, introduzca su número de teléfono (solo teléfonos móviles) o su dirección de correo electrónico. Cuando reciba el código de verificación, introdúzcalo en la página Autenticación de dos factores. En los inicios de sesión posteriores, recibirá automáticamente el código de verificación para introducirlo en la página Autenticación de dos factores.

**NOTA:** Es posible que la autenticación TFA, así como los mensajes de texto SMS y el correo electrónico, no estén disponibles en todas las regiones geográficas.

Para cambiar el modo de envío de los códigos de verificación, en la página **Actualizar usuario de la clínica** desplácese hasta **Información de inicio de sesión** y **Seguridad** y haga clic en **Ver/editar autenticación de dos factores**.

El administrador de cuentas de la clínica o el servicio de atención al cliente de LATITUDE pueden crear un código de verificación de un solo uso para que lo utilice un usuario de la clínica en su siguiente inicio de sesión. Véase "Otras funciones de [administración](#page-81-1) de los grupos de pacientes" en la página 4-26.

6. Cuando el Administrador de cuentas de la clínica crea el usuario, se selecciona la página de inicio predeterminada (**LATITUDE NXT** o **LATITUDE Clarity**). Para modificarla, se puede acceder a **Mi perfil** como se describe en el paso 2 anterior y, a continuación, desde la sección **Página de inicio**, seleccionar la página de inicio deseada.

7. Haga clic en **Cerrar sesión** para cerrar la sesión del sitio web LATITUDE, disponible en la parte superior de todas las páginas **LATITUDE NXT** o en la lista desplegable que se encuentra bajo el nombre del usuario en la esquina superior derecha de la pantalla, en el caso de **LATITUDE Clarity**. Se recomienda a los usuarios que cierren los exploradores web para terminar el proceso de cierre de sesión.

# <span id="page-61-1"></span>**Navegación por el sitio**

La siguiente figura muestra la cabecera y los botones de navegación que aparecen en el sitio web de LATITUDE Clarity. Las descripciones se muestran en la tabla siguiente.

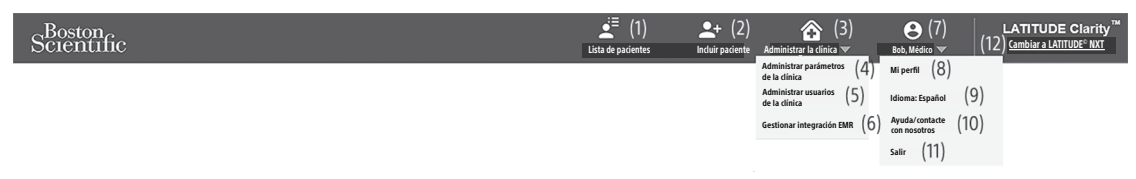

#### **Figura 4–3. Cabecera del sistema LATITUDE Clarity**

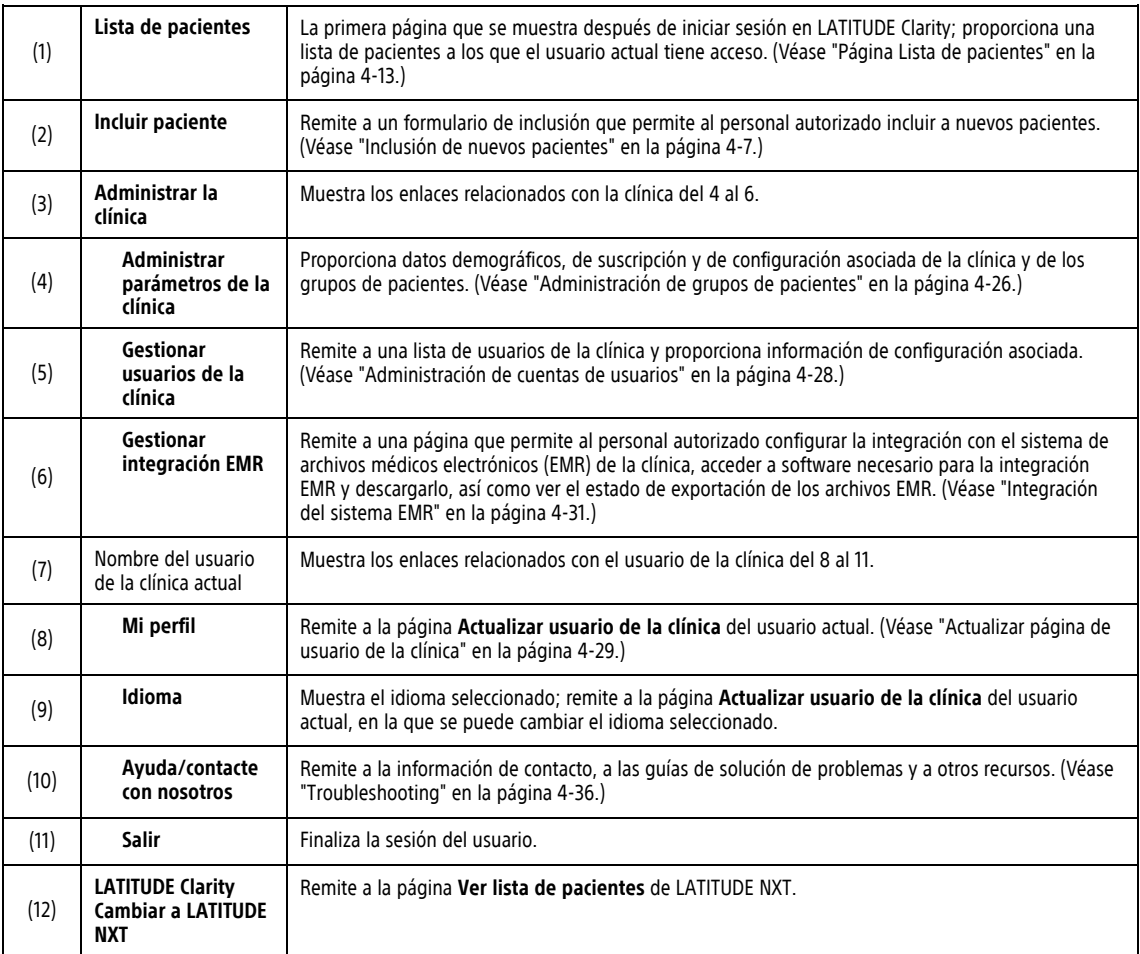

#### **Tabla 4–2. Navegación por el sitio**

# <span id="page-61-0"></span>**CONFIGURACIÓN DEL SISTEMA**

El paciente debe incluirse en LATITUDE Clarity antes de poder activar el dispositivo. Para obtener más información, véase "Inclusión de nuevos [pacientes"](#page-62-2) en la página 4-7. El dispositivo se puede activar con la aplicación del paciente o la aplicación de la clínica. Véase ["Información](#page-32-0) para después de la inserción" en la [página](#page-32-0) 2-9.

**NOTA:** Antes de poder usar la aplicación de la clínica, se debe registrar en LATITUDE Clarity. Véase ["Configurar"](#page-49-0) en la página 3-4.

# <span id="page-62-0"></span>**ALMACENAMIENTO DE PARÁMETROS**

Debe seleccionar el botón **Guardar y cerrar** o **Guardar** para garantizar que los cambios en los parámetros se almacenen en LATITUDE Clarity. Seleccione el botón **Cerrar sin guardar** para descartar los cambios y recuperar los parámetros de la versión guardada anteriormente.

Los cambios en los parámetros de programación se actualizan en el dispositivo del paciente afectado la próxima vez que la aplicación del paciente o la aplicación de la clínica se comunique con el dispositivo tras haberse conectado con LATITUDE Clarity. **Suponiendo la disponibilidad de una buena conexión, la aplicación del paciente podría tardar hasta 36 horas en conectarse a LATITUDE Clarity y aplicar los cambios pendientes al dispositivo. Hasta entonces, el dispositivo seguirá funcionando con la configuración anterior.**

**NOTA:** Los cambios en los parámetros de programación del dispositivo del paciente se pueden actualizar de forma inmediata con la aplicación de la clínica mientras el paciente está en la clínica. Véase ["Aplicar](#page-52-1) [programación"](#page-52-1) en la página 3-7.

# <span id="page-62-1"></span>**REGISTRO DE PACIENTES**

Esta sección proporciona información para incluir a pacientes en el sistema ICM. Como resultado del proceso de inclusión y configuración:

- El paciente se incluye en LATITUDE Clarity.
- Los valores predeterminados iniciales de programación y configuración se suministran en función del Motivo de monitorización. Estos valores se pueden revisar para un grupo de pacientes [\("Grupos](#page-66-0) de pacientes, configuración de la clínica y opciones de [programación"](#page-66-0) en la página 4-11) o un paciente individual ("Ver detalles del [paciente"](#page-72-0) en la página 4-17), si así lo desea el médico.

**PRECAUCIÓN:** Asegúrese de que los parámetros de configuración y programación de alerta del paciente sean adecuados al incluir al paciente y, si corresponde, tras reemplazar el dispositivo.

# <span id="page-62-2"></span>**Inclusión de nuevos pacientes**

La inclusión del paciente en LATITUDE Clarity se puede realizar antes, durante o después del implante del dispositivo, pero debe realizarse antes que poder activar el dispositivo. Para incluir nuevos pacientes, los usuarios de la clínica deben hacer clic en **Incluir paciente**, disponible al principio de cada página. Los pacientes se identifican en el sistema LATITUDE CLarity mediante su fecha de nacimiento y los números de modelo y de serie del dispositivo.

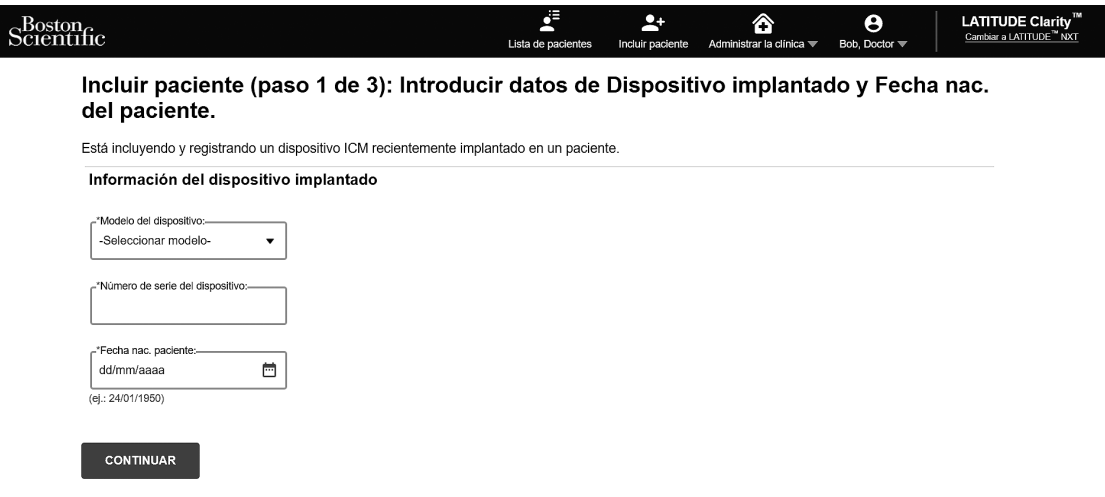

**Figura 4–4. Página Incluir paciente**

Los usuarios de la clínica deben asignar un grupo de pacientes y un motivo de monitorización de una lista seleccionable antes de enviar el formulario múltiple de la página web. Se muestra una confirmación de la inclusión que se puede imprimir.

(Véase ["Información](#page-32-0) para después de la inserción" en la página 2-9 para obtener información sobre la activación de los dispositivos y la configuración de la aplicación del paciente. La monitorización de los pacientes se puede hacer de manera remota o en la clínica.

**NOTA:** El sistema ICM se ha diseñado para la monitorización remota; no obstante, está disponible una opción de monitorización solo en la clínica. En esos casos, el paciente no utilizará la aplicación del paciente.

La inclusión del paciente, la activación del dispositivo y la configuración de la aplicación del paciente (si se va a seguir al paciente de manera remota) deben completarse para que el dispositivo se conecte a **LATITUDE Clarity.**

# <span id="page-63-0"></span>**Inclusión de pacientes existentes**

En el caso de haber incluido previamente a un paciente en LATITUDE Clarity, deberá incluirse de nuevo antes de poder enviar los datos a la nueva clínica. Siga el mismo proceso que para la inclusión inicial (mediante **Incluir paciente**). Durante la nueva inclusión, la fecha de fecha de nacimiento del paciente debe ser la misma fecha introducida durante la inclusión inicial. Los datos existentes del paciente estarán disponibles para la nueva clínica una vez completada la inclusión.

Los usuarios de la nueva clínica tendrán acceso a los últimos datos del paciente enviados, pero es posible que tengan limitado el acceso al historial de seguimiento o de alertas. Póngase en contacto con el servicio de atención al cliente de LATITUDE si precisa ayuda.

Si se reemplaza el dispositivo de un paciente, el modelo, el número de serie y la fecha del implante deberán actualizarse. Véase "Cambio de los datos [demográficos](#page-80-0) del paciente y de la información del equipo" en la [página](#page-80-0) 4-25.

Si se reemplaza el dispositivo móvil que contiene la aplicación del paciente, antes de configurar el dispositivo móvil de repuesto se deberá liberar el dispositivo móvil existente. Véase "Cambio de los datos [demográficos](#page-80-0) del paciente y de la [información](#page-80-0) del equipo" en la página 4-25.

# <span id="page-64-0"></span>**MOTIVO DE MONITORIZACIÓN**

# **Opciones de programación para cada Motivo de monitorización**

Cuando se registra a un paciente en LATITUDE Clarity, se debe seleccionar un Motivo de monitorización basado en el estado de salud del paciente. Según el Motivo de monitorización seleccionado, los valores de programación predeterminados y los parámetros de configuración de alertas y programaciones se ajustan de manera automática. Véase "Parámetros de dispositivo [programable:](#page-94-0) detección de arritmias" en la página B-1 para ver las opciones de programación de cada parámetro y "Valores de programación [predeterminados](#page-96-0) por Motivo de [monitorización"](#page-96-0) en la página C-1 para ver los valores predeterminados de cada Motivo de monitorización. Estos valores pueden cambiarse de forma manual para lo siguiente:

- El grupo de pacientes para cada Motivo de monitorización. Véase "Grupos de pacientes, [configuración](#page-66-0) de la clínica y opciones de [programación"](#page-66-0) en la página 4-11 o
- El paciente individual mediante la pestaña **PROGRAMACIÓN** en Detalles del paciente. En esta página también se puede cambiar el Motivo de monitorización para cada paciente. Véase "Ver [detalles](#page-72-0) del [paciente"](#page-72-0) en la página 4-17.

# <span id="page-64-1"></span>**INTERROGACIÓN DEL DISPOSITIVO**

### **Interrogación del dispositivo**

El sistema ICM puede realizar varios tipos de interrogaciones del dispositivo, que se inician automáticamente mediante parámetros de configuración o manualmente mediante la aplicación del paciente o la aplicación de la clínica. Cada tipo de interrogación varía en cuanto a la cantidad y el tipo de datos que se obtienen, como se muestra en la siguiente tabla:

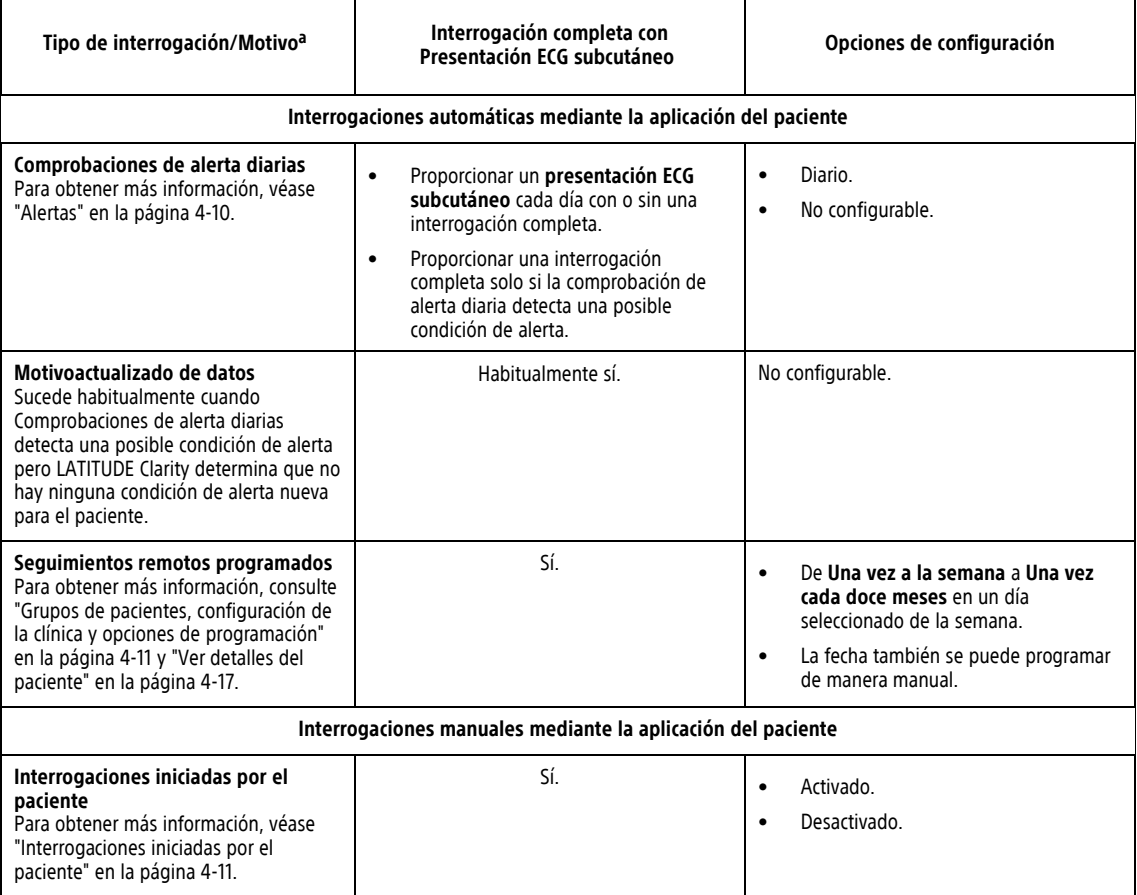

#### **Tabla 4–3. Características de interrogación del dispositivo**

#### **Tabla 4–3. Características de interrogación del dispositivo** (continúa)

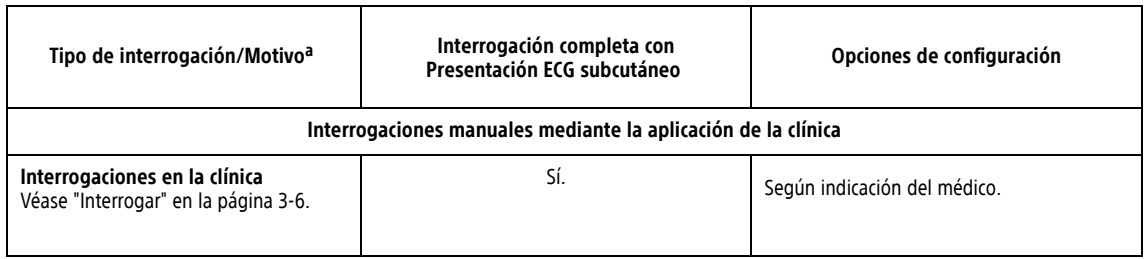

<span id="page-65-0"></span>a. Cada tipo de interrogación incluye una comprobación de alarma.

**NOTA:** La aplicación del paciente proporciona pasos de solución de problemas para el paciente en caso de que haya dificultades para la conexión.

### <span id="page-65-1"></span>**Alertas**

Las alertas se han diseñado para notificar posibles estados de salud, sucesos clínicos del dispositivo o alertas del sistema a los usuarios de la clínica. Las situaciones de alerta se detectan de acuerdo con los determinado por la configuración del sistema y se comprueban durante los **Seguimientos remotos programados**, las comprobaciones de alerta diarias, las **Interrogaciones clínicas** o las **Interrogaciones iniciadas por el paciente**.

### **NOTA:** En la documentación orientada al paciente, el término "interrogación" se remplaza por "transmisión".

Las alertas se basan en el Motivo de monitorización del grupo de pacientes o pueden establecerse manualmente para un Grupo de pacientes ("Grupos de pacientes, [configuración](#page-66-0) de la clínica y opciones de [programación"](#page-66-0) en la página 4-11) o un paciente individual ("Ver detalles del [paciente"](#page-72-0) en la página 4-17). LATITUDE Clarity puede generar una alerta para cada situación incluida en la pestaña **PROGRAMACIÓN** de Detalles del paciente. Para cada situación, puede seleccionarse o no una alerta. Si se seleccionan, las alertas pueden establecerse como una **Alerta roja** o una **Alerta amarilla**. Las alertas rojas se tratan con mayor prioridad que las alertas amarillas en LATITUDE Clarity.

Los métodos de notificación principales de las alertas se efectúan a través de la página **Lista de pacientes**. Véase "Página Lista de [pacientes"](#page-68-1) en la página 4-13. El sistema LATITUDE Clarity envía una notificación de cada situación de alerta que detecta el sistema. Con la mayoría de las alertas, no envía notificaciones de la misma situación a menos que esta deje de detectarse y, después, reaparezca durante una actividad posterior de obtención de datos. Las notificaciones de alerta no están destinadas a ser utilizadas como la única base para tomar decisiones acerca de la asistencia médica del paciente.

Determinado personal de Boston Scientific puede proporcionar notificaciones de las situaciones de alerta en vez de las notificaciones que proporciona el sitio web de LATITUDE Clarity. Si el sistema LATITUDE Clarity no puede mostrar datos del dispositivo, LATITUDE Clarity o el personal de Boston Scientific pueden proporcionar las notificaciones de alerta. Es posible ponerse en contacto con la clínica en relación con los datos que no estén disponibles en ese momento en el sitio web de LATITUDE Clarity. Por ejemplo, si hay una situación de alerta que no puede recuperarse ni presentarse automáticamente en LATITUDE Clarity, el personal de Boston Scientific puede ponerse en contacto con la clínica para informarles de dicha alerta.

### **Notificación de alertas adicionales al médico**

**Notificación de alertas adicionales** está disponible a través de mensajes de texto (SMS) y de correo electrónico. (Los mensajes de texto SMS no están disponibles en todas las regiones geográficas). Estos mensajes solo se pueden configurar a nivel del grupo de pacientes. Para obtener más información, consulte la sección **Notificaciones de texto y correo electrónico** de "**Editar/Ver valores [predeterminados](#page-66-3) del grupo de [pacientes](#page-66-3)**" en la página 4-11.

# <span id="page-66-2"></span>**Interrogaciones iniciadas por el paciente**

El sistema ICM es compatible con las interrogaciones iniciadas por el paciente (IIP) no programadas que proporcionan los mismos datos que una interrogación de seguimiento programada con un EGM/ECG subcutáneo de presentación.

El número de IIP se limita a cinco por semana si está activado o cero cuando está desactivado.

Los usuarios de la clínica que se asignen a un grupo de pacientes y dispongan de acceso completo o limitado pueden activar o desactivar las IIP. Las IIP se configuran para:

- Todos los pacientes de un grupo de pacientes en la página **Editar/Ver valores predeterminados del grupo de pacientes** ("**Editar/Ver valores [predeterminados](#page-66-3) del grupo de pacientes**" en la página 4-11) o
- Un paciente individual a través de la ficha **PROGRAMACIÓN** en Detalles del paciente (["Pestañas"](#page-73-0) en la [página](#page-73-0) 4-18).

Los pacientes inician una interrogación siguiendo las instrucciones de su aplicación del paciente. (Véase el Manual del paciente que corresponda para obtener más información acerca de la aplicación del paciente). El dispositivo no será objeto de ninguna interrogación si esta función no está activada o si se ha alcanzado el límite.

Si se modifica el parámetro de configuración de IIP, tendrá efecto la próxima vez que la aplicación del paciente se conecte al servidor de LATITUDE Clarity. Si las IIP están desactivadas en la aplicación del paciente y el paciente intenta efectuar una interrogación, la aplicación del paciente se conectará a LATITUDE Clarity para comprobar la información actualizada.

Si las IIP están desactivadas o se ha alcanzado el límite semanal, un usuario de la clínica puede permitir una IIP mediante la selección del botón **Permitir una interrogación iniciada por el paciente** a través de la ficha **PROGRAMACIÓN** en Detalles del paciente. Antes de recomendar una IIP, es posible que los médicos deseen verificar que el paciente esté estable, no presente síntomas y pueda realizar la IIP. Véase ["Precauciones"](#page-14-0) en la [página](#page-14-0) 1-7 y ["Limitaciones](#page-10-0) del sistema" en la página 1-3.

# <span id="page-66-1"></span>**OPCIONES DE GRUPOS DE PACIENTES Y CLÍNICAS**

<span id="page-66-0"></span>En las tablas siguientes se muestran ubicaciones de LATITUDE Clarity y tipos de información que pueden configurarse por separado para cada grupo de pacientes o para la clínica mediante **Administrar la clínica** > **Administrar parámetros de la clínica** > botones correspondientes. Para la configuración de pacientes individuales, véase "Ver detalles del [paciente"](#page-72-0) en la página 4-17.

### <span id="page-66-3"></span>**Editar/Ver valores predeterminados del grupo de pacientes**

En la siguiente tabla se describen las opciones de programación y configuración que pueden modificarse respecto a sus valores predeterminados para cada **Motivo de monitorización** (excepto **Notificaciones de texto y correo electrónico**) del grupo de pacientes seleccionado en la página **Editar/Ver valores predeterminados del grupo de pacientes**:

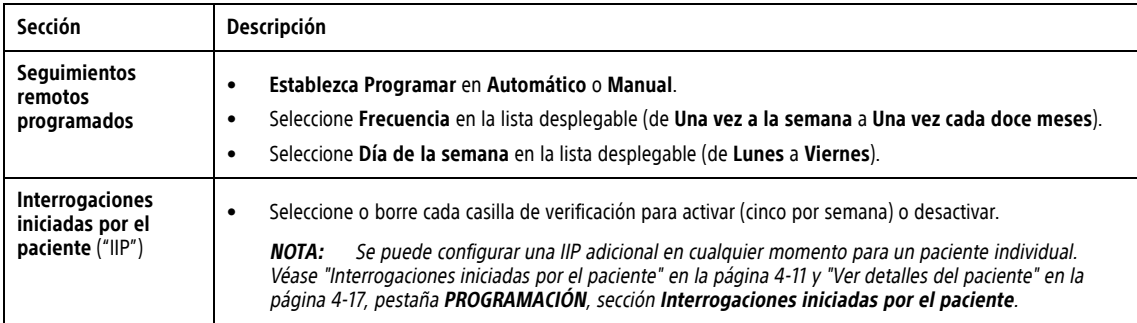

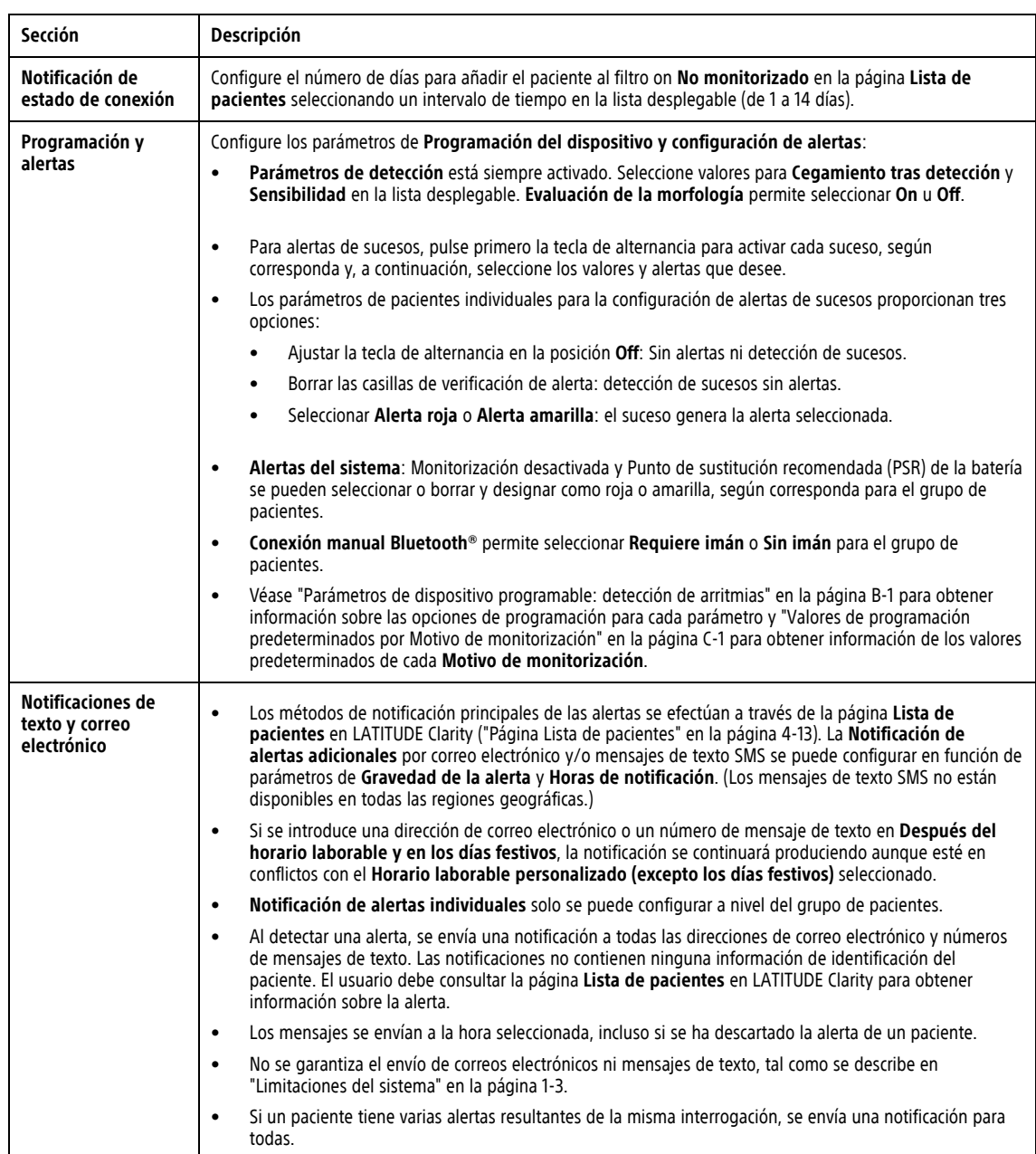

El enlace **Actualizado por última vez por** proporciona la fecha y el nombre del usuario que actualizó por última vez **Editar/Ver valores predeterminados del grupo de pacientes**.

### **Editar/ver datos demográficos y usuarios miembros**

En la tabla siguiente se describe la página **Editar/ver datos demográficos y usuarios miembros**:

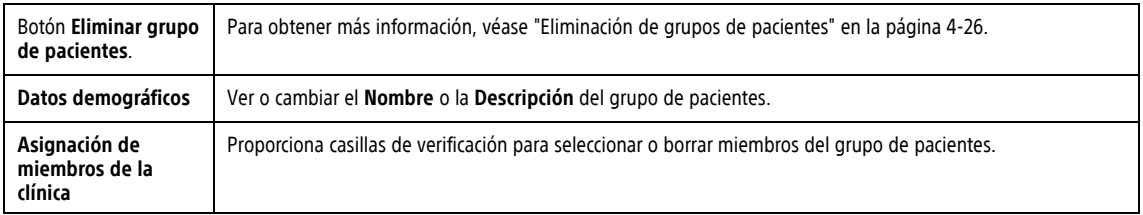

### **Editar/ver datos demográficos de la clínica**

En la tabla siguiente se describe la página **Editar/ver datos demográficos de la clínica**:

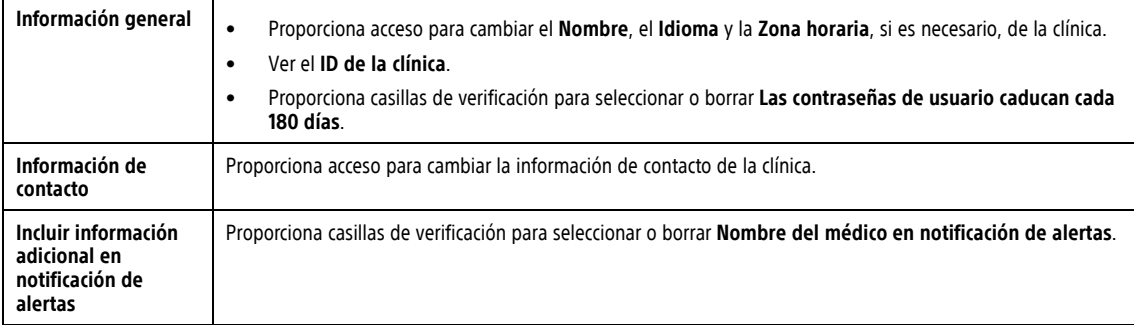

### **Editar/Ver LUX-Dx™ Clinic Assistants**

En la tabla siguiente se describe la página **Editar/Ver LUX-Dx™ Clinic Assistants**:

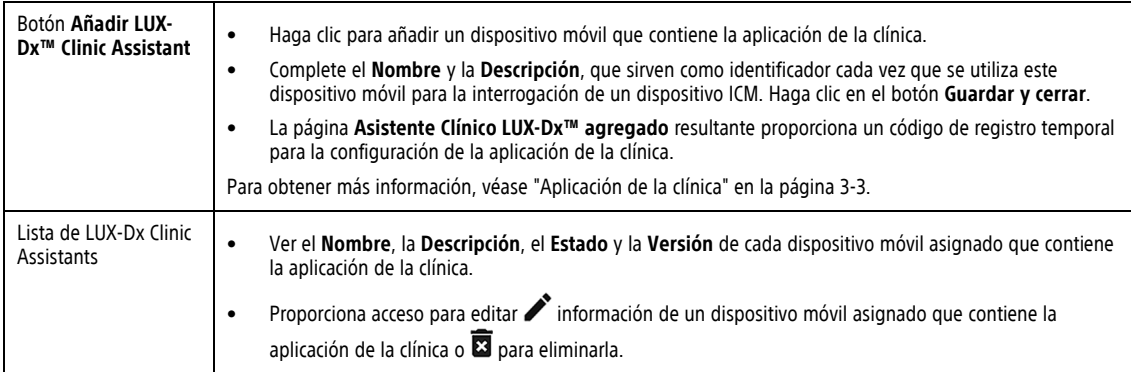

# <span id="page-68-0"></span>**ORGANIZACIÓN DE LA INFORMACIÓN DEL PACIENTE Y OPCIONES DE PROGRAMACIÓN**

En esta sección se explica la organización de la información del paciente en LATITUDE Clarity, así como las opciones de programación que se pueden configurar para un paciente individual. Véase la sección PROGRAMACIÓN de "Ver detalles del [paciente"](#page-72-0) en la página 4-17 para obtener más información. Para obtener información sobre la configuración de grupos de pacientes, véase "Grupos de pacientes, [configuración](#page-66-0) de la clínica y opciones de [programación"](#page-66-0) en la página 4-11.

### <span id="page-68-1"></span>**Página Lista de pacientes**

La página **Lista de pacientes** (que se muestra a continuación) es la primera página que se muestra tras iniciar sesión en LATITUDE Clarity. De forma predeterminada, tras el inicio de sesión, la página utiliza el filtro **Para revisar** para mostrar los pacientes de **Todos los grupos de pacientes**. Sin embargo, en una sola sesión, la página recuerda los filtros elegidos por el usuario.

Al hacer clic en el nombre de un paciente en la página **Lista de pacientes** , se dirige al usuario a Detalles del paciente. Véase "Ver detalles del [paciente"](#page-72-0) en la página 4-17. Gran parte de la información de la página **Lista de pacientes** aparece duplicada en Detalles del paciente; sin embargo, en Detalles del paciente se incluye información más ampliada y el acceso al visor de **Detalle del suceso**. Véase "Visor de Detalle del [suceso"](#page-78-0) en la [página](#page-78-0) 4-23.

|                                                                                                    | $\sim$ Boston $\sim$<br>Scientific                        |         |                                                                                                    |                                |                    | 虛<br>$\mathbf{L}^+$<br>Lista de pacientes<br>Incluir paciente | ⋒<br>Θ<br>Bob, Doctor W<br>Administrar la clínica V | LATITUDE Clarity <sup>™</sup><br>Cambiar a LATITUDE <sup>**</sup> NXT |                    |  |  |
|----------------------------------------------------------------------------------------------------|-----------------------------------------------------------|---------|----------------------------------------------------------------------------------------------------|--------------------------------|--------------------|---------------------------------------------------------------|-----------------------------------------------------|-----------------------------------------------------------------------|--------------------|--|--|
| Viendo grupo de pacientes:<br>NO MONITORIZADO 17<br>PARA REVISAR 33<br>LISTA DE VIGILANCIA 0<br><b>TODOS LOS PACIENTES 48</b><br>Todos los grupos de pacie<br>٠ |                                                           |         |                                                                                                    |                                |                    |                                                               |                                                     |                                                                       |                    |  |  |
| $\bullet$ 2<br>25 / página v Ir a<br>Pacientes 1 - 25 de 33<br>Ver ( Todo (33) Alertas (25) Programado (8) No programadas (25)<br>$\rightarrow$                 |                                                           |         |                                                                                                    |                                |                    |                                                               |                                                     |                                                                       |                    |  |  |
| <b>IZE</b> MENÚ INFORMES<br><b>O DESCARTAR</b><br>Para revisar<br>Q. Buscar pacientes por nombre o ID                                                           |                                                           |         |                                                                                                    |                                |                    |                                                               |                                                     |                                                                       |                    |  |  |
| m                                                                                                    | Información del paciente                                  |         | Revisar Razón &                                                                                    | Motivo de monitorización       | Estado de revisión | Última transmisión del dispositivo                            | Siguiente seguimiento                               | Notas del paciente                                                    | Acción             |  |  |
| 0                                                                                                    | Jones, Christopher<br>ID: pld11529<br>F. Nac: 10 ago 2021 | 450     | Monitorización desactivada<br>9 Suceso(s)<br>(incl. detectado con síntomas)                        | Ctro                           | Visto              | 08 ago 2021                                                   | Ninguno                                             | Añadr nota                                                            | ◙<br>圖             |  |  |
| ▣                                                                                                    | Roberts, Emma<br>ID: pid721089<br>F. Nac: 10 ago 2021     | 80      | Interrogación presencial<br>Pausa: 0.0 s<br>0 Suceso(s)                                            | Chro                           | Visto              | 08 ago 2021                                                   | Ninguno                                             | Aliadir nota                                                          | ◙<br>圖             |  |  |
| 0                                                                                                    | Sanders, Luke<br>ID: pid913951<br>F. Nac: 10 ago 2021     | $\circ$ | Interrogación presencial y Más<br>Tagui: En curso<br>0 Suceso(s)<br>(incl. detectado con sintomas) | Taquicardia ventricular        | Visto              | 08 ago 2021                                                   | Ninguno                                             | Añadr nota                                                            | ◙<br>圖             |  |  |
| $\qquad \qquad \Box$                                                                                                    | White, Joshua<br>ID: pid797917<br>F. Nac: 10 ago 2021     | 676     | Iniciada por el paciente y Más<br>Monitorización desactivada<br>7 Suceso(s)                        | Taquicardia ventricular        | Nuevos datos       | 08 ago 2021                                                   | Ninguno                                             | Añadir nota                                                           | ◉<br><sub>12</sub> |  |  |
| m                                                                                                    | Young, Ashley<br>ID: pid972129<br>F. Nac: 10 ago 2021     | 63      | Iniciada por el paciente y Más<br>Síntomas: Palpitaciones<br>0 Suceso(s)                           | <sup>1</sup> Posablación de FA | Nuevos datos       | 08 ago 2021                                                   | Ninguno                                             | Añadir nota                                                           | ◙<br>圖             |  |  |
| $\Box$                                                                                                    | Perez, Ryan<br>ID: pid606479<br>F. Nac: 10 ago 2021       | 砂       | Batería: Sustitución Recomendada<br>1 Suceso(s)                                                    | Sospecha de FA                 | Visto              | 08 ago 2021                                                   | Ninguno                                             | Añadir nota                                                           | ◙<br>圖             |  |  |
| 田                                                                                                    | Rivera, Ashley<br>ID: pid420581<br>F. Nac: 10 ago 2021    | 心       | Interrogación presencial<br>FA: 0.0 s<br>5 Suceso(s)                                               | Sospecha de FA                 | Nuevos datos       | 08 ago 2021                                                   | Ninguno                                             | Añadir nota                                                           | ◙<br>뼌             |  |  |
| ⊕                                                                                                    | Stewart, Jordan<br>ID: pld508419<br>F. Nac: 10 ago 2021   | 60      | Interrogación presencial<br>Tagul: 228 min-1<br>3 Suceso(s)<br>(incl. detectado con síntomas)      | Sospecha de FA                 | Nuevos datos       | 08 ago 2021                                                   | Ninguno                                             | Añadr nota                                                            | ◙<br>p.            |  |  |

**Figura 4–5. Página Lista de pacientes**

En las siguientes subsecciones se describen las herramientas de filtrado y organización disponibles para navegar de forma eficaz por la página **Lista de pacientes**:

### **Ver grupos de pacientes**

La lista desplegable **Ver grupos de pacientes** proporciona una lista de los grupos de pacientes a los el usuario que está asignado. **Todos los grupos de pacientes** es el valor predeterminado. Seleccione un grupo de pacientes específico en la lista desplegable. En una sola sesión, la página recuerda la última selección de **Ver grupos de pacientes**.

### **Filtros**

Cada categoría de filtro se puede utilizar para organizar la vista de pacientes dentro de un grupo de pacientes seleccionado o para **Todos los grupos de pacientes**. Se muestra el número de pacientes para cada categoría de filtro. Véase la tabla Columnas más adelante en esta sección para obtener más información sobre cada categoría.

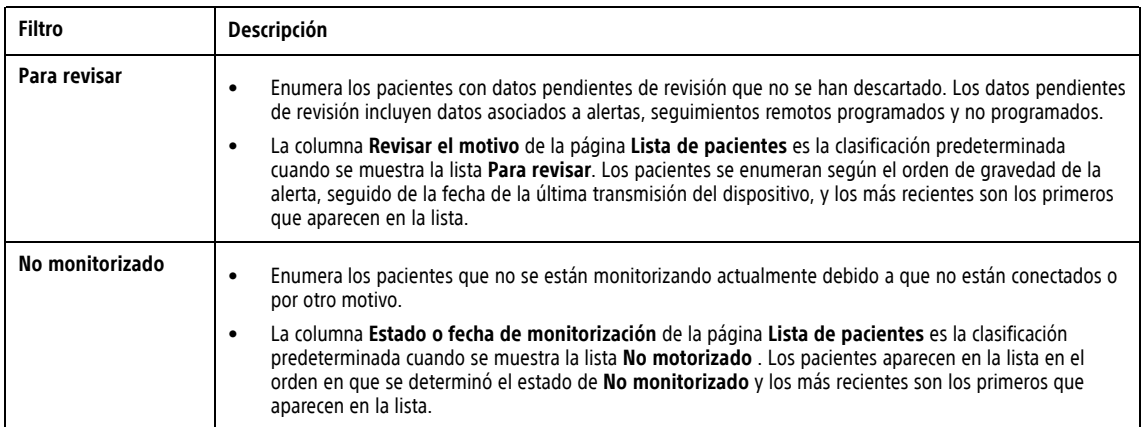

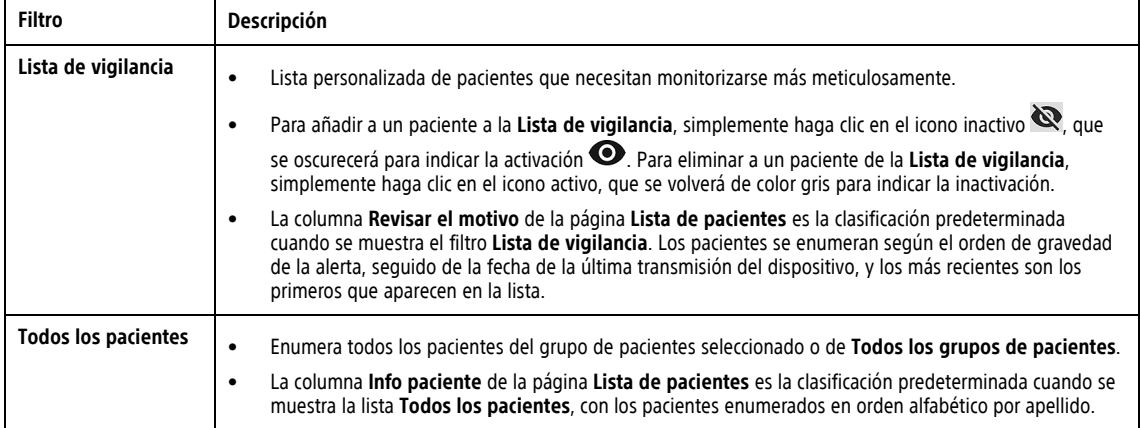

### **Filtros secundarios de Vista**

Cada uno de los filtros enumerados anteriormente ofrece la opción de seleccionar un filtro secundario para limitar aún más la lista de pacientes. **Todo** es la **Vista** predeterminada de todos los filtros secundarios.

### **Buscar pacientes por nombre o ID**

Haga clic en el campo **Buscar pacientes por nombre o ID** y comience a escribir cualquier parte del nombre o ID de un paciente. A medida que se pulsan las teclas, el sistema muestra coincidencias de texto de la lista de pacientes del filtro actual de la página **Lista de pacientes**.

### **Acción**

En la página **Lista de pacientes** se pueden realizar las siguientes funciones de **Acción** para los pacientes seleccionados:

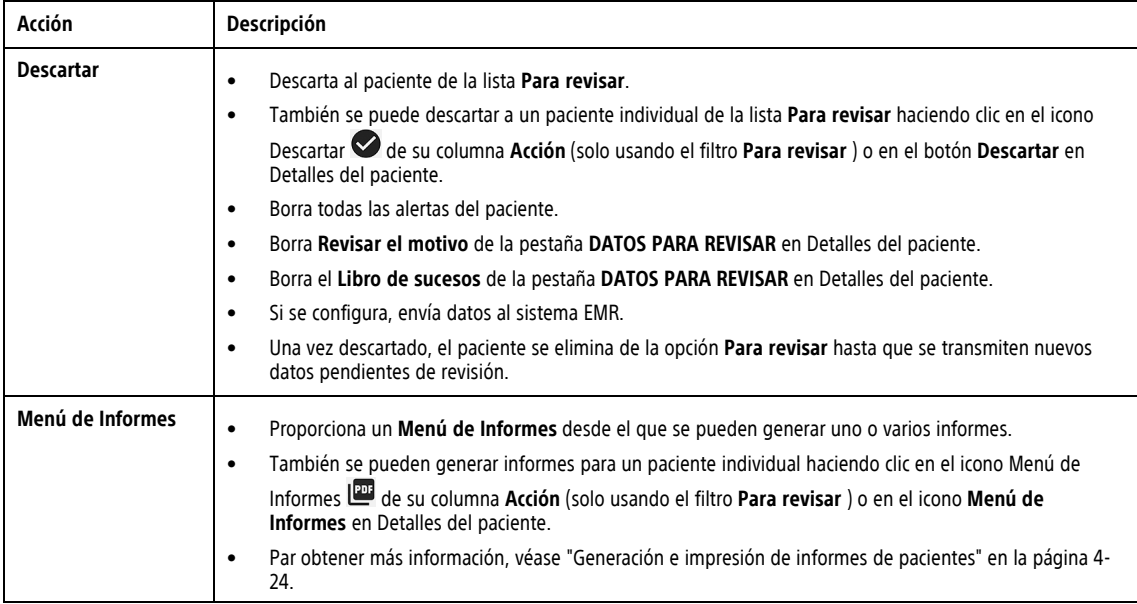

### **Columnas**

A excepción de la casilla de verificación, se puede utilizar cualquiera de las siguientes columnas para ordenar la página **Lista de pacientes**. Una flecha en el encabezado de la columna indica la columna por la que se está ordenando. Las columnas varían en función del filtro que se utilice. Excepto como se indica, la columna de referencia se muestra para todos los filtros.

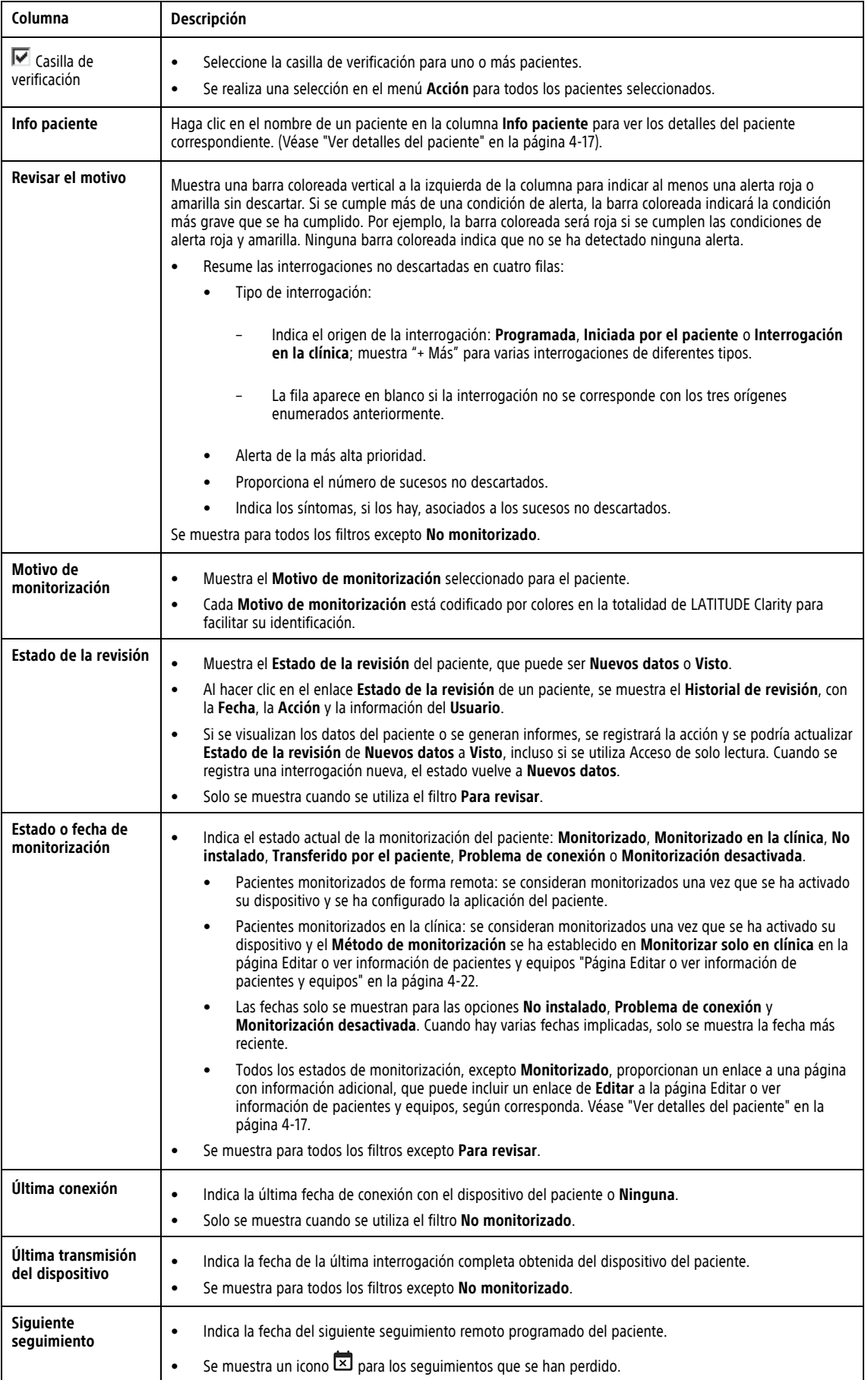
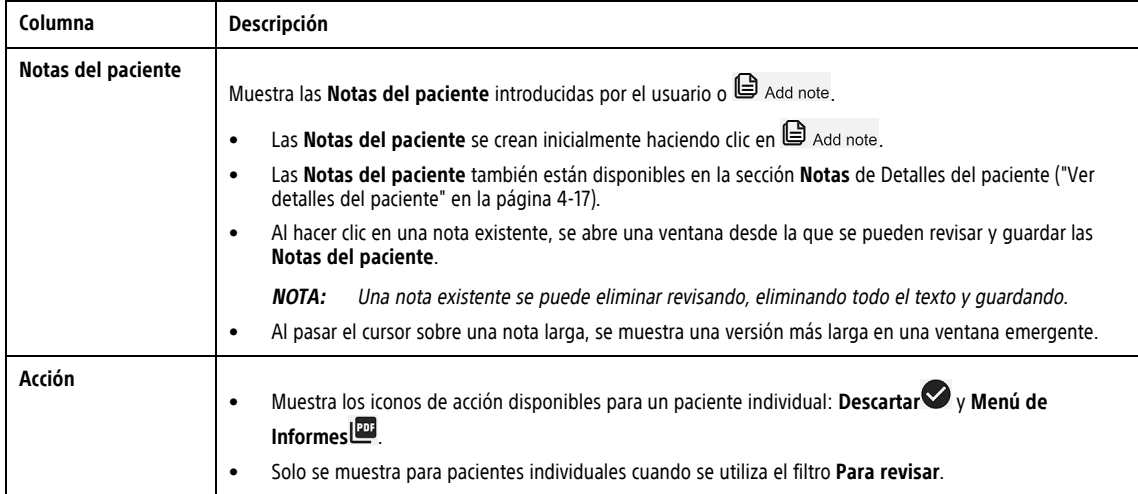

### <span id="page-72-0"></span>**Ver detalles del paciente**

Al hacer clic en el nombre del paciente en la página **Lista de pacientes**, el usuario abre una página que contiene información detallada del paciente (denominada "Detalles del paciente" en este documento). Cada vez que se accede a Detalles del paciente, la pestaña **DATOS PARA REVISAR** es la vista predeterminada. En las siguientes tablas se explica cada sección de Detalles del paciente.

#### <span id="page-72-1"></span>**Encabezado del paciente**

La sección superior (denominada "Encabezado del paciente" en este documento) permanece constante en todas las funciones de Detalles del paciente. En Encabezado del paciente se muestra la siguiente información:

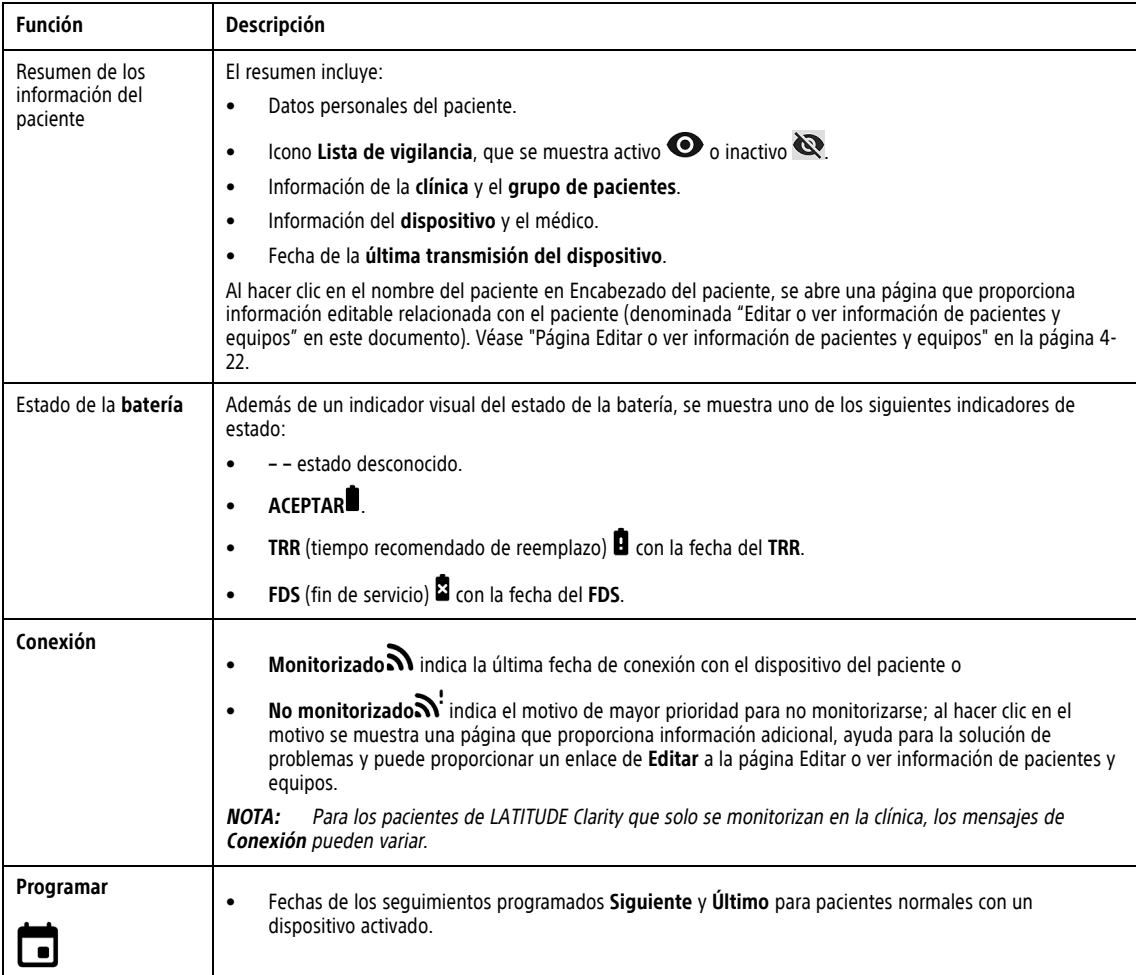

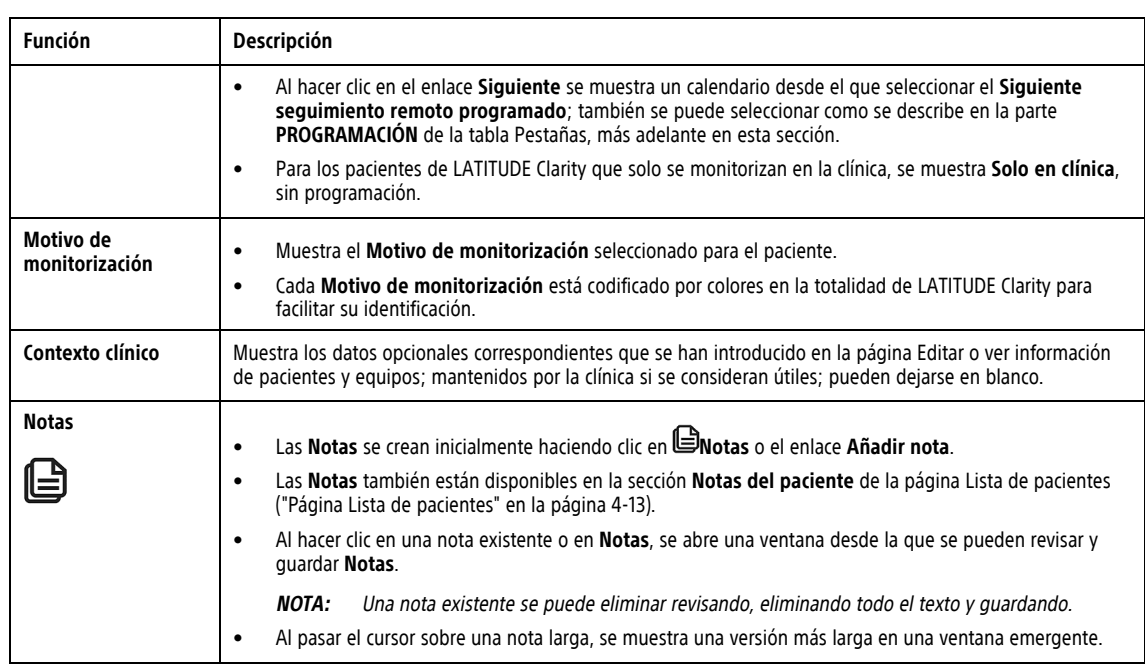

#### **Botones de función**

Los siguientes botones de función se muestran en todas las pestañas y están activos o inactivos, según corresponda en cada pestaña.

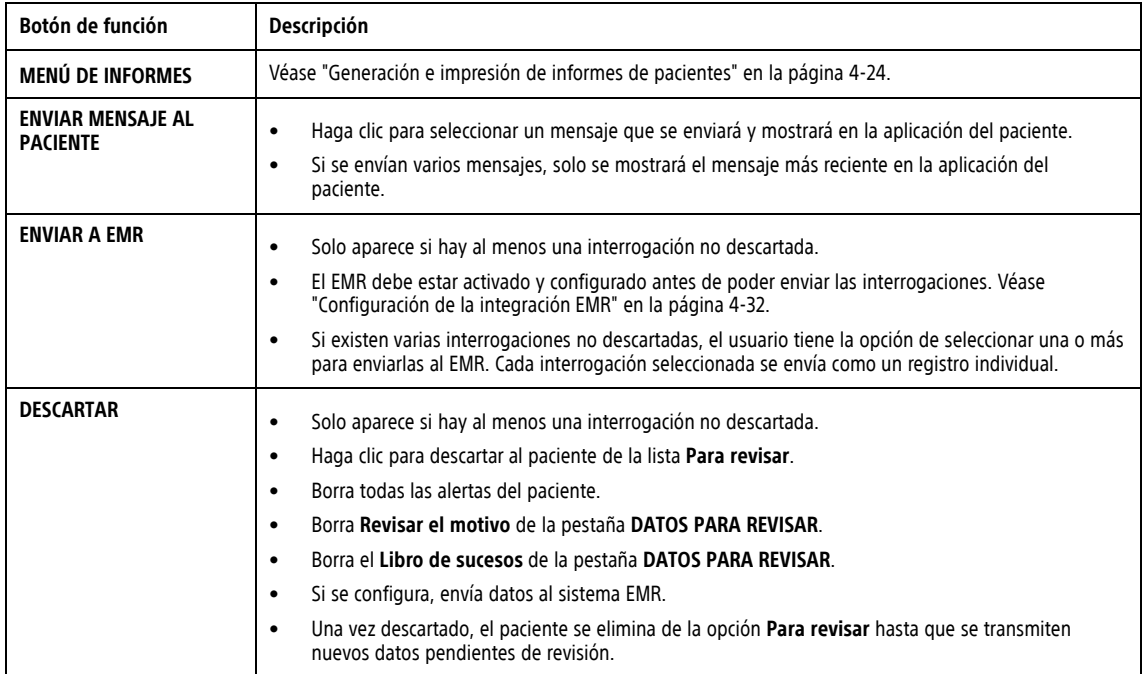

#### **Pestañas**

Los detalles del paciente se organizan mediante pestañas. Los detalles de cada pestaña se enumeran en la tabla siguiente. Véase ["Diagnostics"](#page-34-0) en la página 2-11 para obtener información sobre los diagnósticos proporcionados en LATITUDE Clarity.

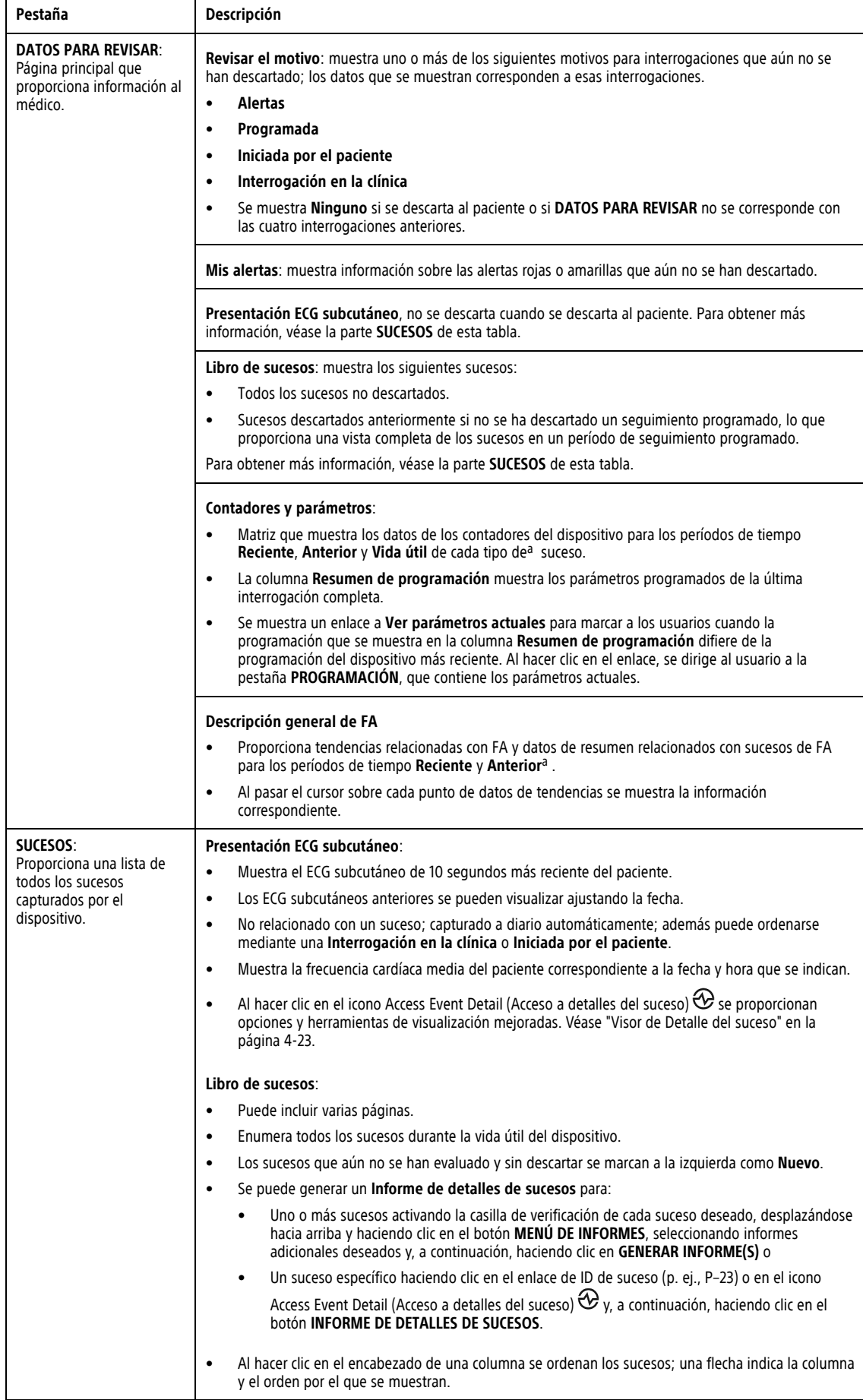

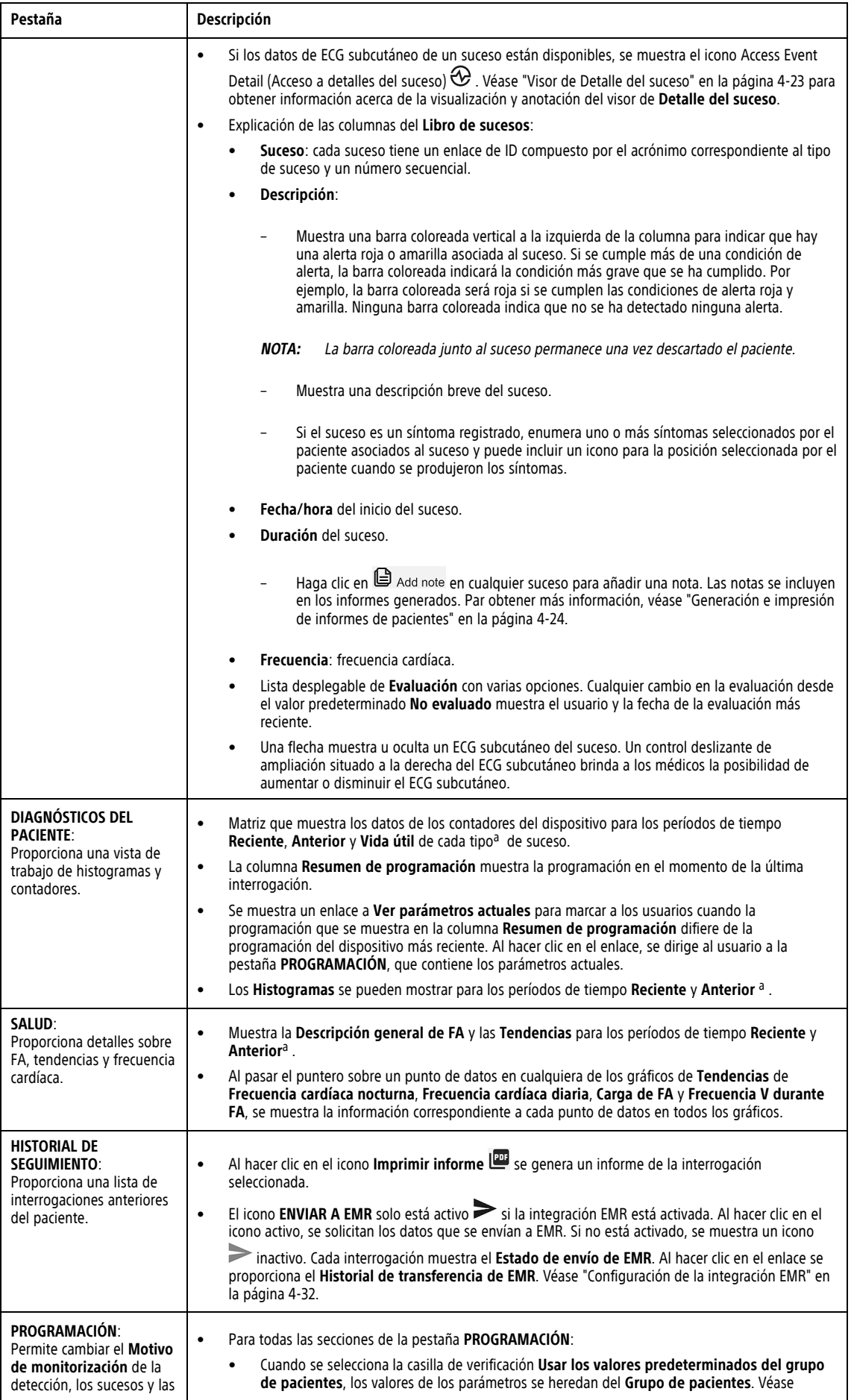

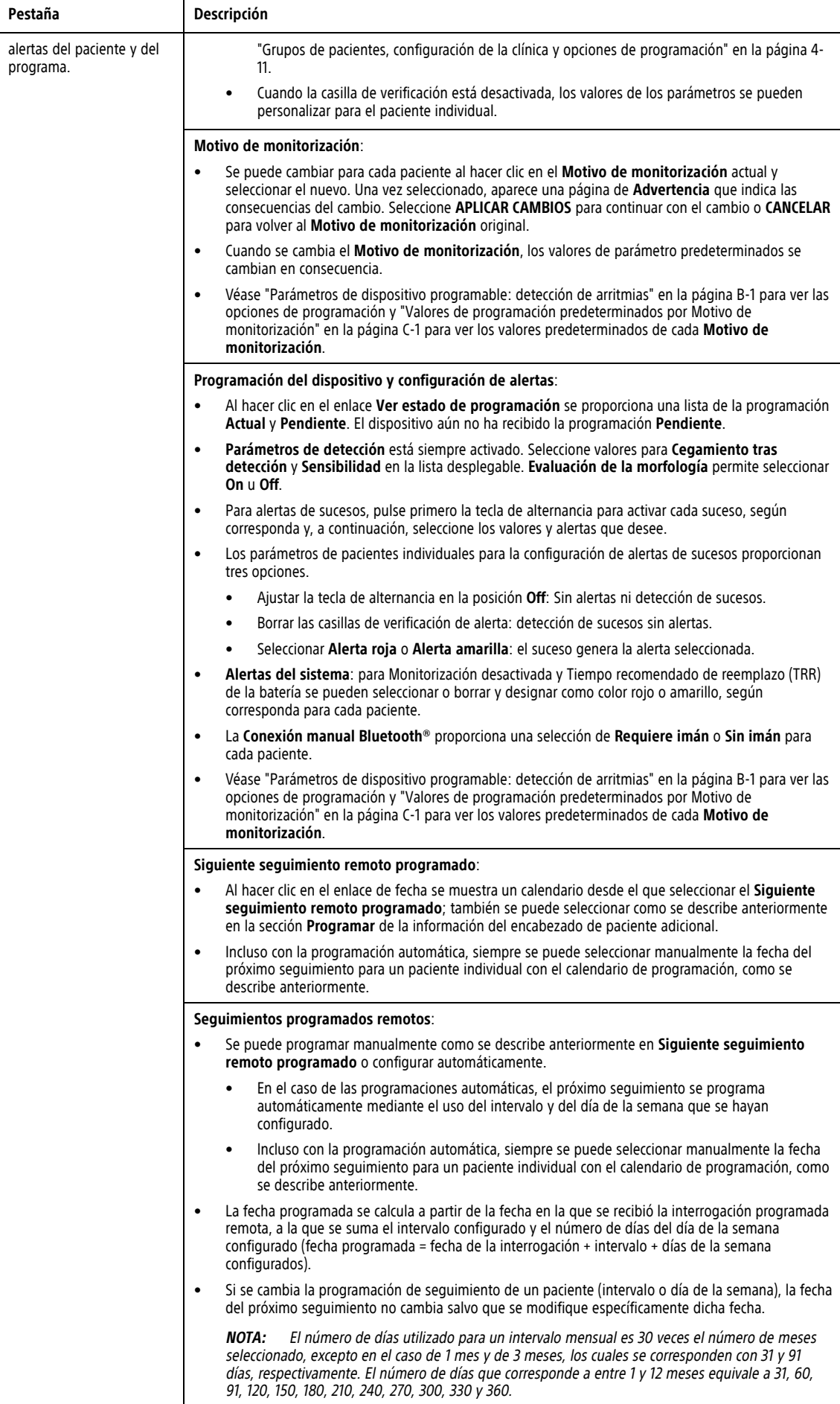

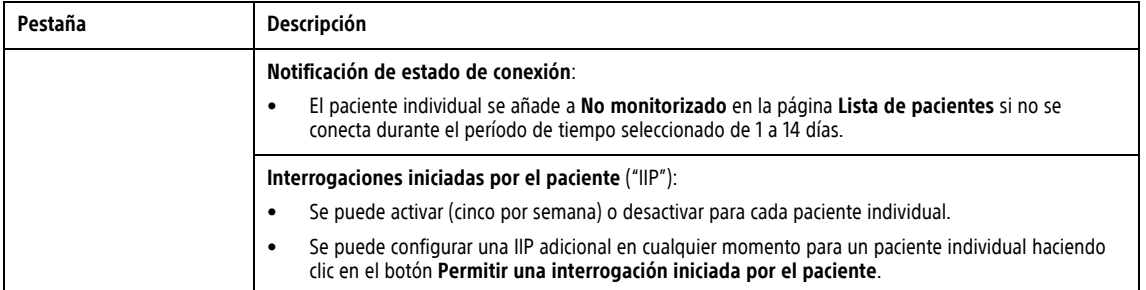

<span id="page-77-1"></span>a. Las siguientes definiciones de períodos de tiempo se aplican en todos los Detalles del paciente para los pacientes monitorizados de forma remota; para los pacientes monitorizados en la clínica, las definiciones se corresponden con cada interrogación:

- **Reciente**: desde el seguimiento programado anterior hasta la interrogación completa más reciente.
- **Anterior**: el período entre los dos seguimientos programados anteriores.
- **Vida útil**: desde el inicio de la monitorización hasta la interrogación completa más reciente.

#### <span id="page-77-0"></span>**Página Editar o ver información de pacientes y equipos**

Al hacer clic en el nombre del paciente en Encabezado del paciente, el usuario abre la página Editar o ver información de pacientes y equipos. La siguiente tabla muestra el tipo de información que se puede introducir o configurar para el paciente en esta página. Parte de la información introducida en la página Editar o ver información de pacientes y equipos se muestra en el encabezado del paciente.

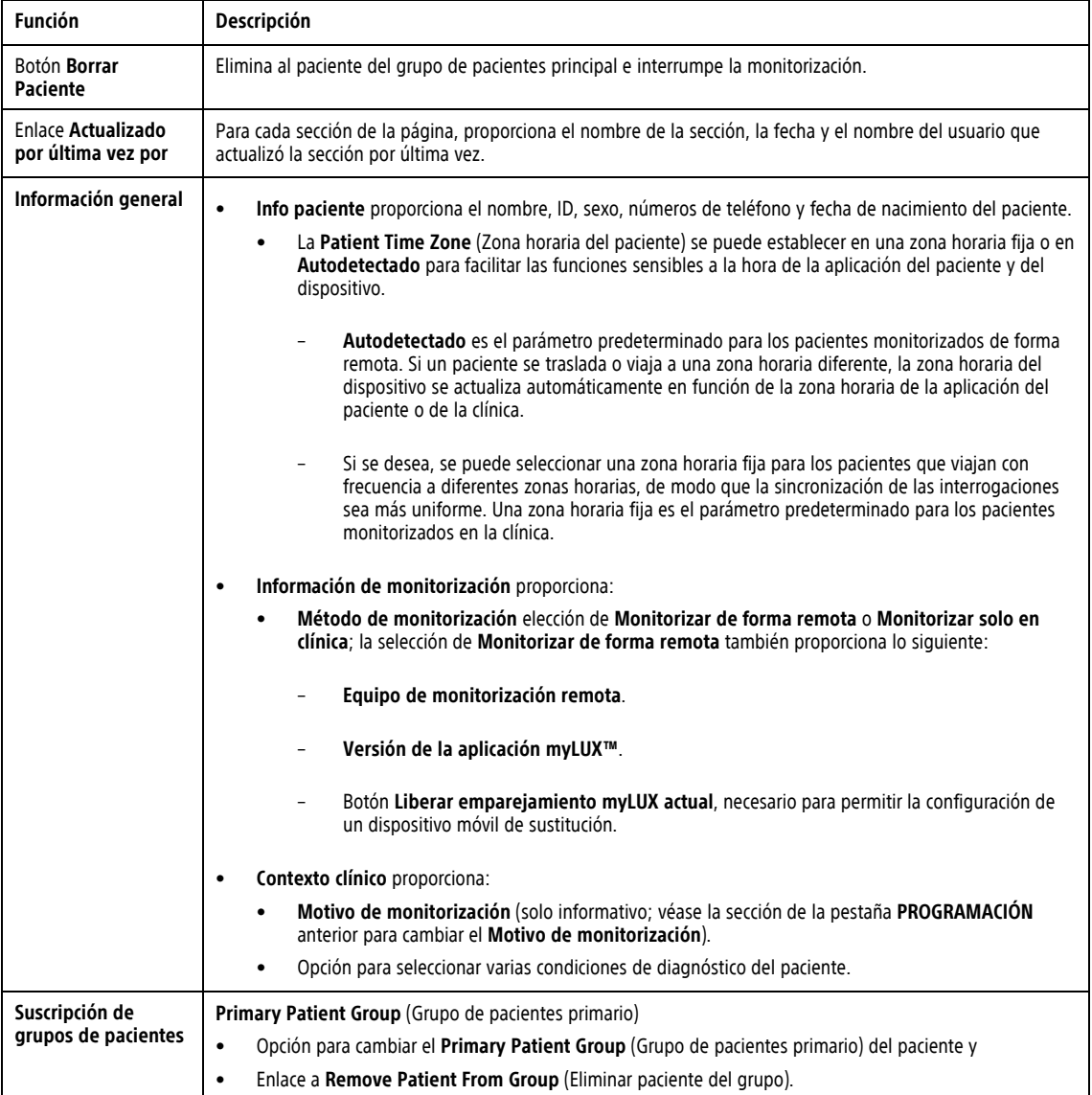

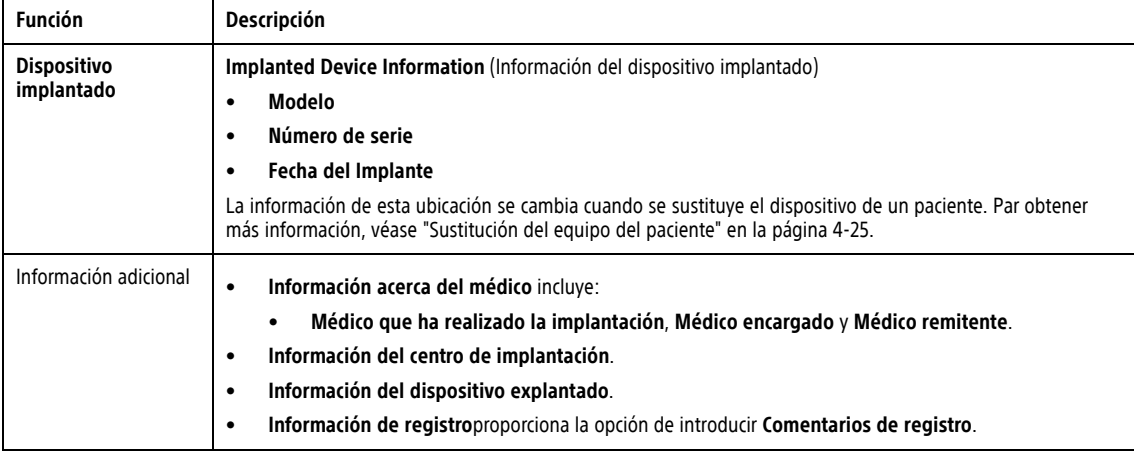

Un enlace de **Actualizado por última vez por** para cada sección de la página Editar o ver información de pacientes y equipos proporciona la fecha y el nombre del usuario que actualizó por última vez los parámetros del paciente.

### <span id="page-78-0"></span>**Visor de Detalle del suceso**

Un visor de **Detalles del suceso** proporciona opciones y herramientas de visualización mejoradas y está disponible en Detalles del paciente para datos de **Presentación ECG subcutáneo** y sucesos del **Libro de sucesos**. Haga clic en el icono Access Event Detail (Acceso a detalles del suceso) <sup>⊕</sup> desde la pestaña **DATOS PARA REVISAR** o **SUCESOS**.

En cualquiera de los visores de **Detalle del suceso**, seleccione el botón para crear un informe PDF de la página que se está visualizando (**Informe de ECG subcutáneo en tiempo real** o **Informe de detalles de sucesos**). Par obtener más información, véase ["Generación](#page-79-0) e impresión de informes de pacientes" en la página [4-24.](#page-79-0)

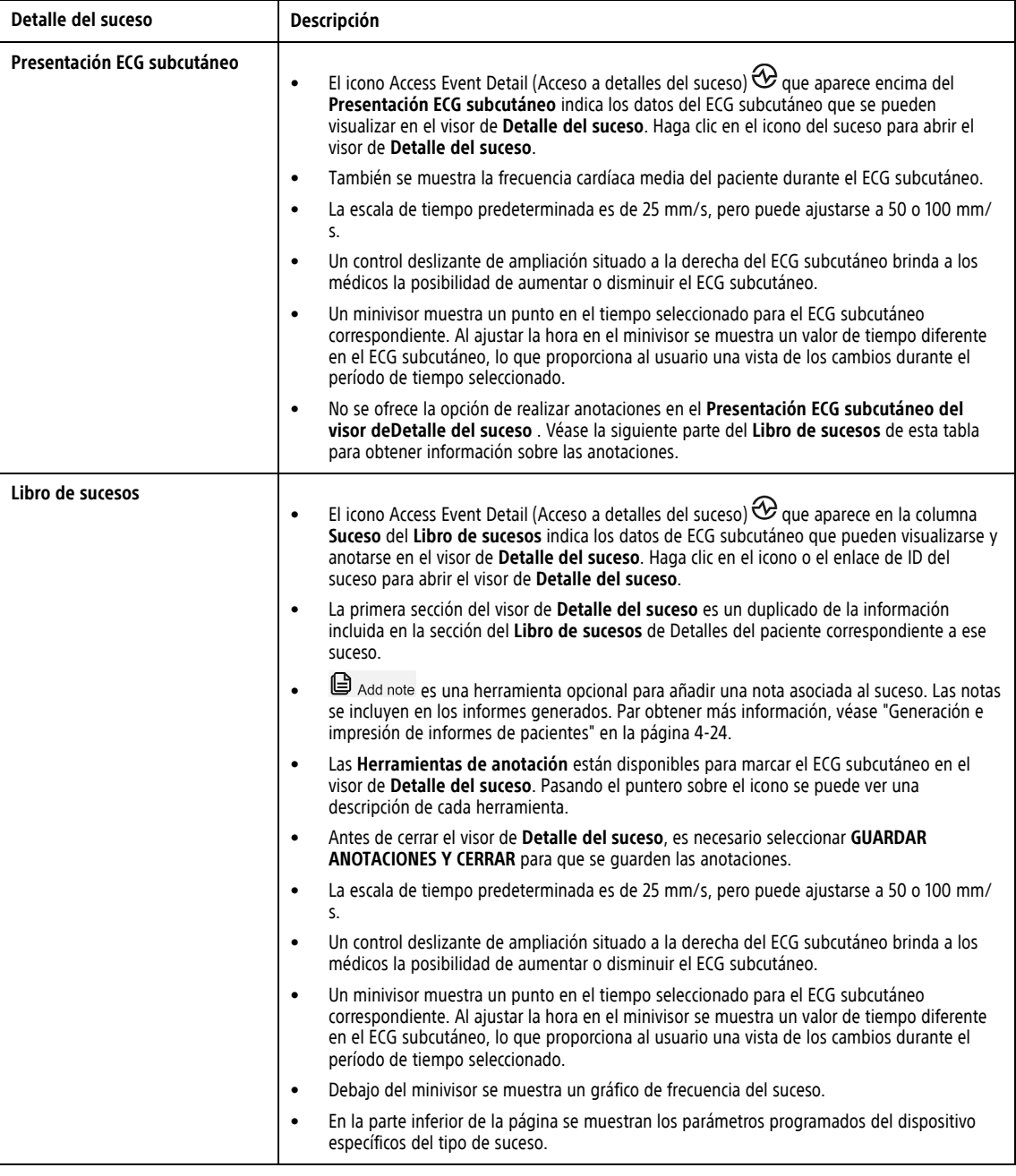

### <span id="page-79-0"></span>**Generación e impresión de informes de pacientes**

Se pueden generar uno o más informes para pacientes individuales o para varios pacientes a la vez con los datos de la última transmisión del dispositivo. Al imprimir los informes, se recupera la información de los informes y se genera un único archivo PDF para cada solicitud de informe. Una vez generados los informes seleccionados, el usuario puede imprimir y guardar dichos informes.

Los informes se pueden generar haciendo clic en el icono **Menú de informes**, ya sea desde la página de **Lista de pacientes**, después de seleccionar uno o más pacientes o desde Detalles del paciente.

Se pueden imprimir varios informes individuales a la vez. Si intenta imprimir más del número máximo de informes permitido, el sistema le recomendará imprimir menos informes.

Están disponibles los siguientes informes:

• **Informe de seguimiento**, incluidos los histogramas y tendencias si están seleccionados, así como los sucesos desde el último descarte y los sucesos desde la última programación, según corresponda

- **Informe de detalles de sucesos**
- **Informe de ECG subcutáneo de presentación más reciente**
- **Programando informe**

Seleccione uno o más informes y, a continuación, haga clic en **GENERAR INFORME(S)**.

La fecha, la hora y el usuario que generó los informes se registran y se muestran en el enlace **Estado de la revisión** del paciente en la página **Lista de pacientes**.

### <span id="page-80-1"></span>**ADMINISTRACIÓN DE PACIENTES**

La siguiente información se proporciona para ayudar a los usuarios de la clínica a administrar a los pacientes de LATITUDE.

### **Cambio de los datos demográficos del paciente y de la información del equipo**

Los usuarios pueden ver y editar datos demográficos de los pacientes e información de los dispositivos en la página Editar o ver información de pacientes y equipos al hacer clic en el nombre del paciente en la página **Lista de pacientes** y, a continuación, hacer clic de nuevo en el Encabezado del paciente. Véase ["Encabezado](#page-72-1) del [paciente"](#page-72-1) en la página 4-17 para obtener más información.

#### <span id="page-80-0"></span>**Sustitución del equipo del paciente**

Cuando se reemplaza el dispositivo de un paciente, la aplicación del paciente se libera automáticamente y debe configurarse de nuevo. La aplicación del paciente pedirá al paciente que realice la configuración. Además, para que el paciente pueda configurar su dispositivo móvil, la información del paciente debe actualizarse en LATITUDE Clarity mediante la página Editar o ver información de pacientes y equipos (["Página](#page-77-0) Editar o ver [información](#page-77-0) de pacientes y equipos" en la página 4-22) con nuevos números de modelo y de serie y fecha del implante.

**NOTA:** Cuando se sustituye el dispositivo del paciente, todos los datos cargados, el historial de seguimiento y el historial de alertas del dispositivo anterior dejan de ser visibles. Recomendamos imprimir cualquier informe que desee antes de actualizar el dispositivo.

Cuando se reemplace el dispositivo de un paciente, haga clic en el botón **Liberar emparejamiento myLUX actual** de la página Editar o ver información de pacientes y equipos para permitir la configuración del dispositivo móvil de repuesto.

El dispositivo, así como el dispositivo móvil, están indicados para su uso por un solo paciente.

### **Cambio de grupos de pacientes**

Los médicos pueden cambiar el grupo de pacientes de un paciente en la página Editar o ver información de pacientes y equipos; para ello, deben hacer clic en el nombre del paciente en la página **Lista de pacientes** y, a continuación, hacer clic de nuevo en el nombre del paciente en el Encabezado del paciente. El paciente se puede mover de un grupo de pacientes a un nuevo grupo de pacientes; para ello, seleccione el nuevo grupo de pacientes en el menú desplegable de la sección **Suscripción de grupos de pacientes** de la página **Editar o ver información de pacientes y equipos**. Solo los usuarios de la clínica asociados con el nuevo grupo de pacientes tendrán acceso al paciente.

Este cambio no afecta al estado o a los datos del paciente que se muestran en la página **Lista de pacientes**; no obstante, los valores de programación y los parámetros de configuración de programa pueden cambiar si el paciente está utilizando valores predeterminados de grupo de pacientes y los parámetros del nuevo grupo de pacientes son diferentes.

### <span id="page-81-0"></span>**Transferencia de pacientes**

Los pacientes se pueden transferir desde una clínica existente a una clínica nueva con el consentimiento de los pacientes. Cuando una clínica nueva incluye a un paciente, el usuario de la clínica anterior recibirá una indicación de que otra clínica realiza el seguimiento del paciente. Cuando el usuario de la clínica nueva indique que el paciente ha autorizado la transferencia, se puede completar la inclusión y el paciente se transfiere automáticamente a la clínica nueva.

Los usuarios de la clínica nueva tendrán acceso a los datos actuales del paciente, así como a las alertas e interrogaciones de la clínica anterior que no se hayan descartado.

Los usuarios de la clínica anterior verán que el estado del paciente es **Paciente transferido**. La información existente relativa al historial de seguimiento está disponible y podrá imprimirse cualquier informe que se desee. Los usuarios de la clínica anterior no podrán visualizar los nuevos datos. Para anular la inclusión de un paciente, la clínica anterior puede hacer clic en el botón **Borrar Paciente** de la página Editar o ver información de pacientes y equipos.

### **Anulación de la inclusión de pacientes**

La inclusión de los pacientes se puede anular haciendo clic en el botón **Borrar Paciente** que se encuentra en la página Editar/ver información de pacientes y equipos. Al anular la inclusión del paciente, se interrumpe inmediatamente la monitorización y se elimina el acceso a los registros del paciente.

**NOTA**: Las clínicas son responsables de anular la inclusión de los pacientes si dejan de funcionar. Si una clínica se disuelve, el personal de Boston Scientific puede ponerse en contacto con los pacientes que estén incluidos en dicha clínica.

### **ADMINISTRACIÓN DE GRUPOS DE PACIENTES**

Se puede ver la lista de los grupos de pacientes existentes mediante **Administrar la clínica** > **Administrar parámetros de la clínica**. Los usuarios de la clínica solo tienen acceso a los grupos de pacientes a los que han sido asignados.

### **Añadir grupos de pacientes**

Un administrador de cuentas de la clínica puede añadir un grupo de pacientes mediante la selección del botón **Añadir grupo de pacientes** en la página **Administrar parámetros de la clínica**. Al añadir un grupo de pacientes, se asignan automáticamente todos los administradores de cuentas de la clínica a dicho grupo de pacientes. Aparece una segunda pantalla que permite asignar usuarios de la clínica adicionales al grupo de pacientes.

### **Eliminación de grupos de pacientes**

Los administradores de cuentas de la clínica pueden eliminar grupos de pacientes, aunque solo si no hay pacientes incluidos en los grupos de pacientes. Para eliminar un grupo de pacientes, haga clic en el botón **Editar/ver datos demográficos y usuarios miembros** asociado con el grupo de pacientes que se encuentra en la página **Administrar parámetros de la clínica**. A continuación, haga clic en el botón **Eliminar grupo de pacientes**.

### **Otras funciones de administración de los grupos de pacientes**

En la página **Administrar parámetros de la clínica**, se encuentran disponibles otras funciones de administración de los grupos de pacientes:

• **Editar/Ver valores predeterminados del grupo de pacientes**: seleccionar este botón asociado a un grupo de pacientes permite a los usuarios clínicos administrar los parámetros **Seguimientos remotos programados**, **Interrogaciones iniciadas por el paciente**, **Notificación de estado de conexión**, **Programación y alertas** y **Notificaciones de texto y correo electrónico**. Véase "Grupos de [pacientes,](#page-66-0) configuración de la clínica y opciones de [programación"](#page-66-0) en la página 4-11 para obtener más información. • **Editar/Ver datos demográficos y usuarios miembros**: seleccionar este botón asociado a un grupo de pacientes permite a los usuarios de la clínica actualizar el nombre y la descripción del grupo de pacientes, así como consultar qué otros usuarios están asignados al grupo de pacientes. Los administradores de cuentas de la clínica pueden asignar o eliminar usuarios de la clínica de los grupos de pacientes. Tenga en cuenta que los administradores de cuentas de la clínica están asignados a todos los grupos de pacientes y, por lo tanto, no se pueden eliminar de un grupo de pacientes.

### <span id="page-82-0"></span>**ADMINISTRACIÓN DE CUENTAS DE LA CLÍNICA**

Las siguientes secciones explican la administración de cuentas de la clínica en LATITUDE Clarity.

### **Usuarios registrados**

Boston Scientific se reserva el derecho de desactivar a cualquier usuario o cuenta que utilice o acceda al sistema LATITUDE Clarity contrariamente al Acuerdo de licencia de LATITUDE, a cualquier política relacionada con LATITUDE o a cualquier ley o regulación pertinente en materia de privacidad y protección de datos.

Los usuarios que no accedan durante un periodo prolongando se consideran inactivos y podrían eliminarse.

### **Relaciones del paciente, el médico y la clínica**

La monitorización de pacientes con LATITUDE Clarity se basa en la relación entre los pacientes y las clínicas. Cada usuario de la clínica de LATITUDE Clarity tiene una cuenta de usuario que está asociada con una clínica concreta.

Cada paciente del sistema ICM debe tener una clínica asociada para su monitorización y debe estar asociado a un grupo de pacientes en su clínica asignada.

### **Grupos de pacientes**

Una clínica se organiza en uno o más grupos de pacientes creados para la gestión eficiente de los pacientes. Por ejemplo, los grupos de pacientes pueden organizarse por médico y/o ubicación. Los usuarios de la clínica se pueden asignar a cualquier número de grupo de pacientes. Los usuarios de la clínica asignados a un grupo de pacientes tienen acceso a todos los pacientes incluidos en ese grupo de pacientes. Los administradores de cuentas de la clínica tienen acceso a todos los pacientes de todos los grupos de pacientes.

Los grupos de pacientes proporcionan parámetros predeterminados de configuración de programas y programaciones para los pacientes asociados. Un paciente puede tener parámetros personalizados que difieran de los parámetros predeterminados del grupo de pacientes.

### **Privilegios de los usuarios de la clínica**

Hay tres tipos de niveles de privilegio asignados a los usuarios de la clínica que controlan el acceso a los datos del paciente, como se describe a continuación. En la siguiente tabla se muestran las funciones que puede realizar cada usuario.

- **Acceso de solo lectura**: destinado a los usuarios que deben trabajar con datos del paciente, pero que no son responsables de la administración de los pacientes en el sistema. El acceso está limitado a los pacientes de los grupos de pacientes asignados.
- **Acceso limitado**: destinado a los usuarios que son responsables de administrar a los pacientes. Aunque estos usuarios disponen de plena capacidad para administrar a los pacientes, el acceso se limita a los pacientes de los grupos de pacientes asignados.
- **Acceso completo** (administradores de cuentas de la clínica): destinado al usuario que es responsable de la administración de la clínica, así como de los usuarios y de los pacientes de la clínica. El acceso está abierto a todos los pacientes de todos los grupos de pacientes. El administrador de cuentas de la clínica puede crear cuentas de usuarios.

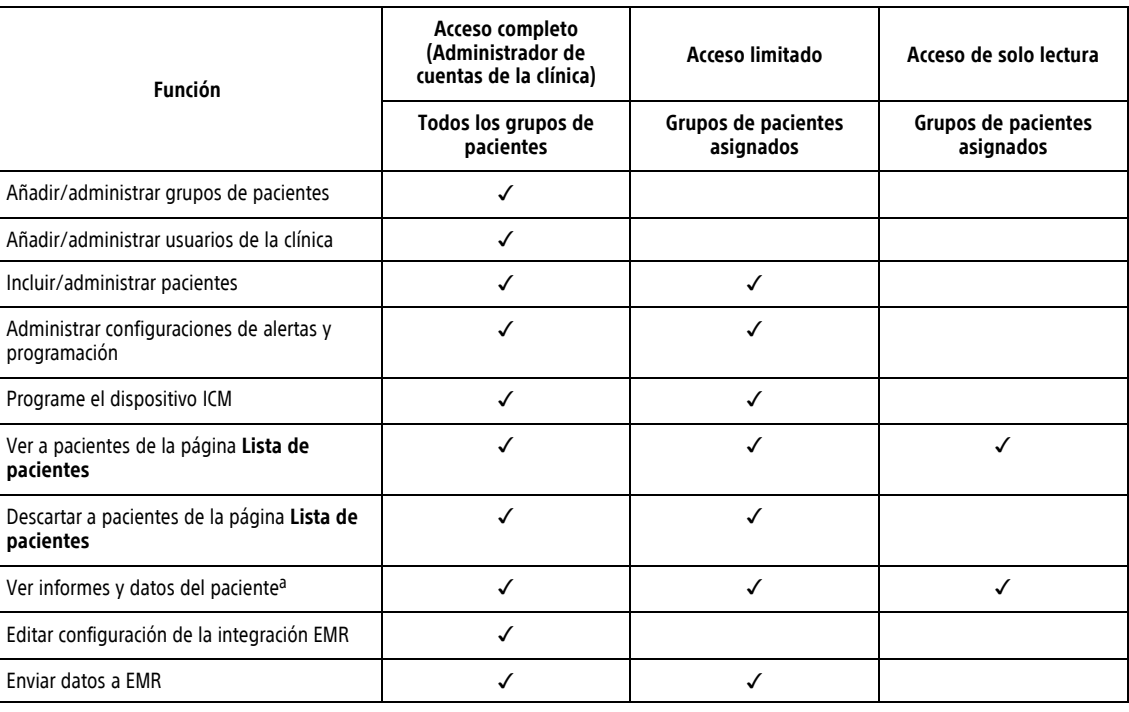

#### **Tabla 4–4. Funciones permitidas para los usuarios de la clínica por privilegio**

<span id="page-83-1"></span>a. Si se visualizan los datos del paciente o los informes, se registrará la acción y se podría actualizar **Estado de la revisión** de **Nuevos datos** a **Visto**, incluso si se utiliza **Acceso de solo lectura**.

### <span id="page-83-0"></span>**ADMINISTRACIÓN DE CUENTAS DE USUARIOS**

Los administradores de cuentas de la clínica tienen acceso a todas las funciones de administración de cuentas para cada usuario clínico (excepto para sí mismos) mediante **Administrar la clínica** > **Administrar usuarios de la clínica** > botón **Editar/Ver datos demográficos y parámetros de acceso** > página **Actualizar usuario de la clínica**. El Administrador de cuentas de la clínica puede acceder a su propia página **Actualizar usuario de la clínica** haciendo clic en el enlace **Mi perfil** asociado a su nombre al principio de cada página del sitio web de LATITUDE.

### **Añadir cuentas de usuarios**

Los administradores de cuentas de la clínica pueden añadir cuentas de usuarios de la clínica. Para añadir un usuario, seleccione el botón **Añadir usuario de la clínica** que se encuentra en la página **Administrar usuarios de la clínica**. La página **Añadir usuario de la clínica** ofrece un conjunto de campos de introducción de datos obligatorios y opcionales. Al añadir una cuenta, los privilegios del usuario se deben seleccionar y asignar a los grupos de pacientes deseados.

### **Eliminación de cuentas de usuarios**

Los administradores de cuentas de la clínica pueden eliminar cuentas de usuarios de la clínica. Para eliminar a un usuario, haga clic en el botón **Editar/Ver datos demográficos y parámetros de acceso** asociado con dicho usuario que se encuentra en la página **Administrar usuarios de la clínica** y, a continuación, haga clic en el botón **Quitar médico**. Al eliminar una cuenta, se impide cualquier acceso de ese usuario a los pacientes y se elimina su cuenta.

Es responsabilidad de la clínica asegurarse de que se eliminen las cuentas de los usuarios que dejen de ser empleados de la clínica o que ya no deban tener acceso a los datos de los pacientes a través de LATITUDE Clarity.

Los usuarios que no accedan durante un periodo prolongando se consideran inactivos y podrían eliminarse.

### <span id="page-84-0"></span>**Actualizar página de usuario de la clínica**

Están disponibles funciones de gestión de cuentas adicionales para el Administrador de cuentas de la clínica y el usuario de la clínica en la página **Actualizar usuario de la clínica**.

- Para acceder a esta página, el Administrador de cuentas de la clínica puede seleccionar **Administrar la clínica** > **Administrar usuarios de la clínica** y, a continuación, seleccionar el botón **Editar/Ver datos demográficos y parámetros de acceso** asociado con un usuario.
- Para acceder a la página **Actualizar usuario de la clínica**, un usuario de la clínica puede hacer clic en **Mi perfil**, asociado con su nombre al principio de cada página.

La tabla siguiente muestra las funciones disponibles en la página **Actualizar usuario de la clínica**:

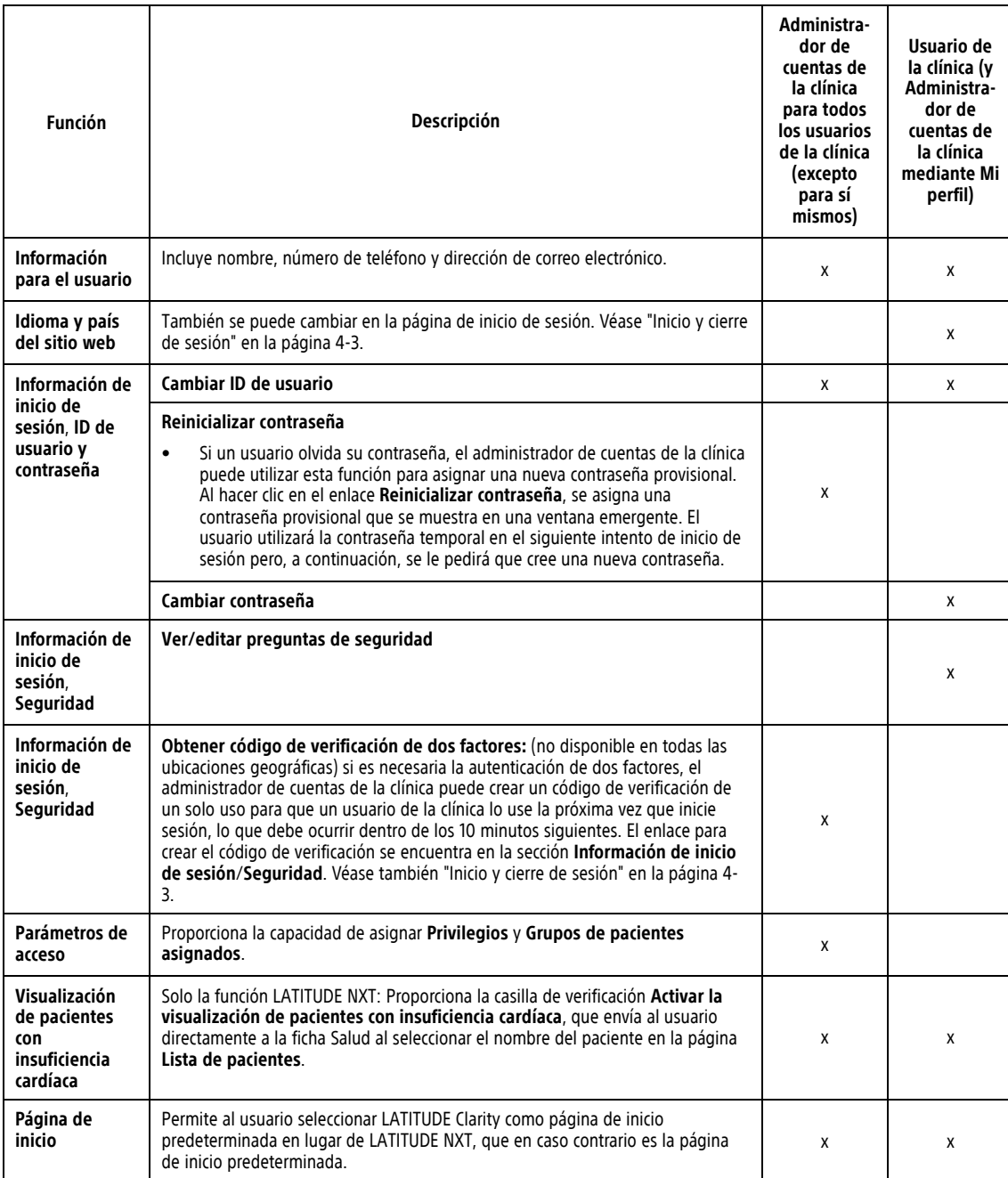

### <span id="page-85-0"></span>**CONTRASEÑAS**

Las contraseñas no pueden recuperarse, ni siquiera un administrador puede hacerlo. En el sitio web de LATITUDE, se ofrecen reglas y sugerencias relativas a las contraseñas que ayudan a crear una buena contraseña.

Un administrador de cuentas de la clínica puede designar si las contraseñas caducan 180 días después de emitirse o no caducan nunca, mediante la página **Administrar la clínica** > **Administrar parámetros de la clínica** > **Editar/ver datos demográficos de la clínica**. La cuenta de un usuario se bloquea después de seis intentos consecutivos de inicio de sesión con una contraseña incorrecta (o un código de verificación incorrecto en Europa). En el caso de que la cuenta se bloquee, el usuario puede desbloquearla al proporcionar la respuesta a una pregunta de seguridad o, de forma alternativa, un administrador de cuentas de la clínica puede reinicializar la contraseña del usuario. Véase ["Actualizar](#page-84-0) página de usuario de la clínica" en la página 4- [29](#page-84-0) y ["Restablecimiento](#page-86-0) de una contraseña olvidada" en la página 4-31.

**NOTA:** En Italia, las contraseñas caducan al cabo de tres meses de su emisión.

### **Contraseñas provisionales**

Cuando un administrador de cuentas de la clínica crea una cuenta o reinicializa la contraseña de un usuario de la clínica, se asigna una contraseña provisional que puede utilizarse una sola vez. El administrador de cuentas de la clínica suministra esta contraseña al usuario de la clínica. El usuario de la clínica debe cambiar la contraseña cuando inicie sesión por primera vez.

Las contraseñas provisionales caducan al cabo de seis meses de su emisión.

**NOTA:** En Italia, las contraseñas provisionales caducan al cabo de tres meses de su emisión.

### **Preguntas de seguridad**

La primera vez que un usuario de la clínica inicia sesión con la contraseña provisional, se le solicita que cambie la contraseña. A continuación, debe introducir las respuestas a tres preguntas de seguridad seleccionadas.

En caso de que un usuario de la clínica haya olvidado la contraseña y deba reinicializar, se le solicitará que responda a una de estas preguntas de seguridad. Los usuarios de la clínica también pueden solicitar al administrador de cuentas de la clínica que reinicialice sus contraseñas. Consulte ["Restablecimiento](#page-86-0) de una [contraseña](#page-86-0) olvidada" en la página 4-31.

### **Cambio de la contraseña**

Un usuario de la clínica puede cambiar su propia contraseña si hace clic en el enlace **Mi perfil** asociado con su nombre en la parte superior de cada página del sitio web de LATITUDE y, a continuación, hace clic en el enlace **Cambiar contraseña** en la sección **Información de inicio de sesión**. Introduzca la antigua contraseña y la nueva como se muestra en la siguiente figura. Haga clic en el botón **Guardar y cerrar**. La nueva contraseña será efectiva la próxima vez que inicie sesión.

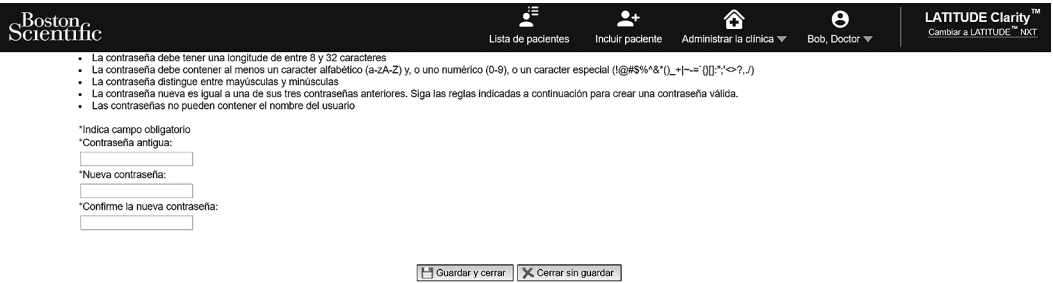

**Figura 4–6. Cambiar contraseña**

### <span id="page-86-0"></span>**Restablecimiento de una contraseña olvidada**

Si un usuario clínico olvida su contraseña o su cuenta de inicio de sesión se ha bloqueado, puede restablecer la contraseña en cualquier momento a través del enlace **¿Ha olvidado la contraseña?** (se muestra en la figura siguiente). Para restablecer la contraseña, deberá responder a una de las preguntas de seguridad. El administrador de cuentas de la clínica también pueden restablecer las contraseñas.

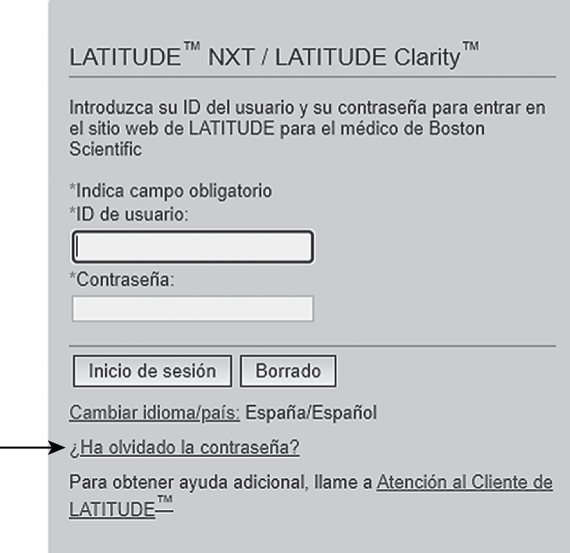

**Figura 4–7. Enlace ¿Ha olvidado la contraseña? Enlace**

### <span id="page-86-1"></span>**INTEGRACIÓN DEL SISTEMA EMR**

La función opcional de integración del sistema de archivos médicos electrónicos (EMR, Electronic Medical Record ) de LATITUDE, si está activada, ofrece una forma automática de exportar los datos de los dispositivos de los pacientes a la aplicación EMR interna de la clínica. Es posible que los médicos deseen consultar las especificaciones de integración de observación cardíaca del dispositivo implantable (IDCO, Implantable Device Cardiac Observation) de Boston Scientific para obtener detalles sobre cómo los datos de los dispositivos se convierten en mensajes IDCO, que se usan para enviar datos del paciente a la aplicación EMR.

Si la integración EMR está activada, también se puede enviar los datos de los pacientes individuales a la aplicación EMR haciendo clic en **Enviar a EMR** desde Detalles del paciente. Las notas del visor de **Registro de sucesos** > **Detalle del suceso** también se envían a la aplicación EMR dentro de los informes generados.

Si la integración EMR no está activada, los datos del paciente se continúan capturando y se pueden enviar de manera manual una vez activada la integración EMR.

Los datos pueden incluir PDF del **Informe de seguimiento**, **Informe de detalles de sucesos**, **Informe de ECG subcutáneo de presentación más reciente**, si está disponible. No todas las aplicaciones EMR aceptan estos tipos de datos. Si se activa, la integración EMR exporta datos de todos los pacientes pertenecientes a todos los grupos de pacientes de la clínica.

**NOTA:** Las anotaciones <sup>o</sup> las notas añadidas <sup>a</sup> **Sucesos** <sup>o</sup> el **Informe de detalles de sucesos** se incluyen con mayor facilidad cuando se envían <sup>a</sup> la aplicación EMR si se selecciona **Manual** <sup>o</sup> **Al descartar** al habilitar la integración EMR.

La función de integración EMR ofrece las siguientes características:

• Activa y desactiva la integración EMR según sea necesario (está desactivada de forma predeterminada).

- Si está activado (véase ["Configuración](#page-87-0) de la integración EMR" en la página 4-32), permite la exportación automática a la aplicación EMR de los datos del paciente disponibles. Los datos proporcionados están asociados con todas las interrogaciones del dispositivo (p. ej., alertas, **Seguimientos remotos programados**, **Interrogaciones iniciadas por el paciente** o **Interrogaciones en la clínica**).
- Si está desactivado, el botón **Enviar a EMR**, que se encuentra en la columna **Acciones**del registro EMR o en Detalles del paciente, no está activo. Las entradas se crean pero no se envían. Cuando está activado, el botón **Enviar a EMR** se activa y las entradas pueden seleccionarse y enviarse. (Véase "Ver [registro](#page-89-0) EMR" en la [página](#page-89-0) 4-34 o "Ver detalles del [paciente"](#page-72-0) en la página 4-17).
- Permite la selección del formato de datos correspondiente a la aplicación EMR.
- Muestra detalles de cada exportación de datos, incluidos el estado de exportación y las marcas de tiempo.
- Permite reenviar los datos EMR.

### **NOTAS:**

- Los problemas de conexión pueden retrasar <sup>o</sup> impedir que el archivo EMR se envíe <sup>a</sup> la aplicación EMR. LATITUDE Clarity es el sistema de registro correspondiente <sup>a</sup> la administración remota de pacientes. Los médicos no deberían confiar en la presencia de datos en la aplicación EMR para determinar si se ha producido una alerta de seguimiento remoto.
- Cualquier cambio en los datos procedentes de la aplicación EMR no modificará los datos del sistema LATITUDE Clarity.
- Es posible que algunas aplicaciones EMR no importen directamente los datos de LATITUDE Clarity. Es posible que se necesite software adicional para importar datos de LATITUDE Clarity en la aplicación EMR. La información técnica se encuentra de forma separada en las especificaciones de integración IDCO de Boston Scientific.
- Si se produce un fallo al intentar exportar un archivo EMR, LATITUDE Clarity continúa intentando exportar el archivo <sup>a</sup> la aplicación EMR durante un periodo de hasta 30 días. El estado de exportación en este momento será **Esperando ordenador de la clínica**. A continuación, el sistema LATITUDE Clarity dejará de intentar exportar el archivo EMR y notificará un estado **Sin éxito**. Si ocurre así, es posible reenviar los datos con el botón **Enviar <sup>a</sup> EMR**, que se encuentra en la columna **Acciones** del registro EMR. Véase "Ver [registro](#page-89-0) EMR" en la [página](#page-89-0) 4-34.

### <span id="page-87-0"></span>**Configuración de la integración EMR**

Para poder exportar los archivos EMR a la aplicación EMR interna de una clínica, se debe activar y configurar la función de integración EMR de LATITUDE.

### **Instalación, configuración y registro del software de integración EMR**

Por lo general, el software de integración EMR se suele instalar en el servidor de la aplicación EMR de la clínica o en otro servidor de la clínica en vez de en una estación de trabajo individual. Para instalar el software de integración EMR, es posible que precise acceso administrativo al sistema de destino. Si no está familiarizado con la configuración del sistema de destino o la aplicación EMR, póngase en contacto con el profesional informático responsable de la administración de los sistemas de la clínica.

Siga los pasos siguientes para completar la instalación del software y configurar la función de integración EMR (los números de las figuras hacen referencia al paso que se muestra en concreto):

- 1. Navegue a la página **Gestionar integración EMR** en la lista desplegable **Administrar la clínica**.
- 2. Haga clic en el botón **Editar/ver configuración EMR**:

| Scientific                                                                   | €<br>Lista de pacientes | Incluir paciente | Z.<br>Administrar la clínica $\blacktriangledown$ | G<br>Bob, Doctor $\blacktriangledown$ | LATITUDE Clarity <sup>11</sup><br>Cambiar a LATITUDE NXT |
|------------------------------------------------------------------------------|-------------------------|------------------|---------------------------------------------------|---------------------------------------|----------------------------------------------------------|
| Gestionar integración EMR: Clinic 1ES<br>Editar/ver configuración EMR<br>(2) |                         |                  |                                                   |                                       |                                                          |

**Figura 4–8. Botón Editar/ver configuración EMR**

3. Pulse la tecla de alternancia correspondiente para **Salida LATITUDE NXT** o **Salida LATITUDE Clarity**:

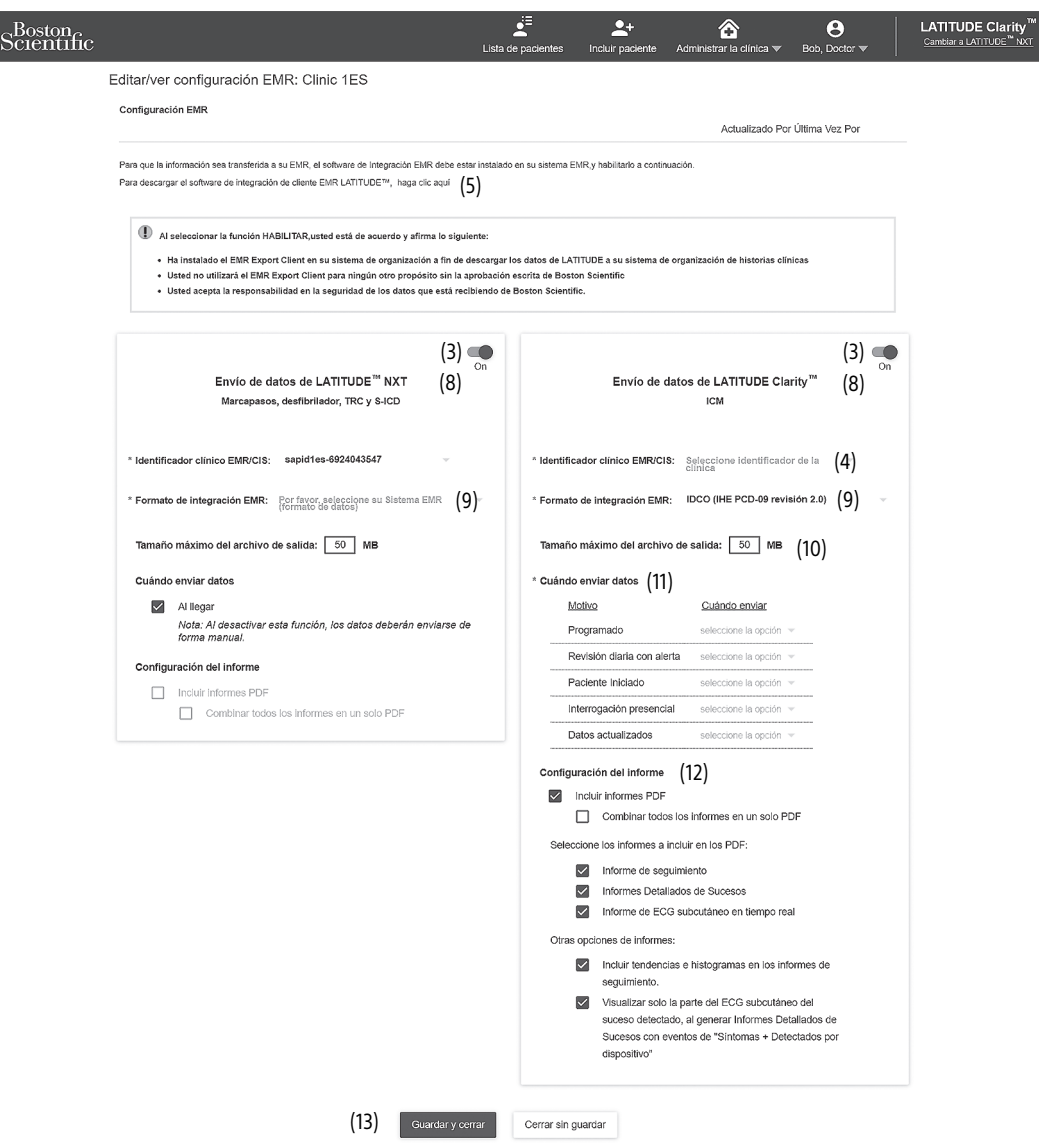

**Figura 4–9. Página Editar/ver configuración EMR**

- 4. Para **Salida LATITUDE Clarity**, seleccione un identificador de la clínica en el menú desplegable **Seleccionar identificador de la clínica**.
	- Si desea que las exportaciones vayan a la misma ubicación de salida que LATITUDE NXT, seleccione el primer identificador, que debería ser idéntico al **Identificador clínico EMR/CIS** que se muestra en la sección **Salida LATITUDE NXT**.

• Si desea que las exportaciones vayan a una ubicación de salida separada de la salida de LATITUDE NXT, seleccione el segundo identificador.

Registre el **Identificador clínico EMR/CIS** para la salida deseada.

**Importante**: El identificador es necesario para completar el registro del software cliente de integración EMR. El identificador se utiliza para redirigir los historiales clínicos de LATITUDE a la aplicación EMR de la clínica.

- 5. Haga clic en el enlace **haga clic aquí** para descargar el software de integración EMR.
- 6. Se proporciona un sitio web para el software de integración EMR que se debe instalar. Siga las instrucciones de instalación y de configuración disponibles en este sitio web.
- 7. Antes de activar la integración EMR, complete la instalación y el registro del software.

**NOTA:** Una vez que se haya completado la instalación y el registro, no se necesita ninguna configuración adicional del software de integración EMR. No obstante, el personal de Boston Scientific puede ponerse en contacto con usted en relación con algunas tareas de configuración adicionales.

#### **Activación de la integración EMR para LATITUDE**

- 8. Vuelva a la página **Editar/ver configuración EMR** y pulse la tecla de alternancia correspondiente a **Salida LATITUDE NXT** o **Salida LATITUDE Clarity** para activar la integración EMR.
- 9. Seleccione el valor apropiado de **Formato de integración EMR** del menú desplegable. El formato seleccionado debe ser apropiado para la aplicación EMR. Los formatos compatibles se muestran en la lista desplegable.
- 10. Revise el **Tamaño máximo del archivo de salida** como corresponda para el EMR de la clínica.
- 11. Para cada motivo enumerado, se debe seleccionar para **Cuándo enviar datos** el valor **Manual**, **Al llegar** o **Al descartar**.

**NOTA:** Las anotaciones o las notas añadidas a **Sucesos** o el **Informe de detalles de sucesos** se incluyen con mayor facilidad cuando se envían <sup>a</sup> la aplicación EMR si se selecciona **Manual** <sup>o</sup> **Al descartar**.

- 12. Se puede seleccionar casillas de verificación para las opciones de **Configuración del informe**.
- 13. Haga clic en el botón **Guardar y cerrar**.

**Aviso**: Al activar EMR, acepta y confirma las siguientes condiciones:

- Ha instalado el software de integración EMR en el sistema de su organización con el propósito de descargar los datos de LATITUDE al sistema de archivos médicos de su organización.
- No utilizará el software de integración EMR con ningún propósito distinto sin el consentimiento por escrito de Boston Scientific.
- Acepta la responsabilidad de la seguridad de los datos que recibe de Boston Scientific.

Al hacer clic en el enlace **Actualizado por última vez por** en la parte superior de la página se abre una ventana emergente que indica la fecha y la hora en que se modificó por última vez la configuración EMR, así como el nombre del usuario que la modificó.

### <span id="page-89-0"></span>**Ver registro EMR**

La ventana **Ver registro EMR** de la parte inferior de la página **Gestionar integración EMR** (se muestra a continuación) enumera los archivos EMR a los que se aplica la transmisión EMR. El registro solo enumera los pacientes que se incluyen en grupos de pacientes a los que el usuario de la clínica tiene acceso. Los administradores de cuentas de la clínica tendrán acceso a las entradas de todos los pacientes de la clínica.

El registro ofrece la opción de filtrado mediante la introducción de fechas en uno de los campos de fecha o en ambos en la sección **Filtrar por fecha de transmisión del dispositivo** y, a continuación, haciendo clic en el botón **Filtrar**.

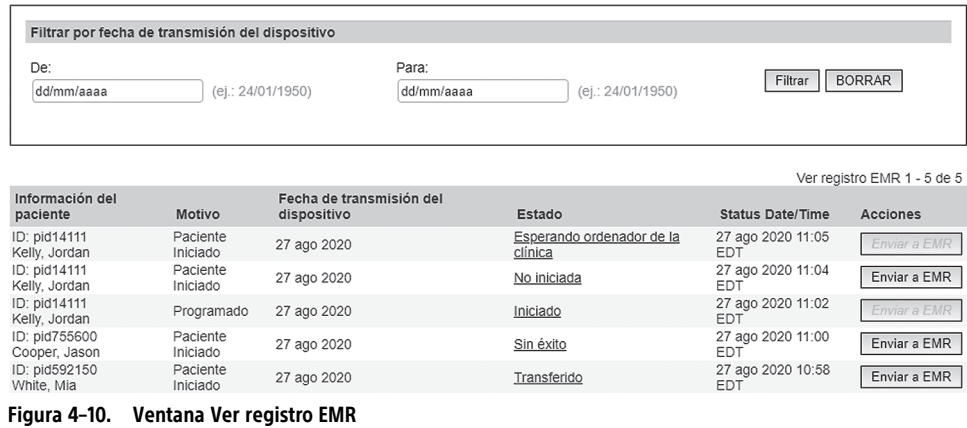

El registro EMR se ordena mediante **Fecha de transmisión del dispositivo**. La siguiente tabla proporciona una descripción de todas las columnas de la ventana **Ver registro EMR**:

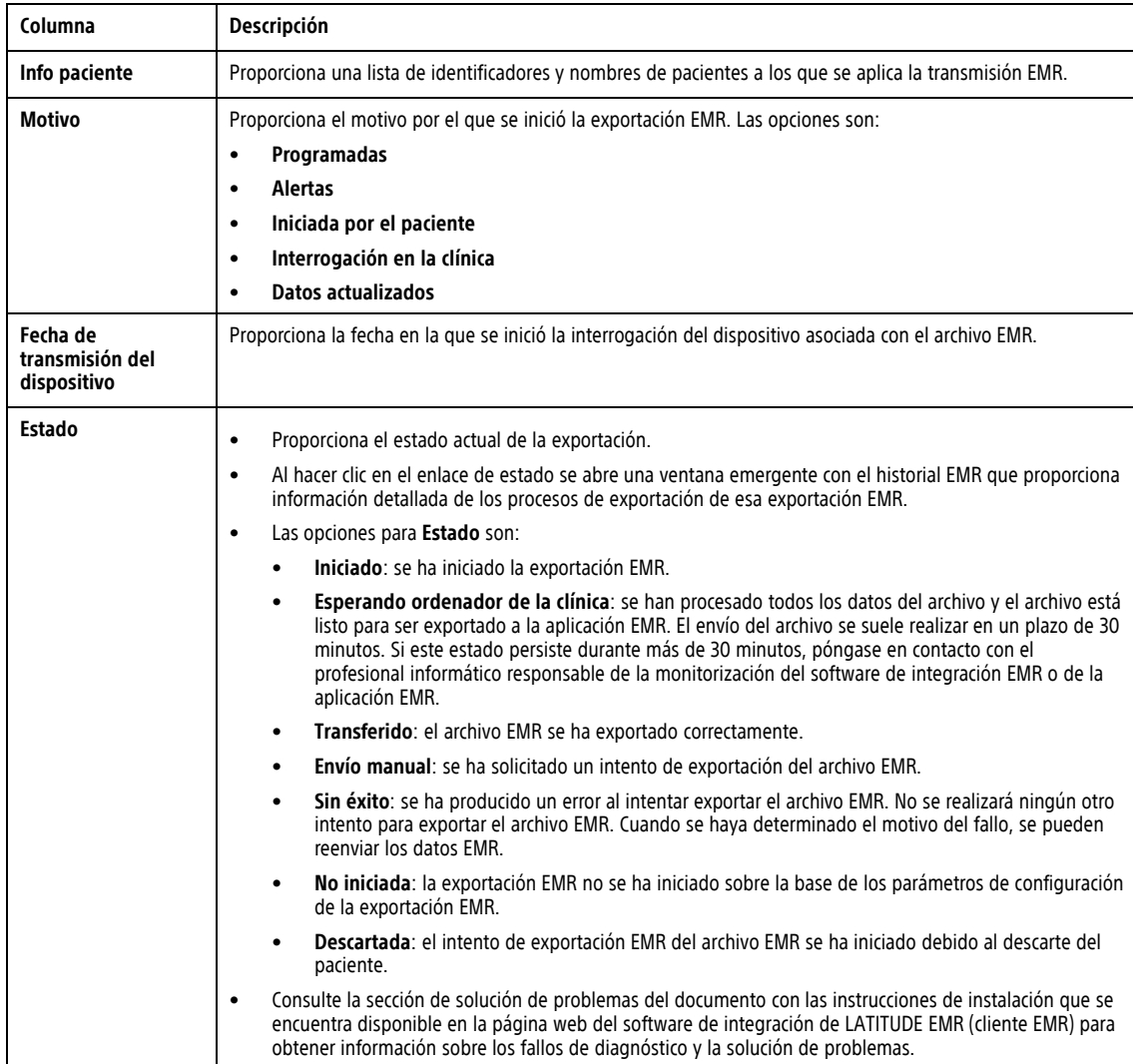

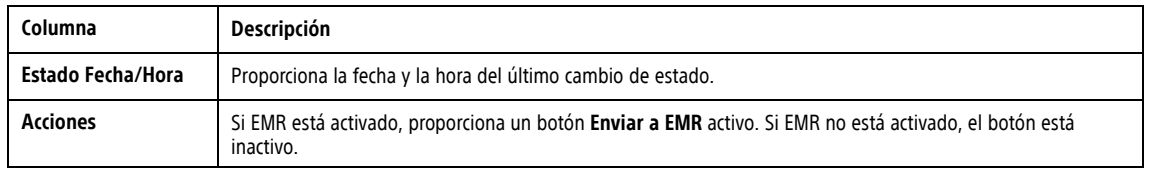

### <span id="page-91-0"></span>**SOLUCIÓN DE PROBLEMAS**

La sección **Ayuda/contacte con nosotros** de LATITUDE Clarity está disponible en la lista desplegable bajo el nombre del usuario. Esta página proporciona:

- Información de contacto para recibir asistencia
- Información educativa tanto para el paciente como para el médico
- Guías de solución de problemas

# <span id="page-92-1"></span>**SÍMBOLOS DEL ENVASE**

<span id="page-92-0"></span>**Tabla A–1 . Símbolos del envase**

### **APÉNDICE A**

Los símbolos siguientes pueden utilizarse en el envase y etiquetado (Tabla A–1 [Símbolos](#page-92-0) del envase en la [página](#page-92-0) A-1):

**Símbolo Descripción** Número de referencia **REF** Número de serie **SN**  $\sum$ Fecha de caducidad  $\sim$ Fecha de fabricación Esterilizado con óxido de etileno **STERILE EO** No reesterilizar **R**<br>STERINZE  $\circledS$ Para un solo uso. No reutilizar.  $\mathbf{r}$ Varios usos en un solo paciente  $\circledS$ No utilizar si el envase está dañado y consultar las instrucciones de uso. .<br>UD Dispositivo implantable recubierto  $\mathbf{\mathbf{\downarrow}}$ Límite de temperatura  $\mathcal{L}_{\text{MR}}$ RM condicional No seguro en RM **MR** Consulte las instrucciones de uso en este sitio web: www.bostonscientificelabeling.com Consulte las instrucciones de uso  $\begin{bmatrix} 1 \\ 1 \end{bmatrix}$ Consulte las instrucciones de uso  $\mathbf{F}$ Bluetooth® 8 Colocar el imán aquí Fabricante

#### **Tabla A–1. Símbolos del envase** (continúa)

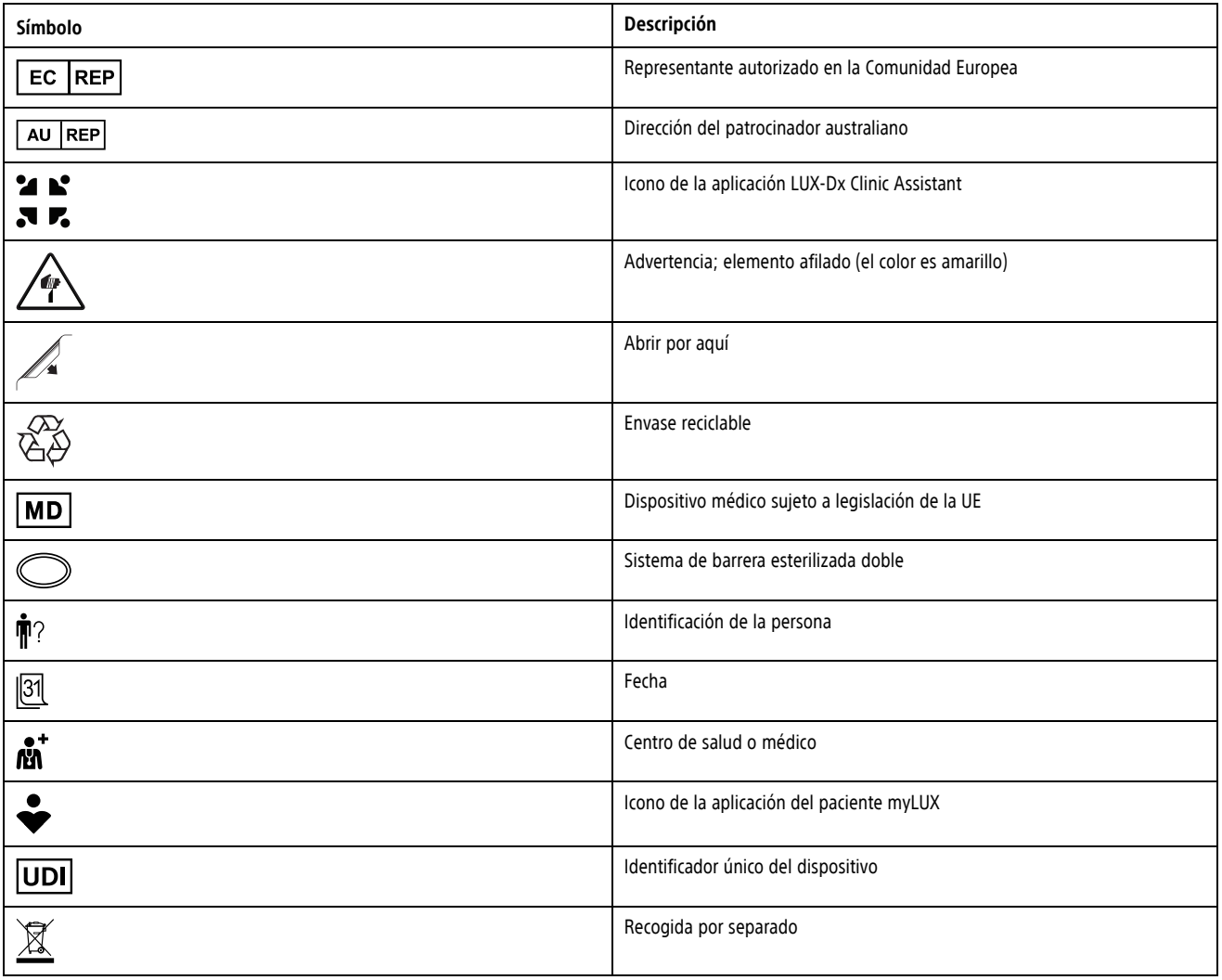

# <span id="page-94-3"></span>**PARÁMETROS DE DISPOSITIVO PROGRAMABLE**

### **APÉNDICE B**

<span id="page-94-0"></span>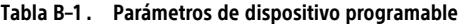

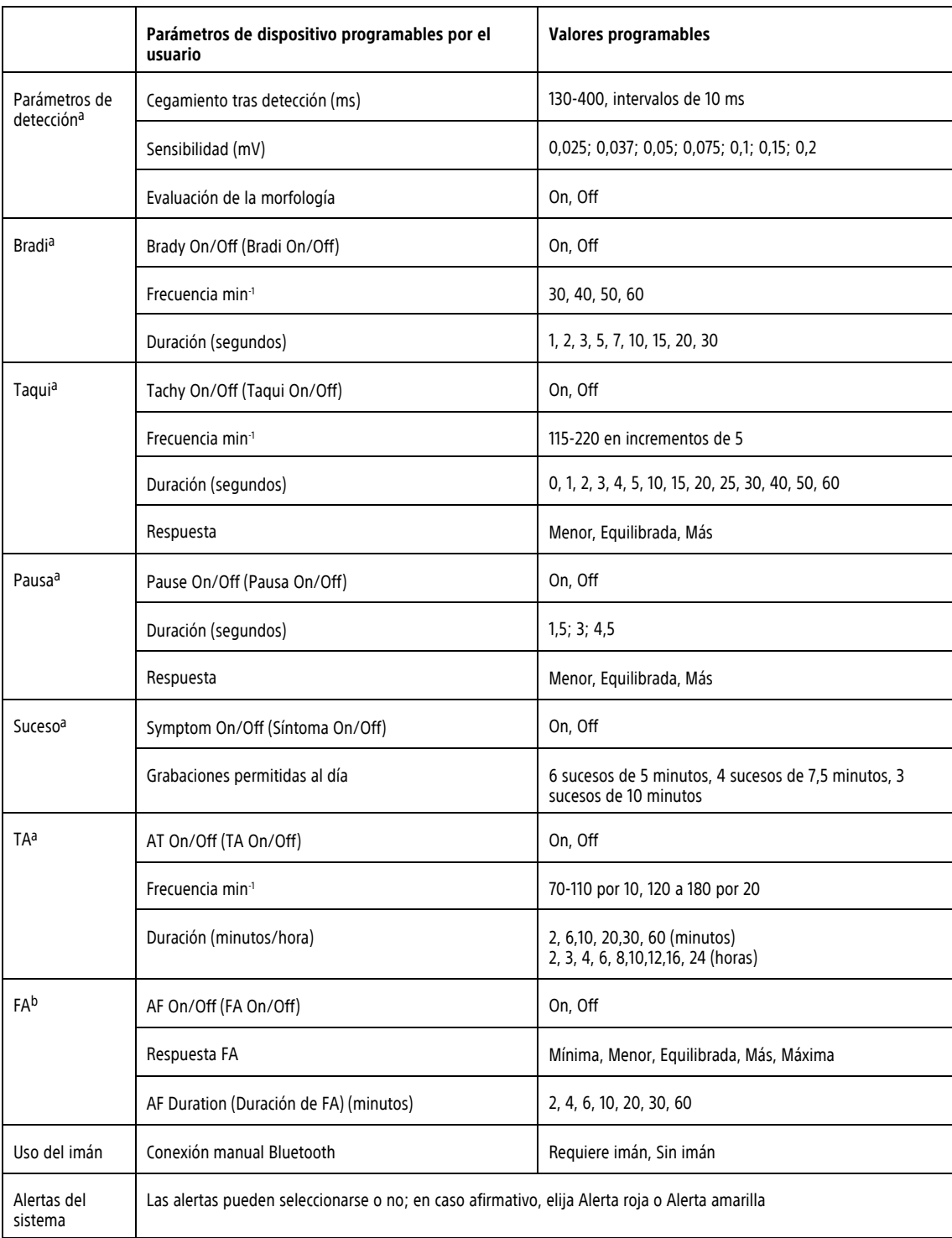

<span id="page-94-1"></span>a. Las alertas pueden seleccionarse o no; en caso afirmativo, elija Alerta roja o Alerta amarilla.

<span id="page-94-2"></span>b. Las alertas pueden seleccionarse o no para Sucesos de FA; en caso afirmativo, elija Alerta roja o Alerta amarilla. Las alertas pueden seleccionarse o no para<br>Carga de FA; en caso afirmativo, elija Alerta roja o Alert

# <span id="page-96-1"></span>**VALORES DE PROGRAMACIÓN PREDETERMINADOS POR MOTIVO DE MONITORIZACIÓN**

### **APÉNDICE C**

<span id="page-96-0"></span>En la siguiente tabla se muestran los valores predeterminados de los parámetros en función del motivo por el que se está monitorizando al paciente.

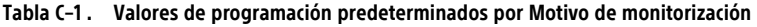

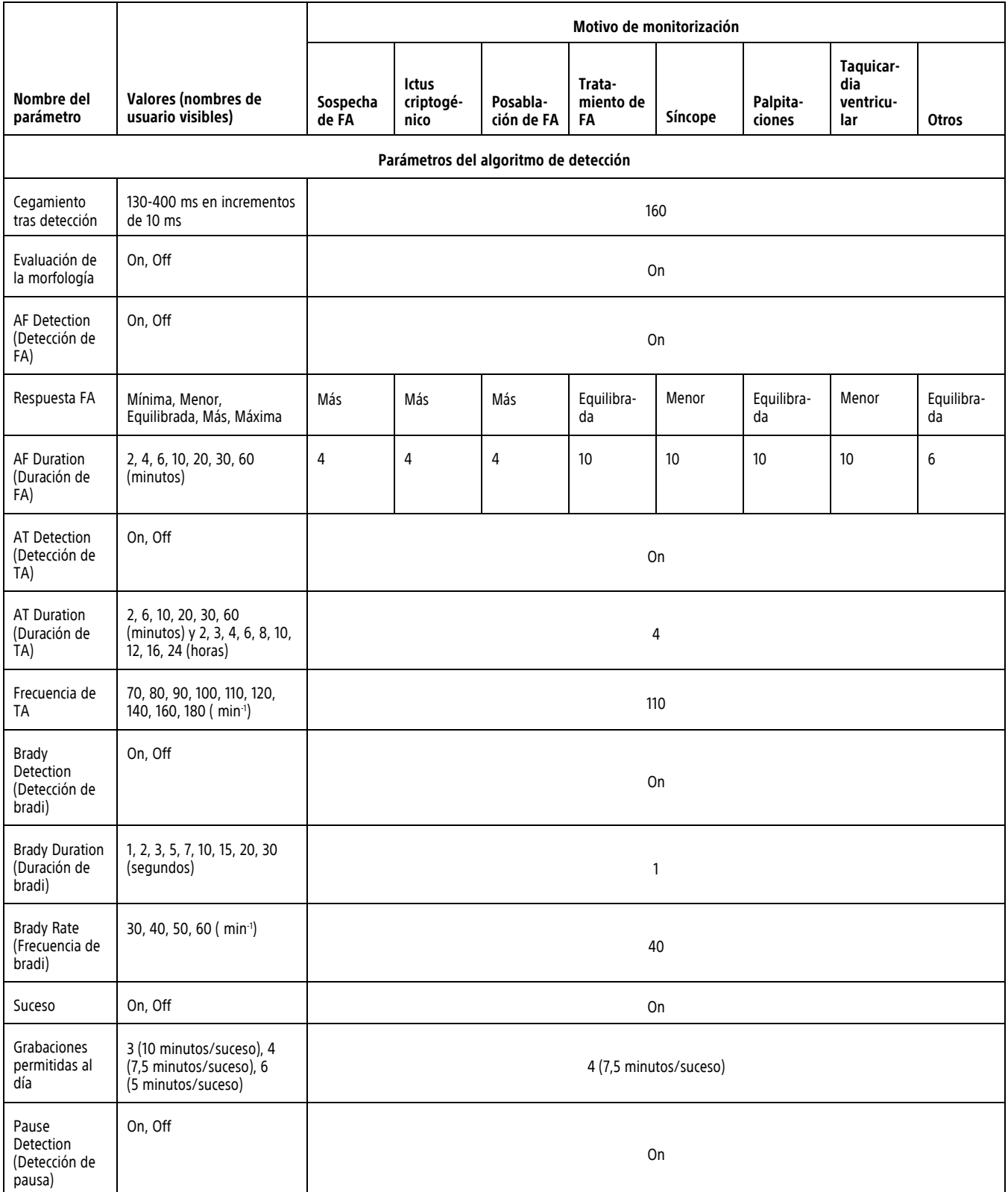

#### **Tabla C–1. Valores de programación predeterminados por Motivo de monitorización** (continúa)

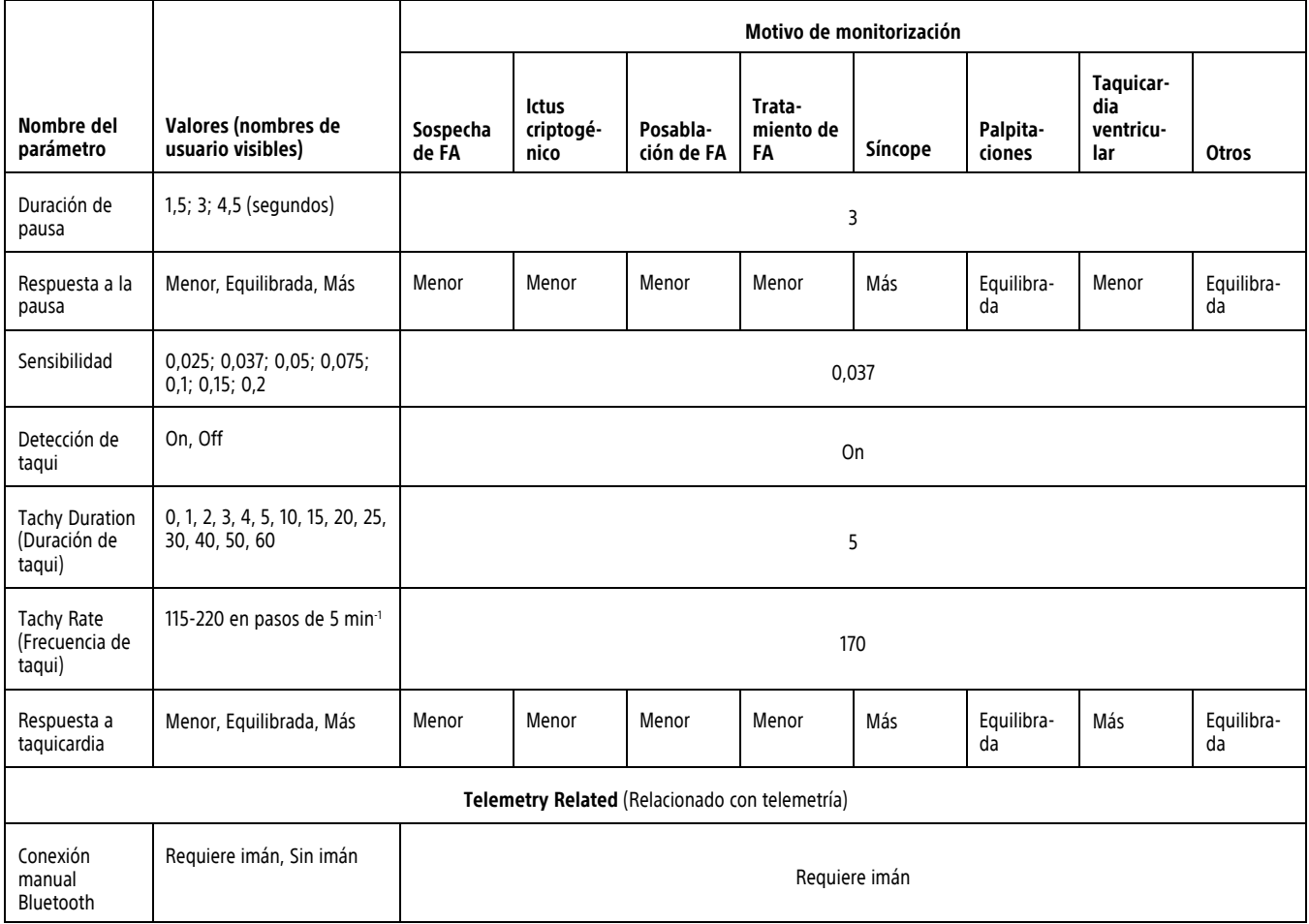

### المم

Boston Scientific Corporation 4100 Hamline Avenue North St. Paul, MN 55112-5798 USA

### $EC$  REP

Guidant Europe NV/SA; Boston Scientific Green Square, Lambroekstraat 5D 1831 Diegem, Belgium

AU REP

Boston Scientific (Australia) Pty Ltd PO Box 332 Botany NSW 1455 Australia Free Phone 1 800 676 133 Free Fax 1 800 836 666

www.bostonscientific.com

1.800.CARDIAC (227.3422)

+1.651.582.4000

© 2022 Boston Scientific Corporation or its affiliates.

All rights reserved. 92216690-006 ES Europe 2022-05

# $CE2797$ \*92216690-006\*